# **Ръководство за работа**

# **AMAZONE**

# **Софтуер ISOBUS за сеялки**

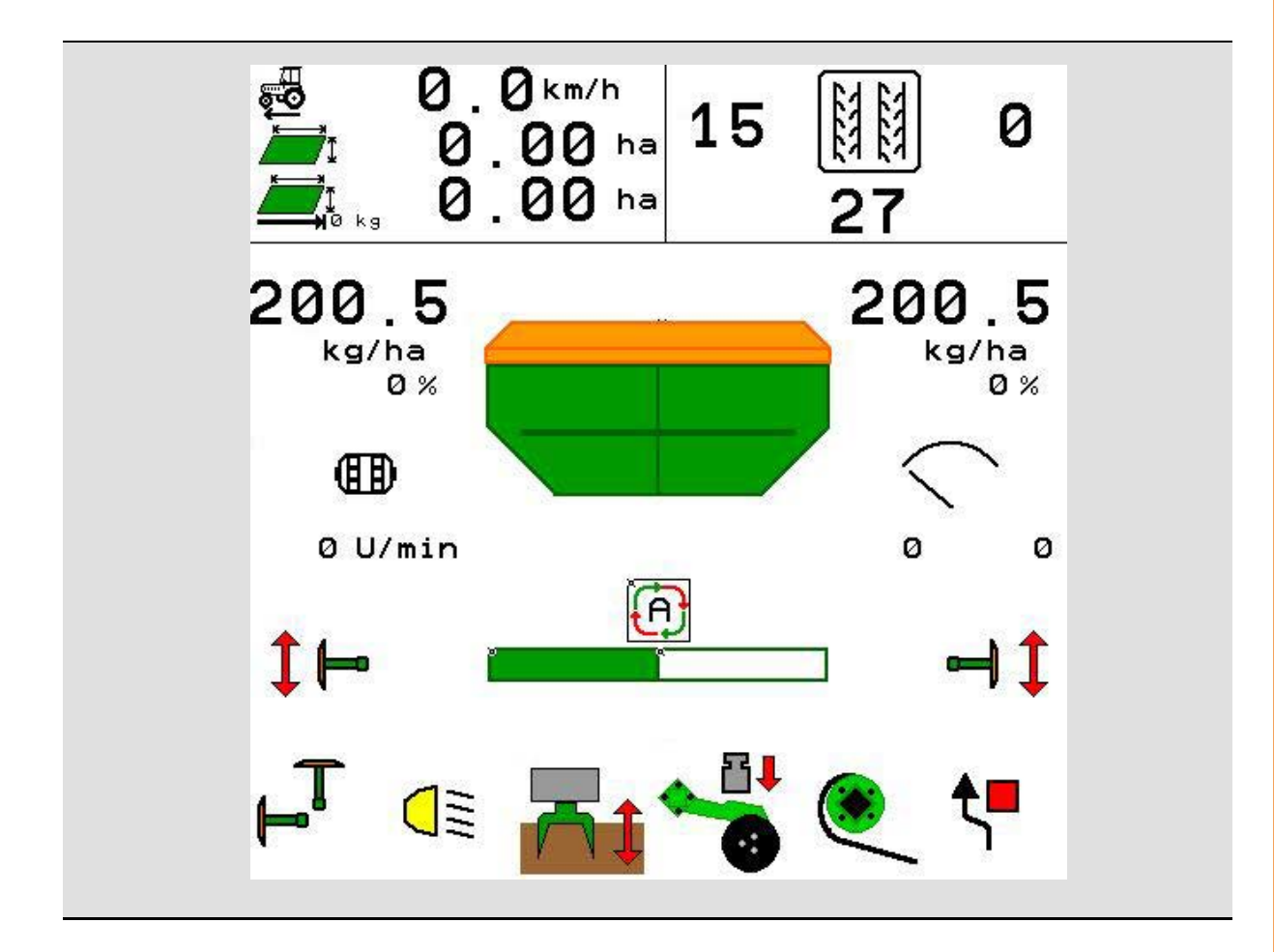

MG5607 BAG0143.16 03.22 Printed in Germany

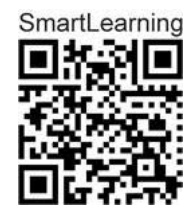

**Прочетете и спазвайте това "Ръководство за работа" преди първото пускане в експлоатация!" Запазете го за бъдещи справки!**

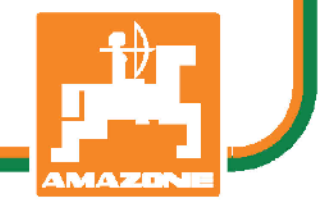

**bg**

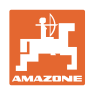

# *НЕ ТРЯБВА да изглежда неудобно и излишно, да прочетете*

*ръководството за употреба и да се ръководите от него, защото не е достатъчно да чуете от други хора и да видите, че една машина е добра, да я купите само заради затова и да вярвате, че тя ще работи от само себе си. Който го направи би навредил не само на себе си, но той ще направи грешката да изкара виновен машината, а не себе си, ако не успее да се справи с нея. За да сте сигурни в успеха си, трябва да вникнете в духа на нещата или да се информирате за целта на всяко устройство в машината и да се упражнявате в нейното боравене. Едва тогава човек може да бъде доволен от машината и от самия себе си. Почно това е целта и на това ръководство за употреба.* 

*Лайпциг-Плагвиц 1872 г.* 

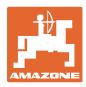

### **Адрес на производителя**

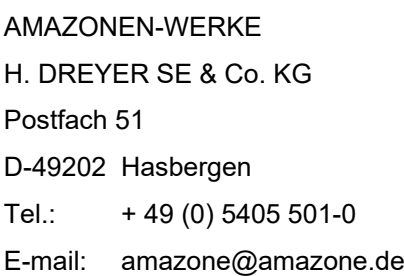

### **Поръчване на резервни части**

Имате безплатен достъп до списъците на резервните части в портала за резервни части на www.amazone.de.

Изпращайте поръчките си на вашия дилър за AMAZONE.

### **Реквизити на ръководството за експлоатация**

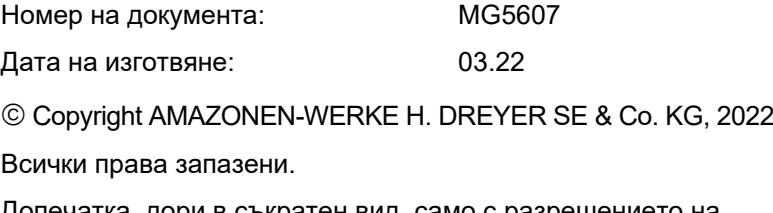

Допечатка, дори в съкратен вид, само с разрешението на AMAZONEN-WERKE H. DREYER SE & Co. KG.

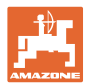

### **Предговор**

Уважаеми Господа,

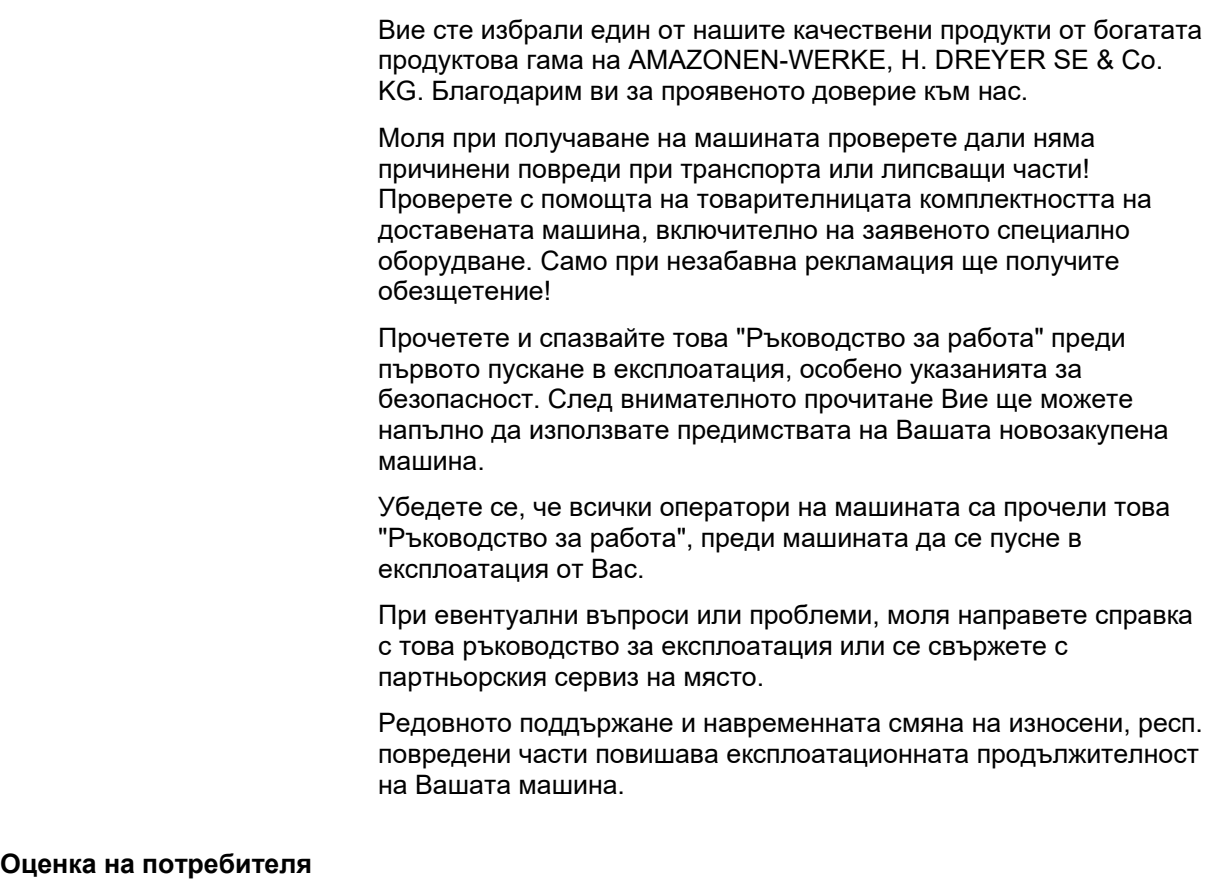

Уважаеми госпожи и господа,

нашите "Ръководства за работа" редовно се актуализират. С Вашите предложения за подобрения ще ни помогнете да оформим още по-лесно за ползване ръководство за работа.

AMAZONEN-WERKE

H. DREYER SE & Co. KG

Postfach 51

D-49202 Hasbergen

Tel.: + 49 (0) 5405 501-0

E-mail: amazone@amazone.de

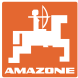

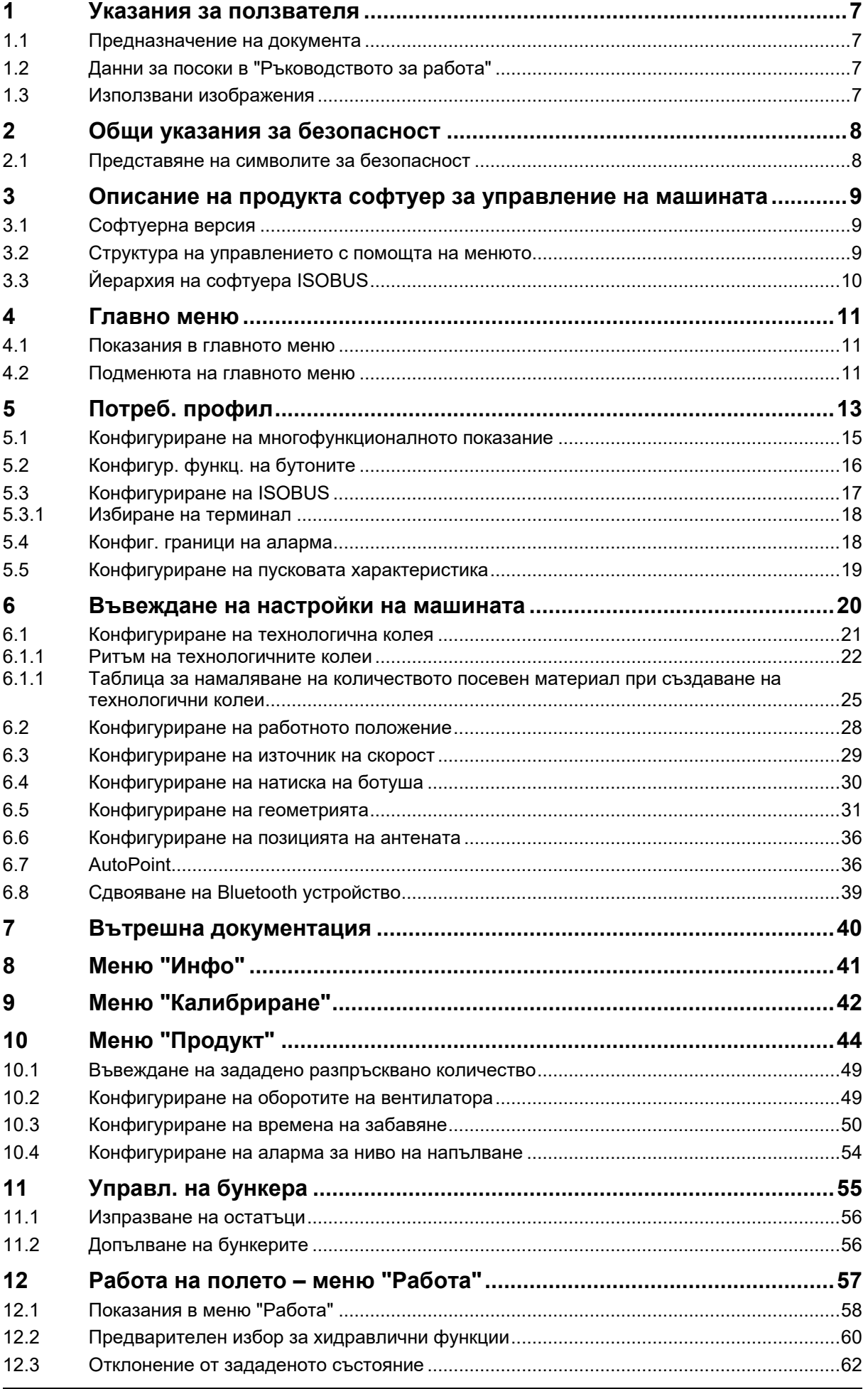

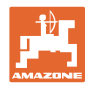

### Съдържание

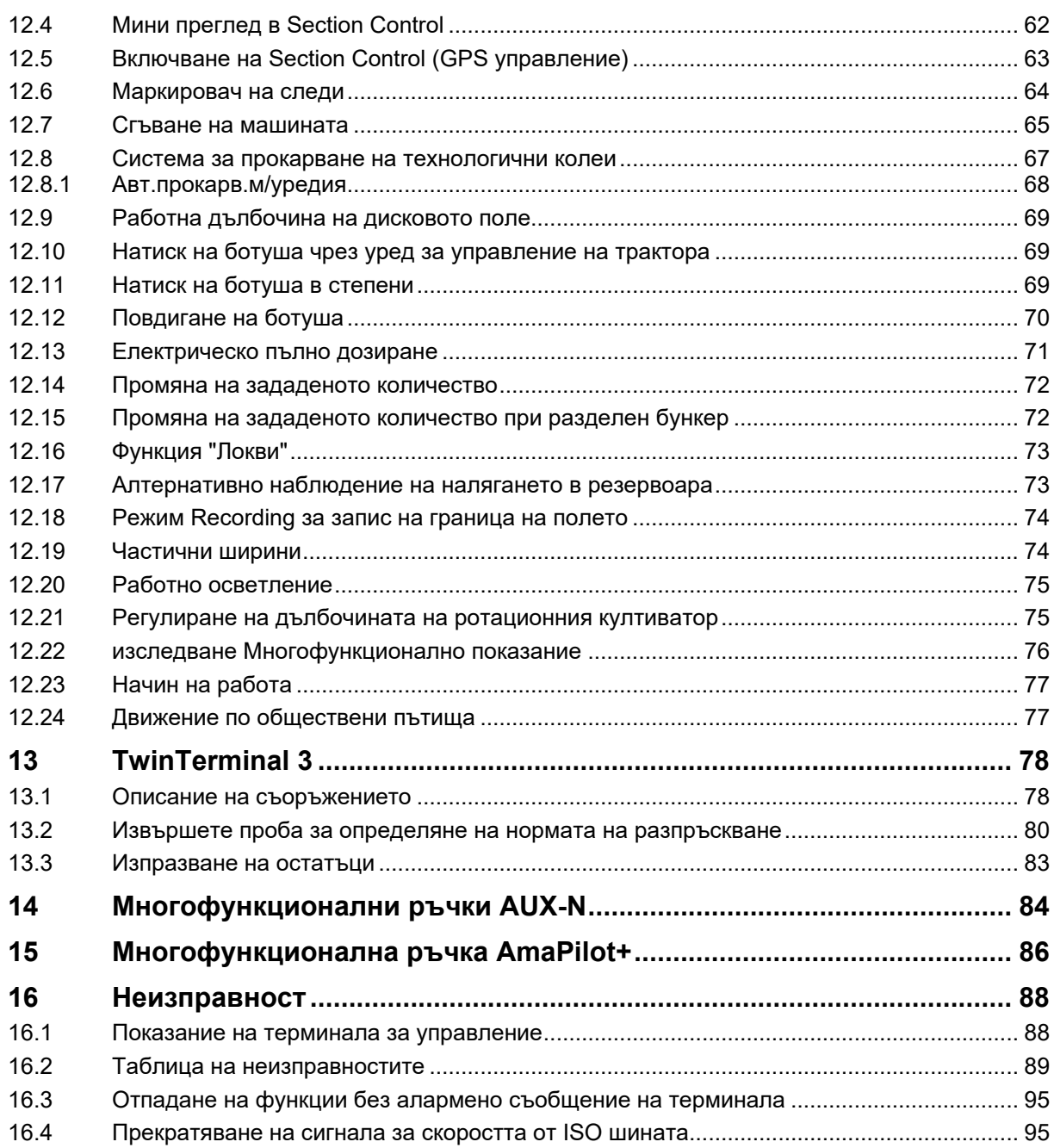

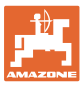

### <span id="page-6-0"></span>**1 Указания за ползвателя**

Главата "Указания за потребителя" дава информация за "Ръководството за работа".

### <span id="page-6-1"></span>**1.1 Предназначение на документа**

Настоящото "Ръководство за работа"

- описва обслужването и техническото обслужване за машината.
- дава важни указания за безопасна и ефективна работа с машината.
- е съставна част на машината и трябва да бъде винаги на машината, респ. във влекача.
- трябва да съхраните за бъдещо използване.

### <span id="page-6-2"></span>**1.2 Данни за посоки в "Ръководството за работа"**

Всички данни за посоки в това "Ръководство за работа" се разглеждат винаги по посока на движението.

### <span id="page-6-3"></span>**1.3 Използвани изображения**

### **Указания за работа и реакции**

Дейностите, които трябва да се извършат от оператора, са представени като номерирани указания за работа. Спазвайте последователността на предписаните инструкции за изпълнение на действието. Реакцията на съответното указание в дадения случай е маркирана със стрелка.

### Пример:

- 1. Указание за работа 1
- Реакция на машината на работна команда 1
- 2. Указание за работа 2

**Изброявания**

Изброявания без задължителна последователност са представени като списък с точки на изброяване.

### Пример:

- Точка 1
- Точка 2

### **Номера на позициите на фигурите**

Цифрите в кръгли скоби препращат към номерата на позициите във фигурите. Пример:

(1) Позиция 1

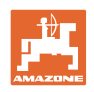

## <span id="page-7-0"></span>**2 Общи указания за безопасност**

Познаването на основните указания и предписания за безопасност е основна предпоставка за безопасна работа и безаварийна експлоатация на машината.

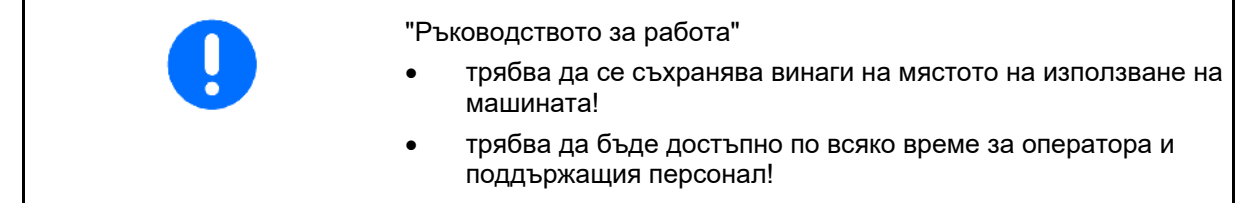

### <span id="page-7-1"></span>**2.1 Представяне на символите за безопасност**

Инструкциите за безопасност са маркирани с триъгълен символ за безопасност и сигнална дума отпред. Сигналната дума (ОПАСНОСТ, ПРЕДУПРЕЖДЕНИЕ, ВНИМАНИЕ) описва степента на опасност и има следното значение:

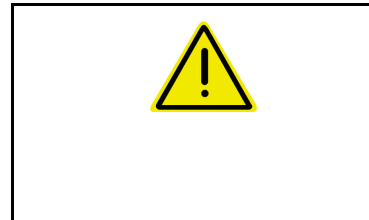

### **ОПАСНОСТ**

**Означава една непосредствена опасност с висок риск която, ако не бъде избегната, причинява смърт или тежки наранявания (загуба на части от тялото или трайни щети).**

**При неспазване тези указания застрашава непосредствен смъртен изход или тежки наранявания.**

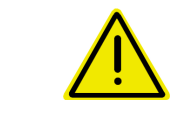

### **ПРЕДУПРЕЖДЕНИЕ**

**Означава една възможна опасност със среден риск която, ако не бъде избегната, може да причини смърт или (найтежки) наранявания.**

**При неспазване тези указания в определени обстоятелства застрашава смъртен изход или тежки наранявания.**

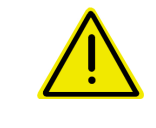

### **ВНИМАНИЕ**

**Означава една опасност с малък риск, която, ако не бъде избегната, може да причини леки или средни наранявания или имуществени щети.**

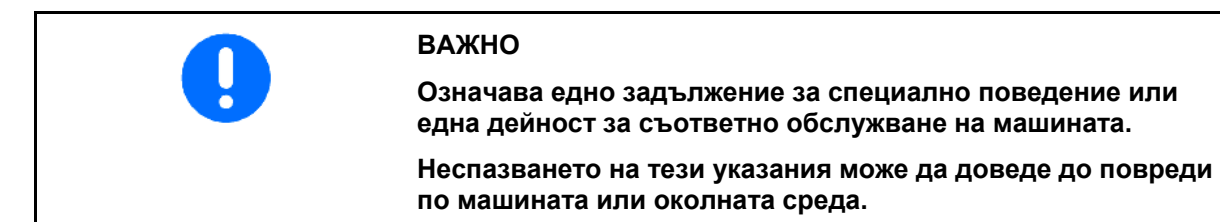

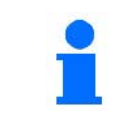

### **УКАЗАНИЕ**

**Означава съвети за приложението и особено полезни информации.**

**Тези указания ще Ви помогнат да използвате оптимално всички функции на машината.**

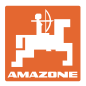

### <span id="page-8-0"></span>**3 Описание на продукта софтуер за управление на машината**

Със софтуера ISOBUS и терминала ISOBUS машините AMAZONE могат да се управляват, обслужват и контролират удобно.

Софтуерът ISOBUS работи със следните сеялки AMAZONE:

- Cirrus 03
- **Cayena**
- Condor
- Citan
- XTender
- AD-P
- Primera DMC

След включването на терминала ISOBUS при свързан компютър на машината се показва главното меню.

### **Настройки**

Настройките могат да се извършат чрез подменютата на главното меню.

### **Работа**

Софтуерът ISOBUS регулира разпръскваното количество в зависимост от скоростта на движение.

По време на работата менюто "Работа" показва всички работни данни и в зависимост от оборудването машината може да се обслужва чрез менюто "Работа".

### <span id="page-8-1"></span>**3.1 Софтуерна версия**

Това "Ръководство за работа" е валидно от софтуерна версия:

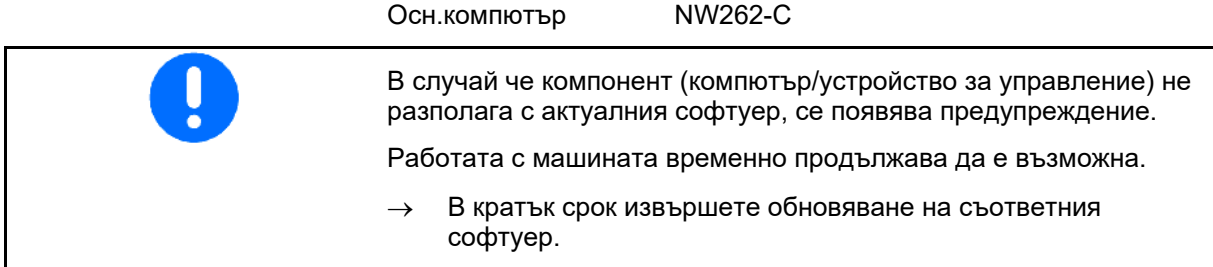

### <span id="page-8-2"></span>**3.2 Структура на управлението с помощта на менюто**

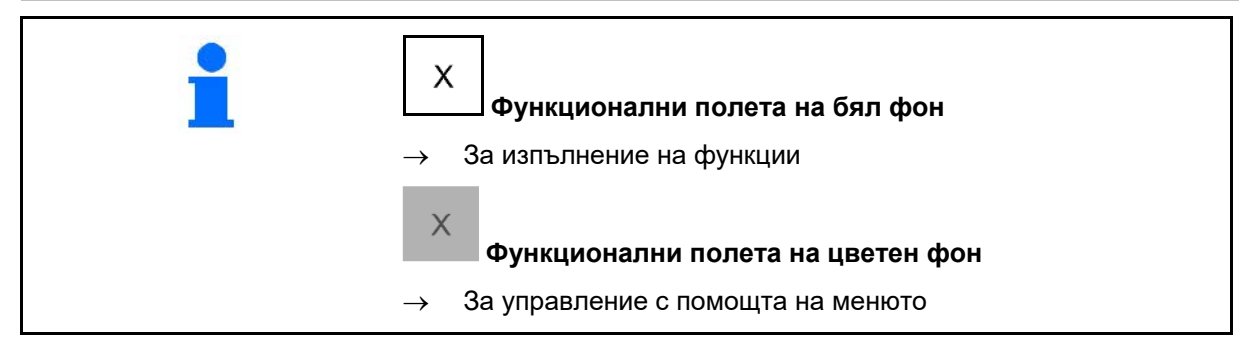

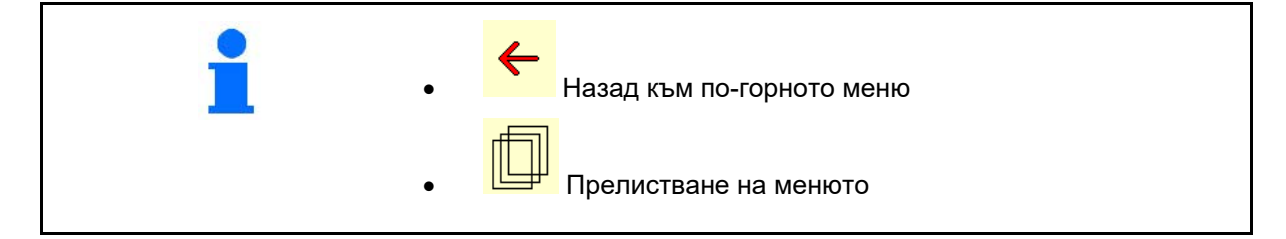

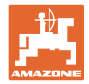

### <span id="page-9-0"></span>**3.3 Йерархия на софтуера ISOBUS**

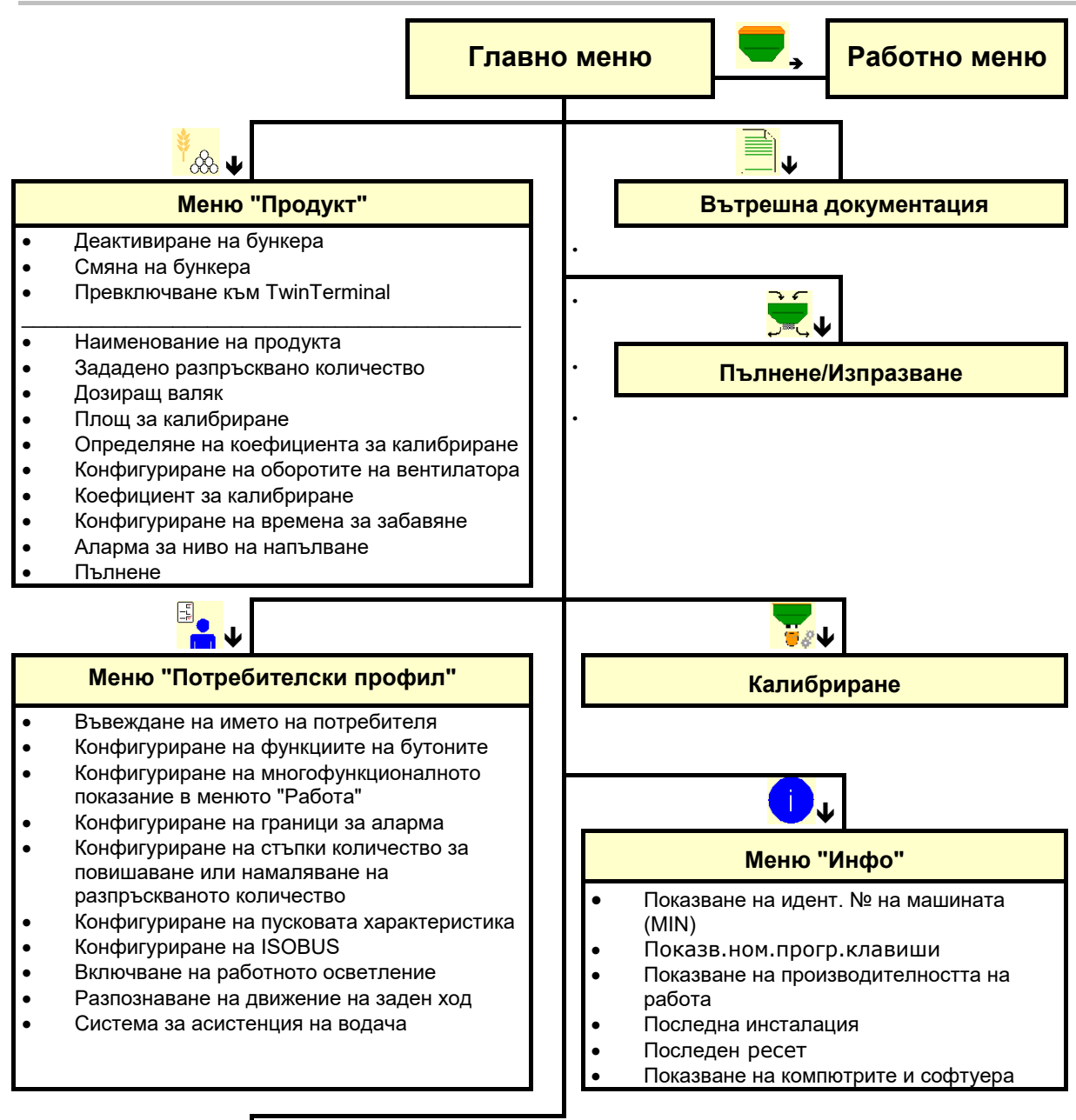

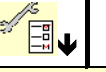

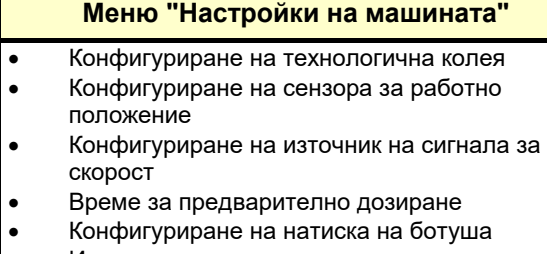

- Източник аларма за ниво на напълване • Показване на остатъчното количество в
- работното меню
- Локва• Режим Записване
- Конфигуриране на геометрията
- Конфигуриране на позицията на антената• AutoPoint
- **Setup**

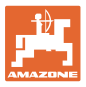

### <span id="page-10-0"></span>**4 Главно меню**

### <span id="page-10-1"></span>**4.1 Показания в главното меню**

- (1) Показание и настройки
- (2) Функционални полета за подменюта
- Настроена машина **Circus** Cirrus
- Минимална и максимална работна скорост
- Разпръсквано количество за
	- ο Бункер 1
	- ο допълнителни бункери (опция)
- → тук е възможна и промяна. Стойностите се приемат в менюто "Продукт"!

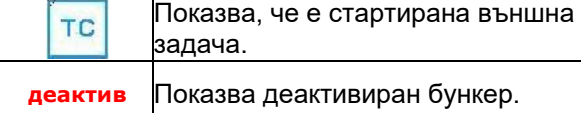

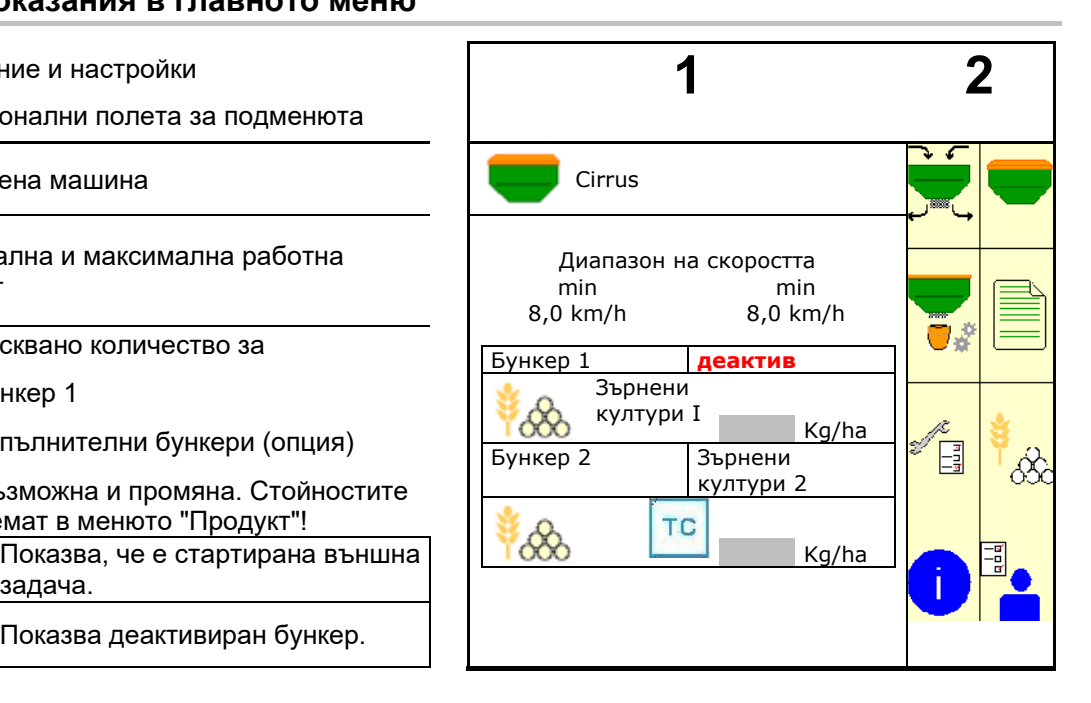

### <span id="page-10-2"></span>**4.2 Подменюта на главното меню**

### **Менюта за работа с машината**

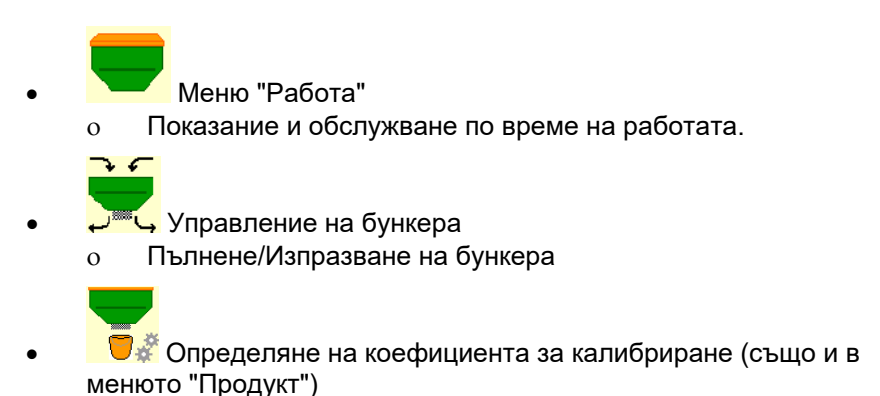

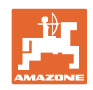

### **Менюта за настройки, информация за машината и посевния материал**

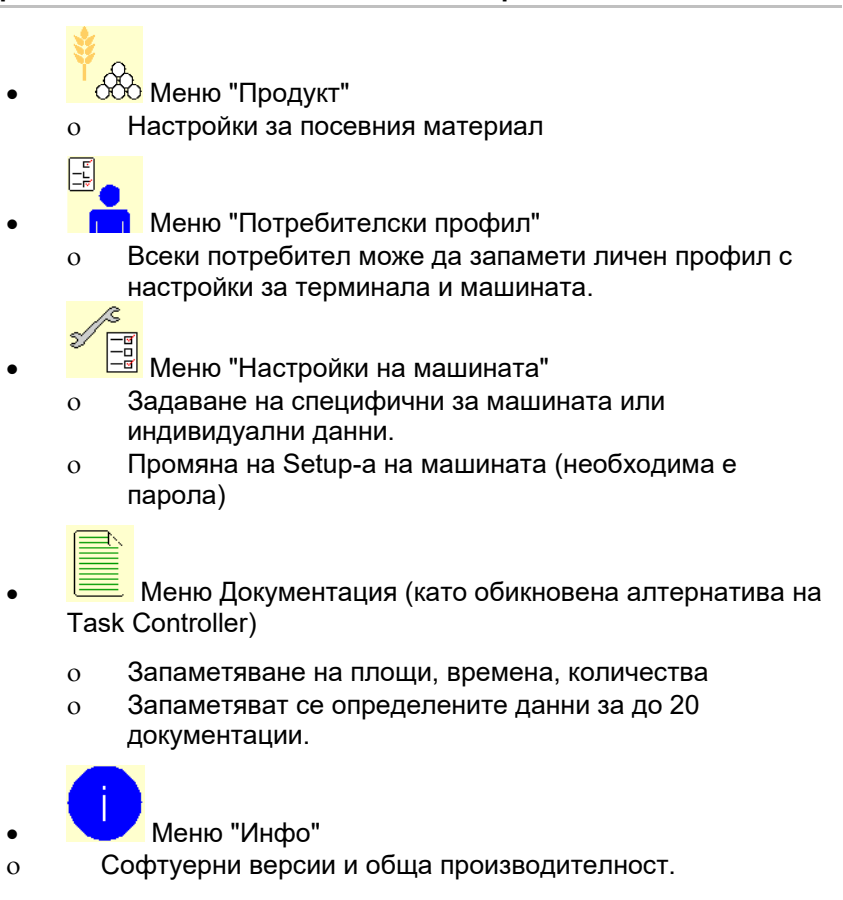

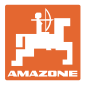

# <span id="page-12-0"></span>**5 Потреб. профил**

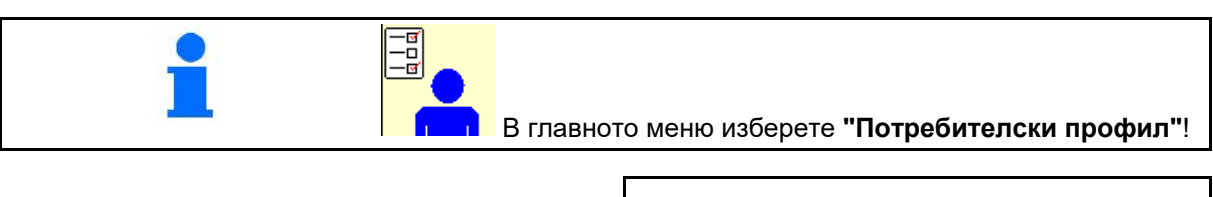

- Въвеждане на името на потребителя
- Конфигуриране на многофункционалното показание в менюто "Работа" (виж страница 15)
- Конфигуриране на функциите на бутоните (виж страница 13)
- Конфигуриране на ISOBUS (виж страница 17)  $\frac{1}{2}$  Гад **ISO** Конфигур. на ISOBUS
- Конфигуриране на граници за аларма (виж страница 19)
- Въвеждане на стъпки количество за повишаване или намаляване на разпръскваното количество
- Конфигуриране на пусковата характеристика (виж страница 19)
- Включването на работното осветление може да се управлява ръчно или от TECU.
	- ο TECU включва работното осветление, след като се включи работното осветление на трактора. Ръчното включване продължава да е възможно.
	- ο Ръчно включване на работното осветление.
- Разпознаване на движение на заден ход
	- ο (да) При движението на заден ход се прекъсва дозирането и превключването на технологичната колея (трябва да е налице ISOBUS сигнал).
	- $o$   $\Box$  (не)
- Система за асистенция на водача
	- о ⊠ (да) показване на указанието, когато скоростта на движение в края на полето е силно променена, така че се получава грешка при засяването.
	- ο (не) няма указание

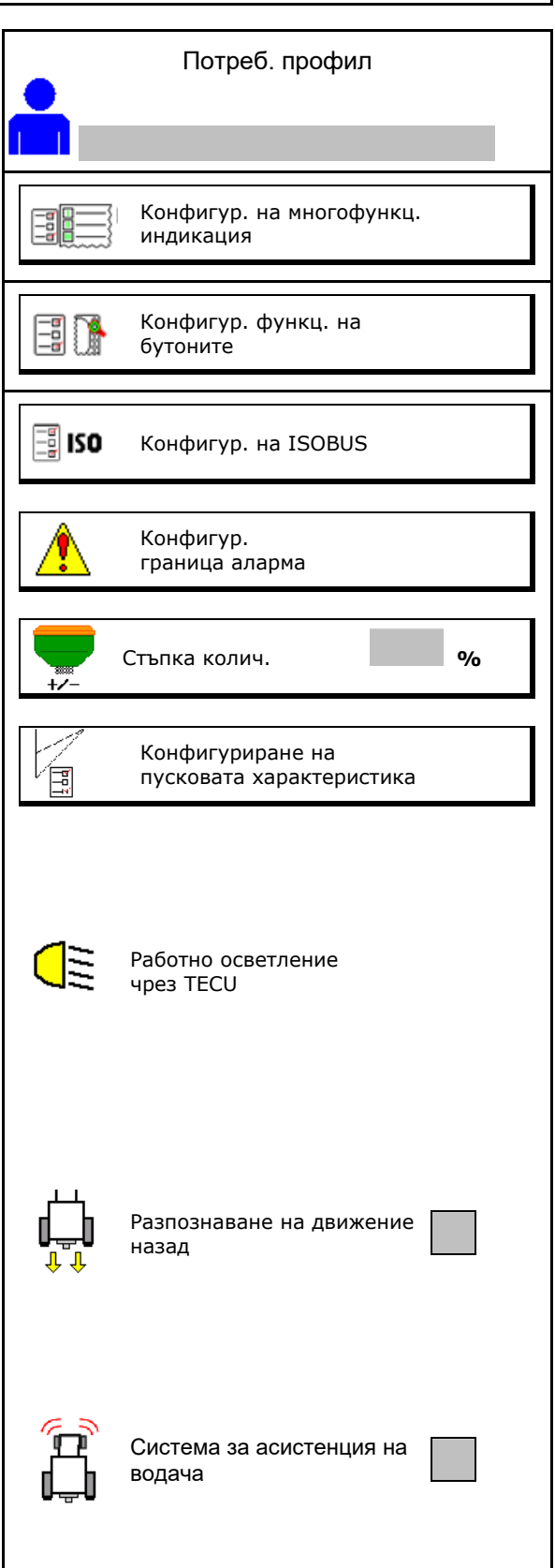

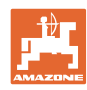

### **Потреб. профил**

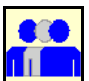

**Потребител: смяна, нов, изтриване**

### **Смяна на потребителя:**

- 1. Маркирайте потребителя.
- 2. Потвърдете маркирането.

### **Задаване на нов потребител:**

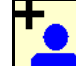

- 1. **При 1 Задайте нов потребител.**
- 2. Маркирайте потребителя.
- 3. Потвърдете маркирането.
- 4. Въведете име.

ļ След смяна на потребителя трябва да се извърши рестарт на терминала

### **Изтриване на потребител:**

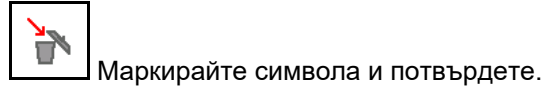

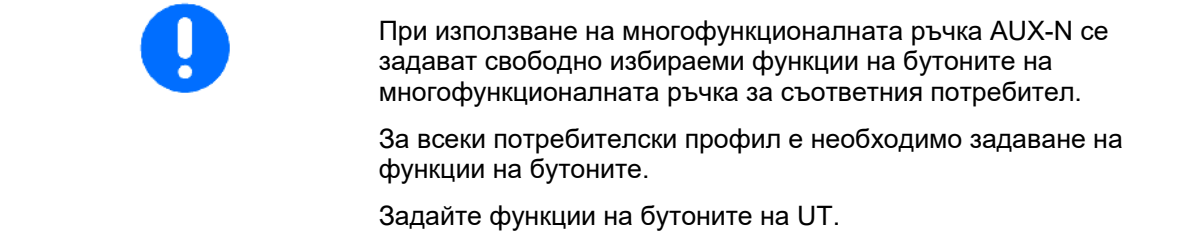

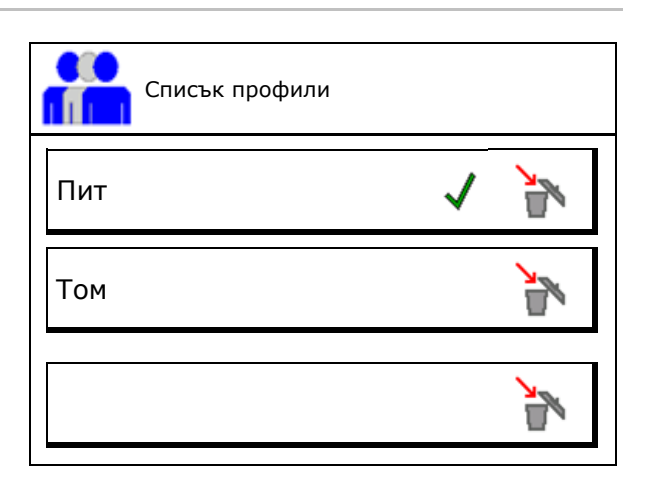

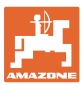

### <span id="page-14-0"></span>**5.1 Конфигуриране на многофункционалното показание**

В трите реда за данни в работното меню могат да се показват различни данни.

- (1) Актуална скорост
- (2) Обработена площ на ден
- (3) Количество на ден
- (4) Оставаща площ
- (5) Оставащо разстояние
- (6) Брояч на отсечки
- (7) Обороти дозатор 1
- (8) Обороти дозатор 2
- (9) Обороти дозатор 3
- (10) Обороти дозатор 4
- (11) Зададена стойност дозатор 1
- (12) Зададена стойност дозатор 2
- (13) Зададена стойност дозатор 3
- (14) Зададена стойност дозатор 4
- (15) Налягане бункер 1
- (16) Налягане бункер 2
- (17) Оставащо разстояние
- (18) Вентилатор действителни обороти 1
- (19) Вентилатор действителни обороти 2
- (20) Остатъчно количество бункер 1
- (21) Остатъчно количество бункер 2
- (22) Остатъчно количество бункер 3
- (23) Остатъчно количество бункер 4

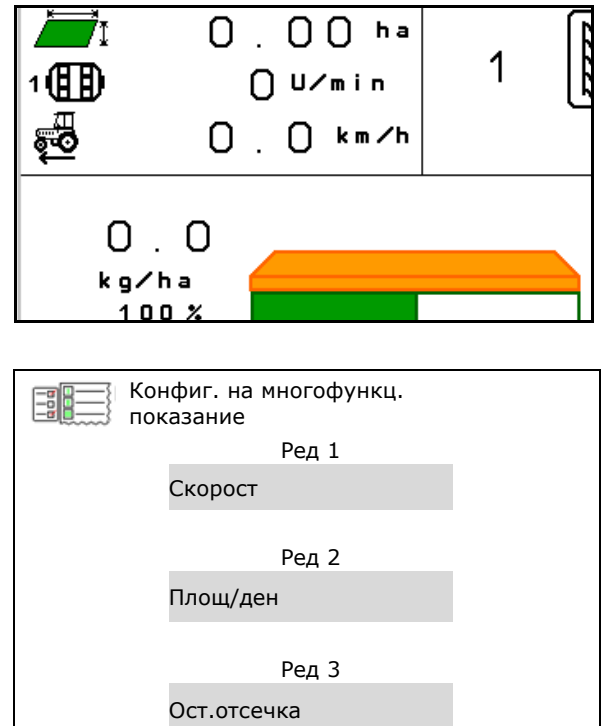

<span id="page-15-0"></span>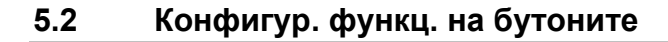

Тук могат да се зададат свободно функции на функционалните полета на работното меню.

- Свободно присвоени функции на бутоните
	- ο Възможност за свободно избиране на функции на бутоните
	- ο Стандартно присвоени функции на бутоните
- Зареждане на стандартни функции на Зареждане на стандартни функции на лично при дареждане на стандартни бутоните
- Свободно задаване на функции на бутоните

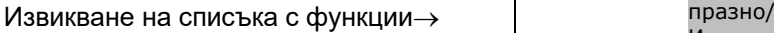

Св.присв. функц.бутон функции на бутоните Изберете желаната функция от списъка и натиснете желания бутон. Изтрив.на функц. отказ **Бартан** запис

Конфиг. функц. на бутоните

-ब<br>-0

Присвояване на функции на бутоните:

- 1. Извикайте списъка на функциите.
- 2. Изберете функция.
- 3. При необходимост извикайте страница

, на която трябва да се запамети функцията в работното меню.

- 4. Натиснете бутон/функционално поле, за да зададете функцията на бутона/функционалното поле.
- 5. По този начин присвоете произволно всички функции.
- 6. С<sup>ули запаметете настройката или</sup> я прекратете.

• Функционално поле без функция.

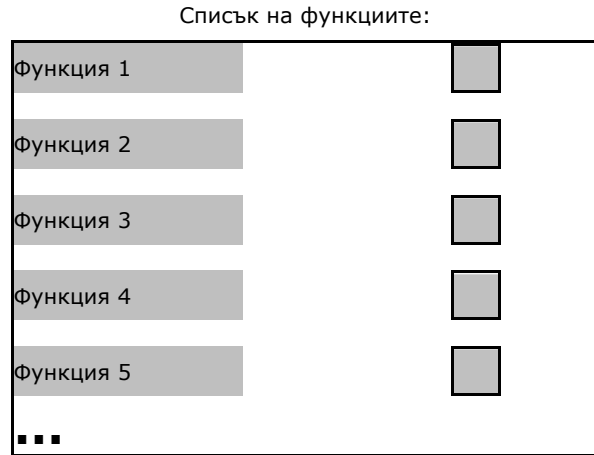

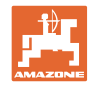

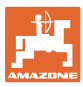

### <span id="page-16-0"></span>**5.3 Конфигуриране на ISOBUS**

- Избиране на терминал (виж страница 17)
- Документация
	- ο TaskController, управление на заданията активно

→ Компютърът на машината комуникира с TaskController на терминала

- ο само документация, свързана с машината
- Описание на сеялката
	- ο Multi Bin (няколко бункера)
	- ο Multi Boom (няколко сеялки)
- Section Control Ръчно/Автом. превключване
	- ο в GPS менюто

Section Control се включва в GPS менюто.

ο в работното меню (препоръчителна настройка)

> Section Control се включва в работното меню на софтуера на машината.

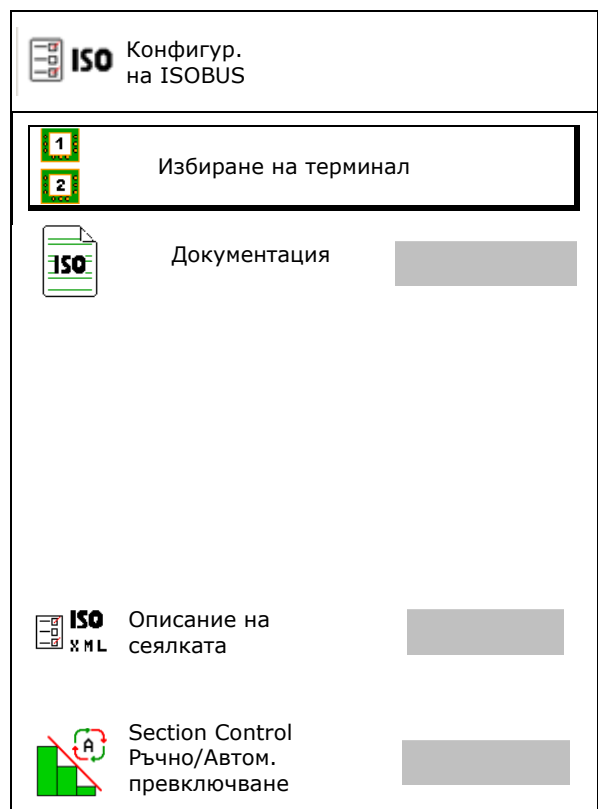

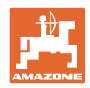

### <span id="page-17-0"></span>**5.3.1 Избиране на терминал**

Ако към ISOBUS са свързани няколко терминала:

- Изберете терминал за управление на машината от списъка на терминалите.
	- ο 01 Amazone
	- ο 02 Друг доставчик
- Изберете терминал за документация от списъка на терминалите.
	- ο 01 Amazone
	- ο 02 Друг доставчик

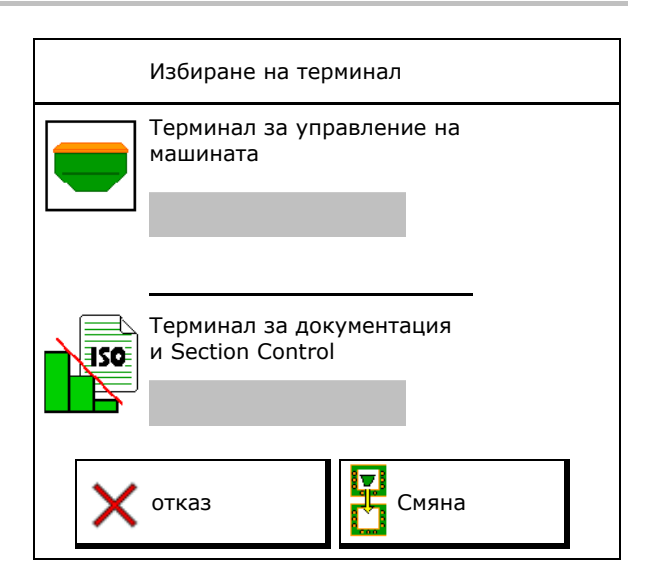

Регистрацията на UT терминала може да продължи до 40 секунди.

Ако след изтичане на това време не бъде намерен въведеният терминал, машината се регистрира при друг терминал.

### <span id="page-17-1"></span>**5.4 Конфиг. граници на аларма**

- Въведете граница за аларма за оборотите на вентилатора в %.
- → При падане на стойността под границата за аларма по време на работа прозвучава сигнал.

Стандартна стойност: 15 %

- Въведете минимално налягане на въздуха в бункера.
- Въведете максимално налягане на въздуха в бункера.
- → Извън границите на въведеното налягане се появява предупредително съобщение.
- → Контролирането на налягането трябва да е активно.

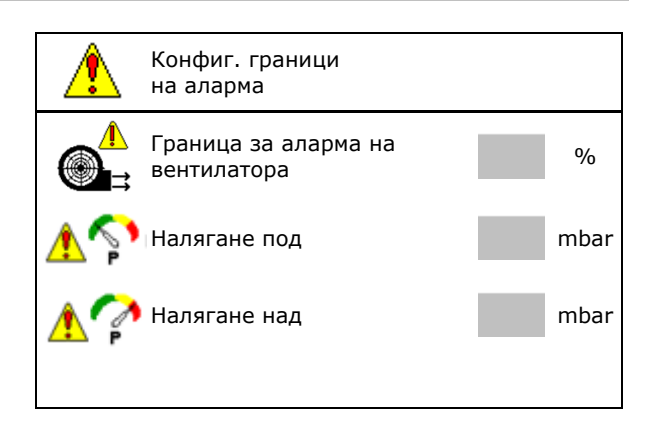

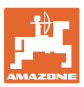

### <span id="page-18-0"></span>**5.5 Конфигуриране на пусковата характеристика**

Пусковата характеристика предотвратява недостатъчно дозиране при потегляне.

При започване на работа до изтичане на зададеното време дозираното количество се разпръсква в съответствие със симулираната пускова скорост. След това регулира регулирането на количеството в зависимост от скоростта.

При достигане на въведената скорост или превишаване на симулираната скорост се стартира регулирането на количеството.

• Предвидена скорост, работна скорост в km/h.

Стандартна стойност: 12 km/h

- Пускова характеристика вкл./изкл.
	- ο вкл.
	- $O$   $\Box$  изкл
- Начална скорост на пускане като стойност в % от предвидената скорост, при която започва дозирането.

Стандартна стойност: 50 %

• Време, което изминава до реално достигане на симулираната скорост, в секунди.

Стандартна стойност: 5 s

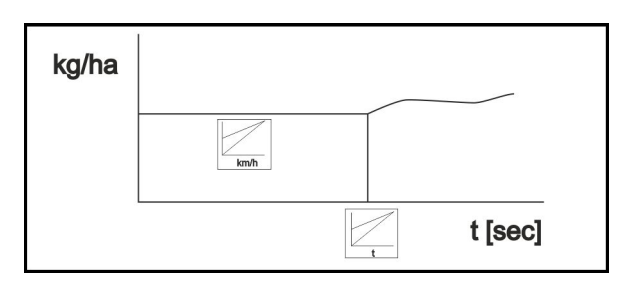

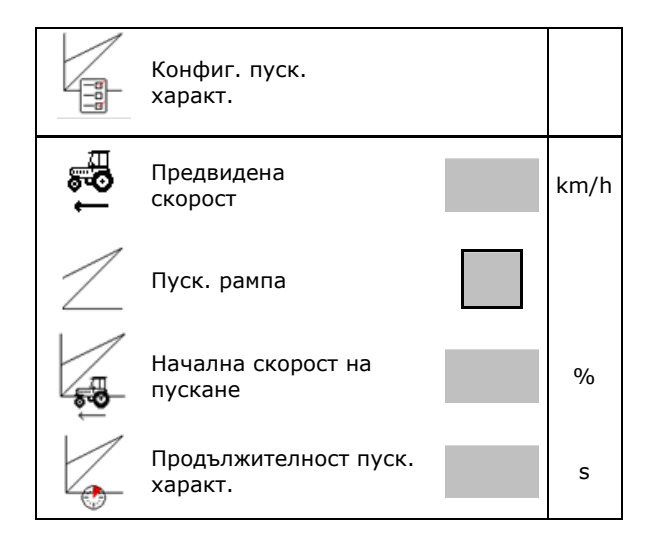

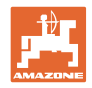

# <span id="page-19-0"></span>**6 Въвеждане на настройки на машината**

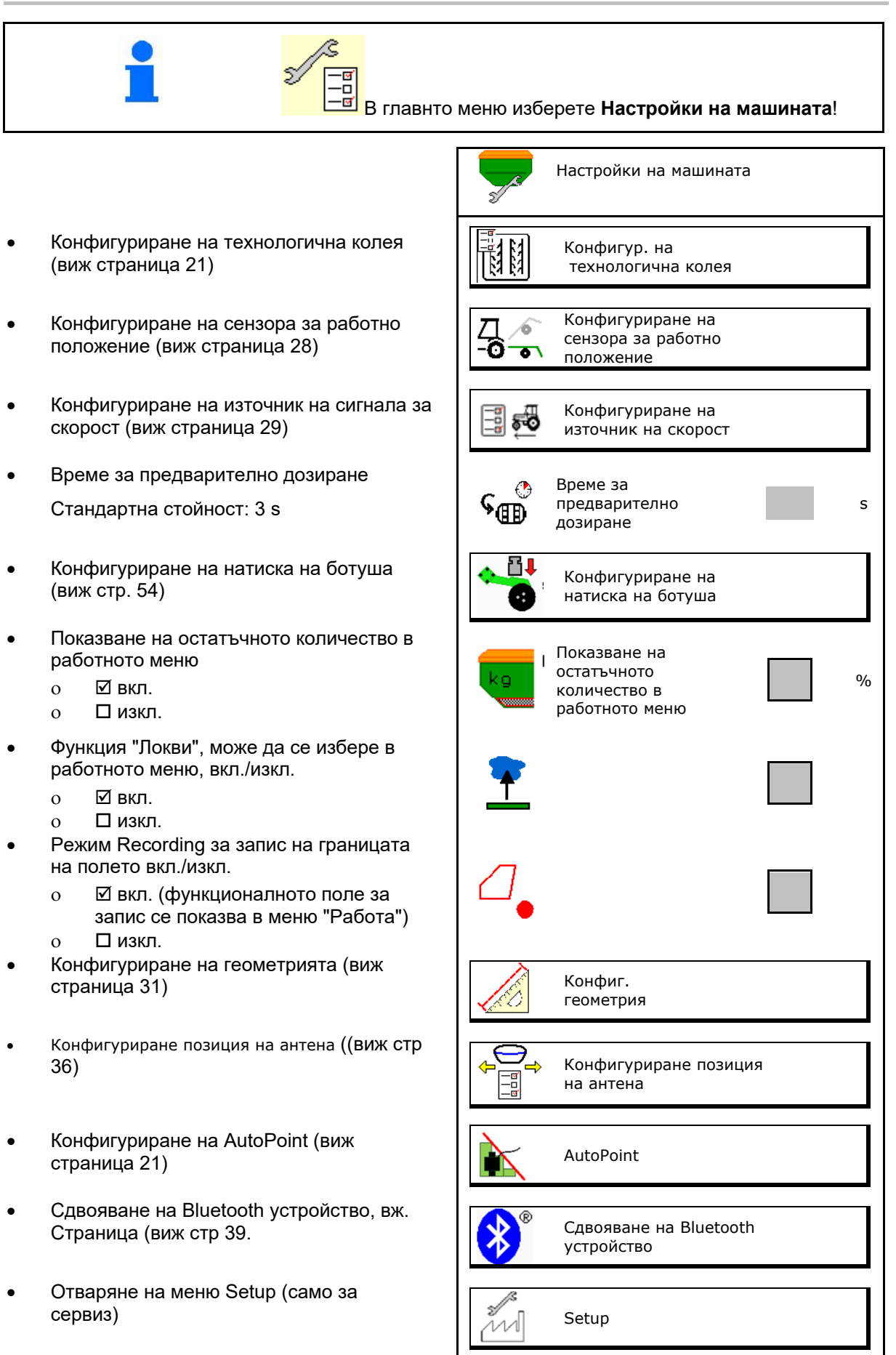

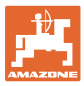

### <span id="page-20-0"></span>**6.1 Конфигуриране на технологична колея**

- Въведете ритъма на технологичните колеи виж страница 22
- Въведете намаляване на количеството посевен материал при създаване на технологични колеи
- Технологична колея с интервал
	- ο да
	- $\Omega$  П не
- Технологична колея с интервал Въведете дължината на засятата отсечка
- Технологична колея с интервал Въведете дължината на отсечката без засяване
- Превключването на технологичните колеи се извършва чрез:
	- ο работното положение
	- o Маркировач на следи

Включете автоматично (виж страница 61).

- ο терминала CCI
- ο ISOBUS
- Въведете времето до превключването на технологичната колея

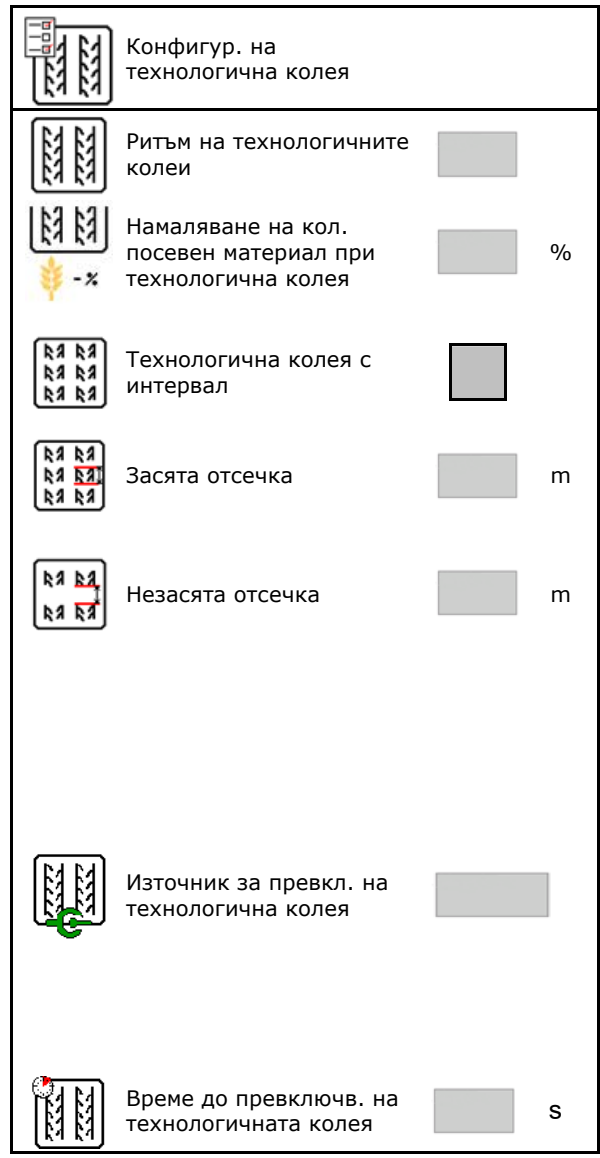

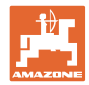

### <span id="page-21-0"></span>**6.1.1 Ритъм на технологичните колеи**

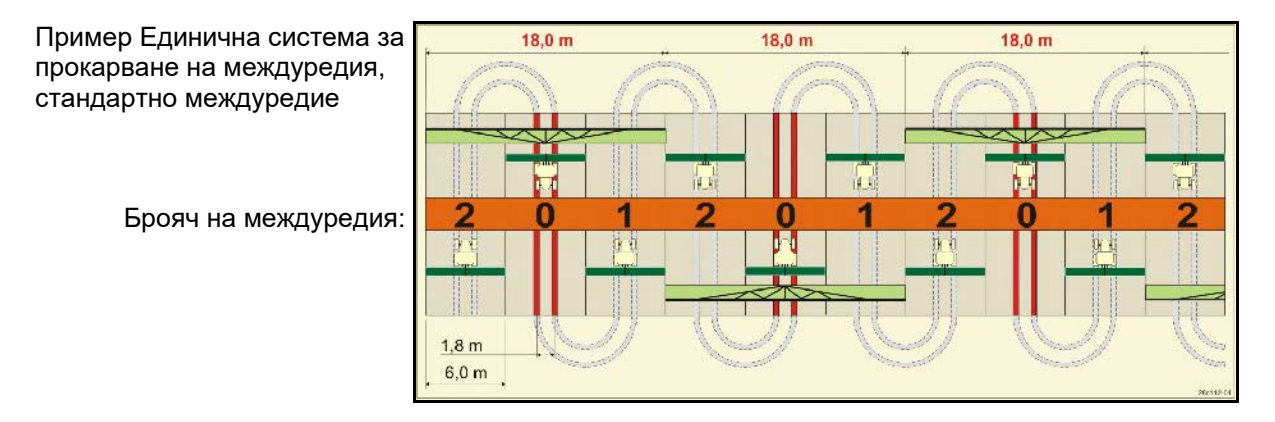

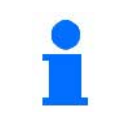

Специални ритми на технологичните колеи:

- 0 Постоянна технологична колея
- 1 Променлива технологична колея
- 15 без технологична колея

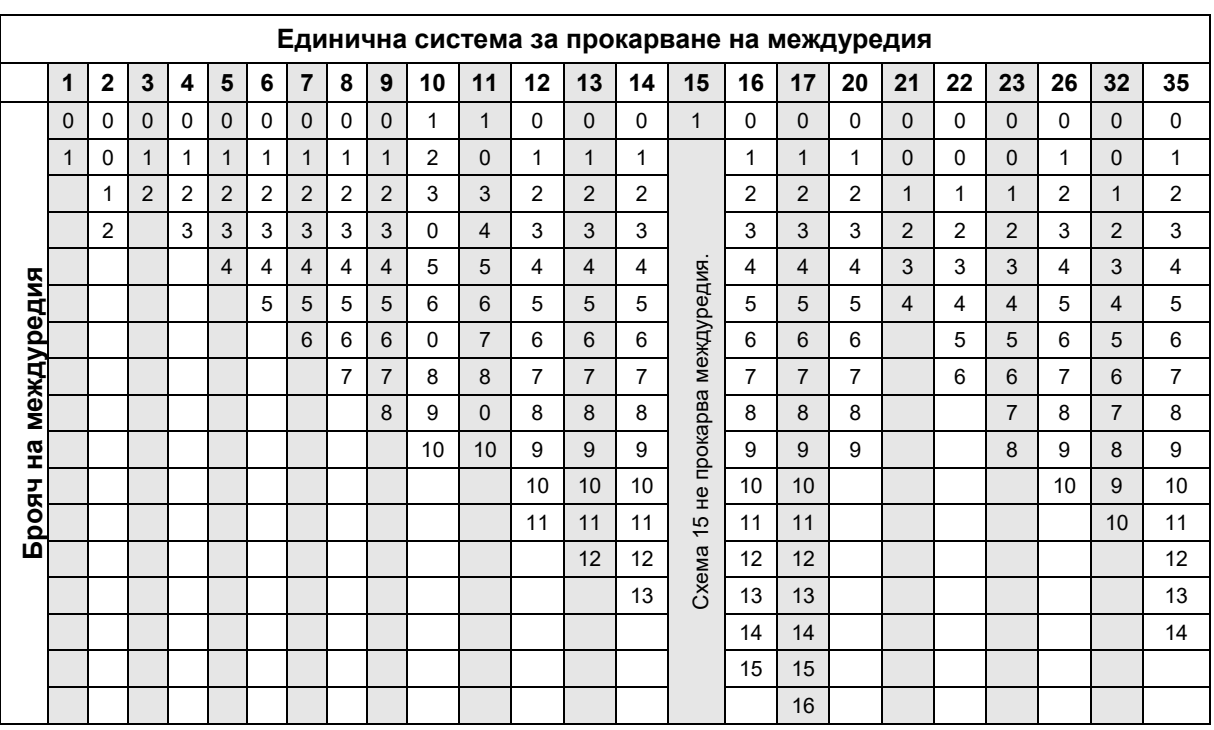

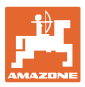

### **Въвеждане на настройки на машината**

Пример Двойна система за прокарване на междуредия, необходими са 2 разпределителя на посевния материал

> Брояч на междуредия отляво: Брояч на междуредия отдясно:

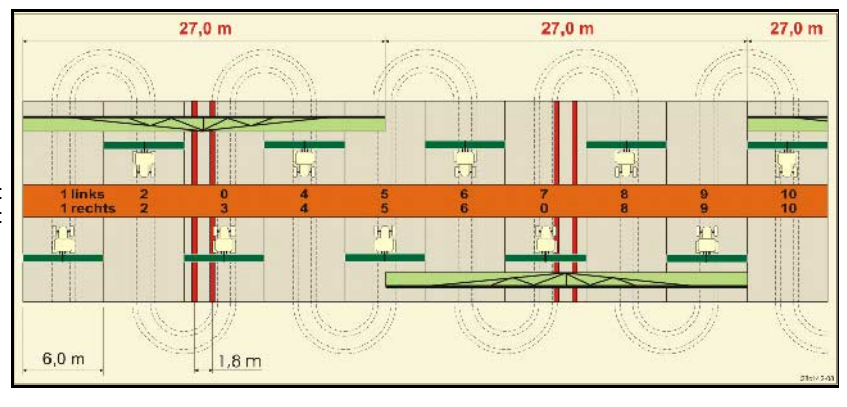

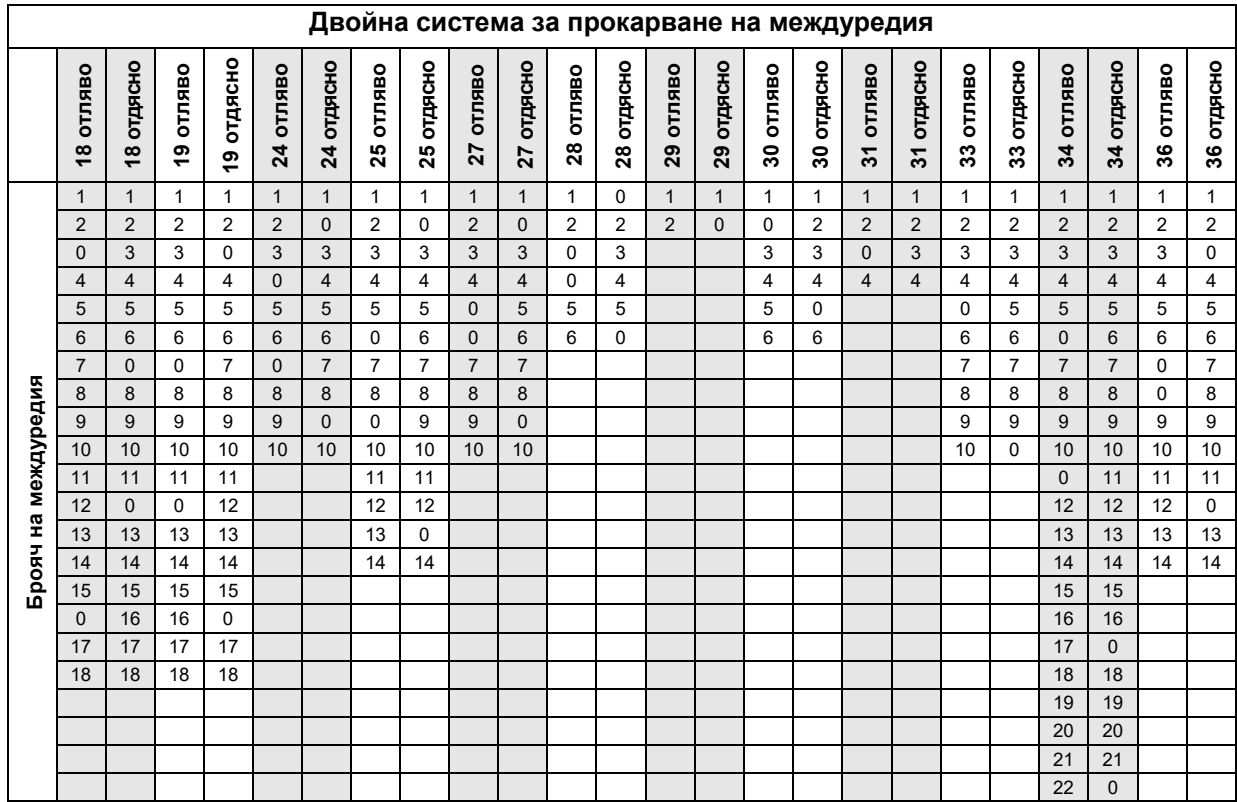

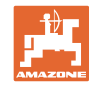

### **Въвеждане на настройки на машината**

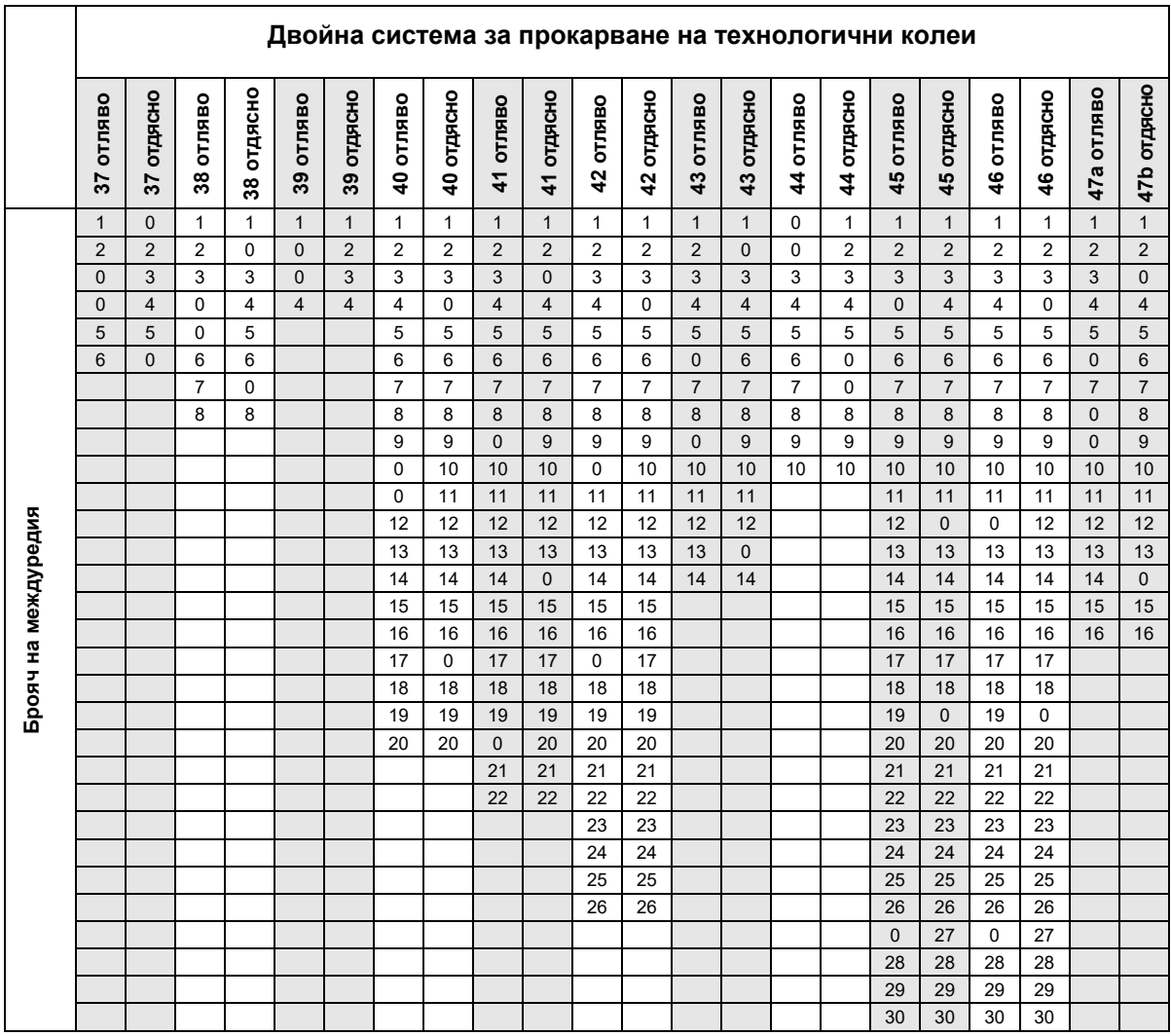

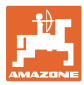

### <span id="page-24-0"></span>**6.1.1 Таблица за намаляване на количеството посевен материал при създаване на технологични колеи**

### **Изчисляване на намалението на количеството посевен материал, както следва:**

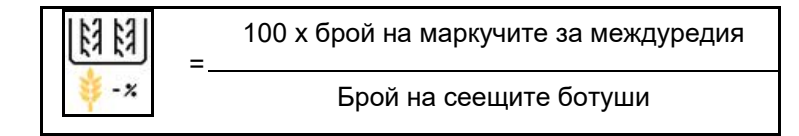

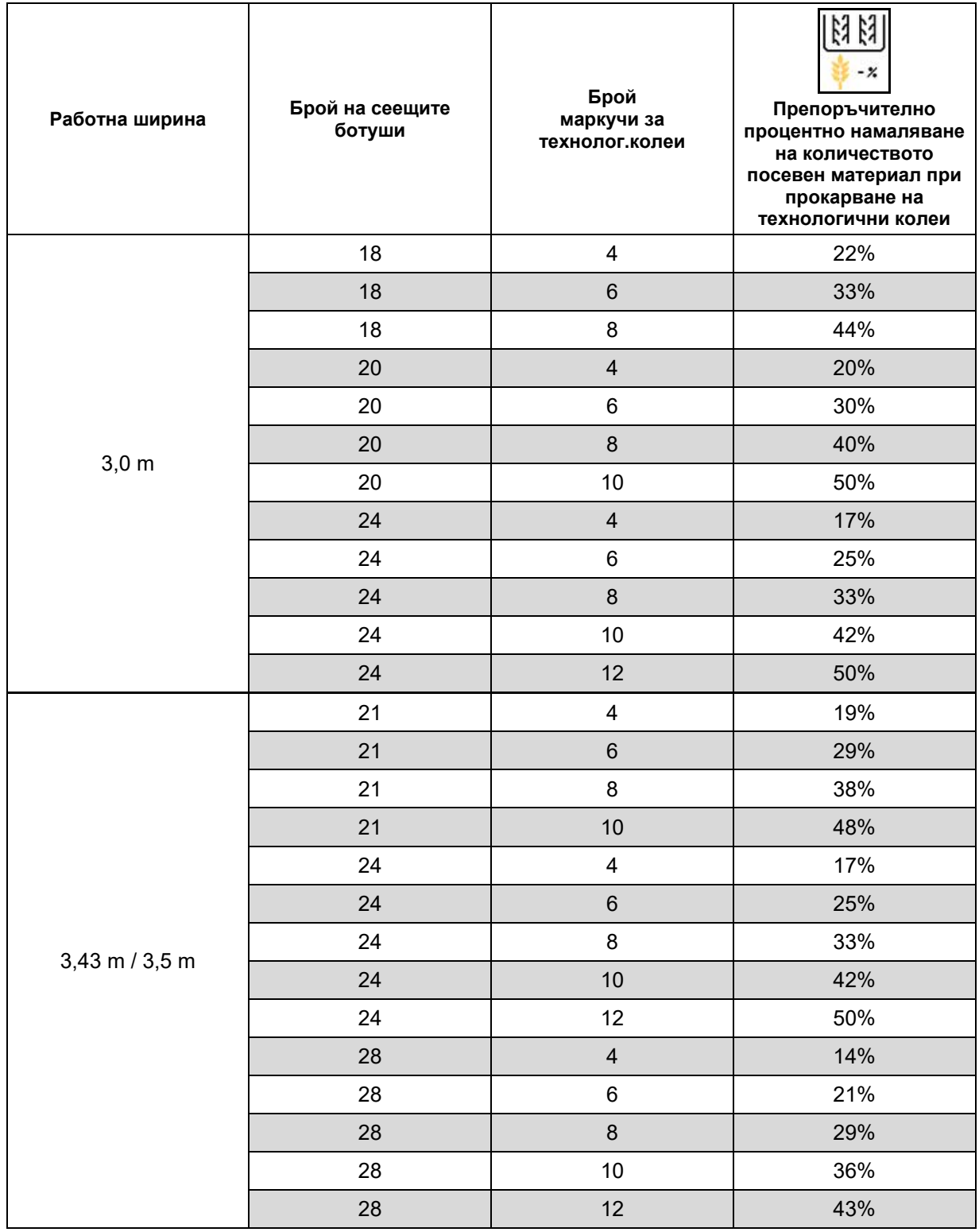

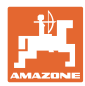

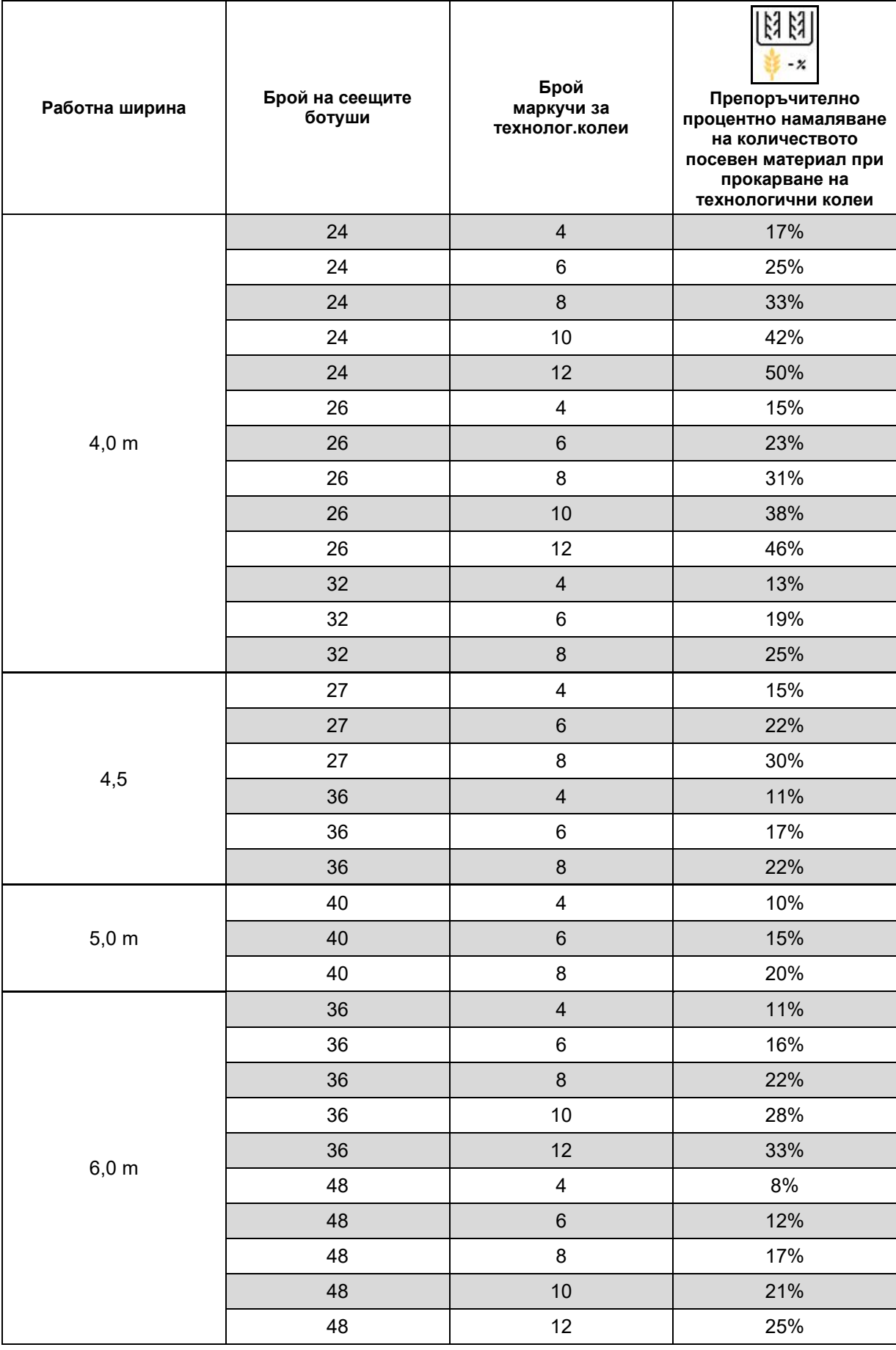

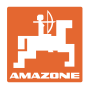

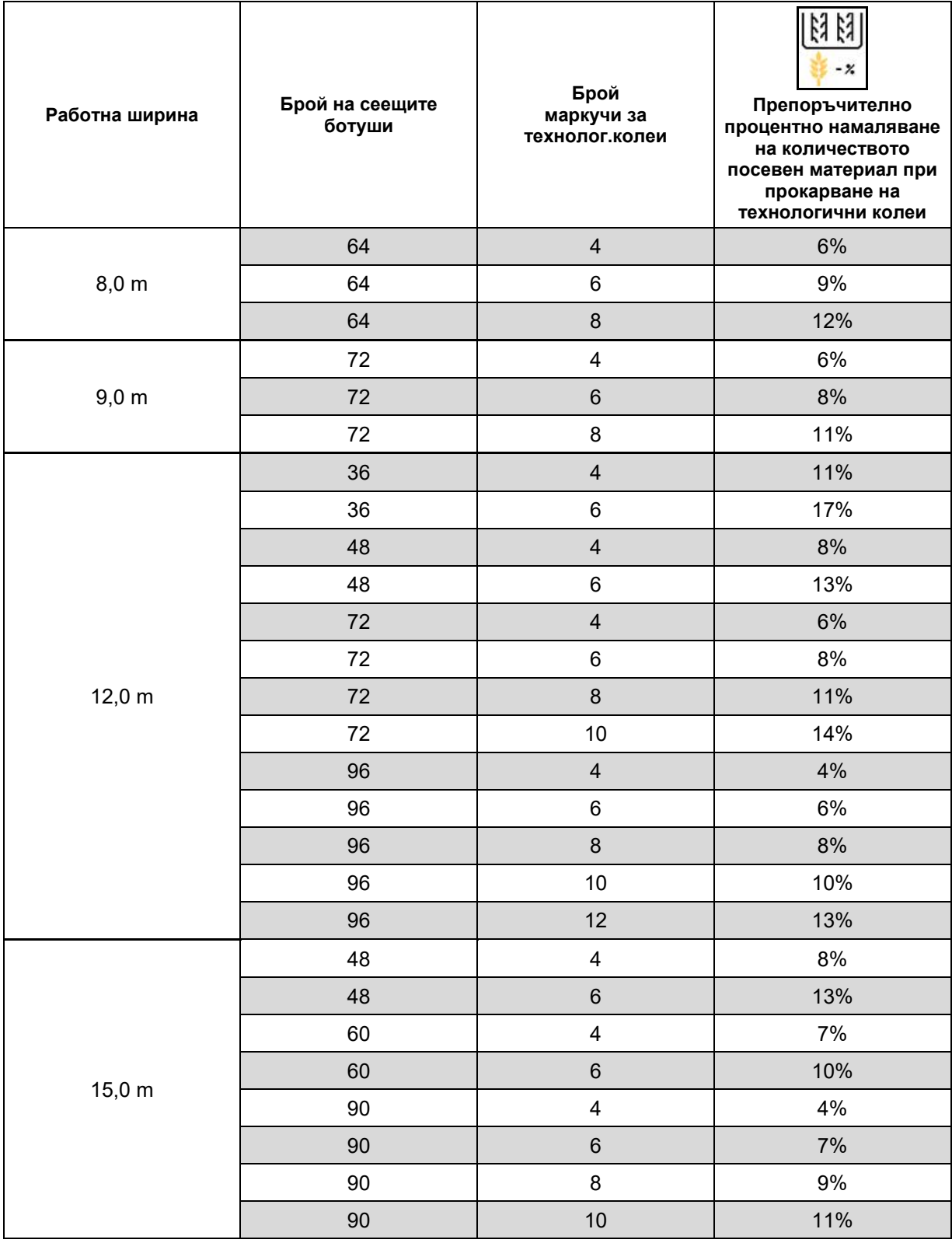

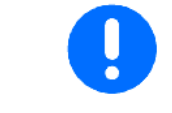

При машини с връщане на количеството посевен материал в изходно положение: настройте редуциране на количеството посевен материал на 0 %.

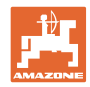

### <span id="page-27-0"></span>**6.2 Конфигуриране на работното положение**

- Източник
	- ο Сензор (машина) във V
	- ο Височина на повдигане ISOBUS в %
	- ο Височина на повдигане ISOBUS в цифри
- Програмиране на гранични стойности (виж страница 28)
- Промяна на точките на превключване (виж страница 28) Пром. т. на превкл.

### **Програмиране на гранични стойности**

При програмиране на точките на превключване посредством сензора за работното положение на точка на превключване се присвоява височина на повдигане на машината.

- 1. Спуснете напълно машината.
- 2. > напред
- 3. Повдигнете напълно машината.
- 4. → Э Запаметете определените стойности.

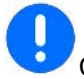

Cirrus с TwinTec: Изпълнявайте след всяка настройка на работната дълбочина.

### **Пром.т.на превкл.**

- Точка на превключване Дозатор изкл.
- Точка на превключване Дозатор вкл.
- Точка на превключване Положение за обръщане в края на полето (опция)
- Точка на превключване Сгънато положение (опция)

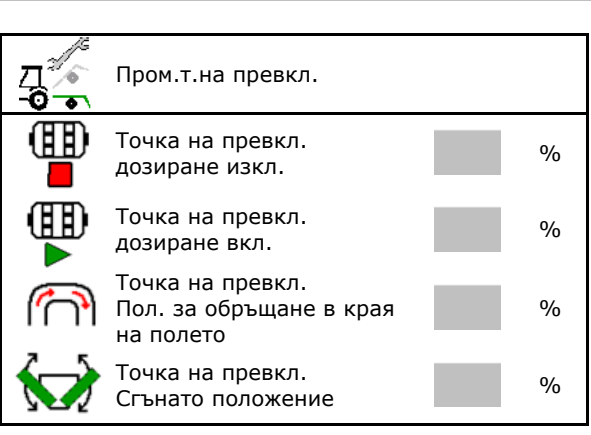

Конфигур. сензор ⁄6. за раб.положение  $\overline{\phantom{0}}$ Източн сензорраб.полож. Запаметен диап. на ст. 0,50 - 4,50 V 6 Програмиране на гранични стойности  $\overline{\bullet}$ 

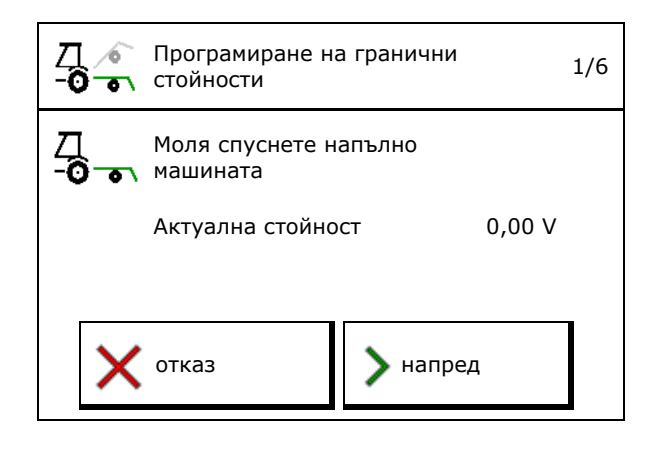

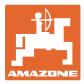

### <span id="page-28-0"></span>**6.3 Конфигуриране на източник на скорост**

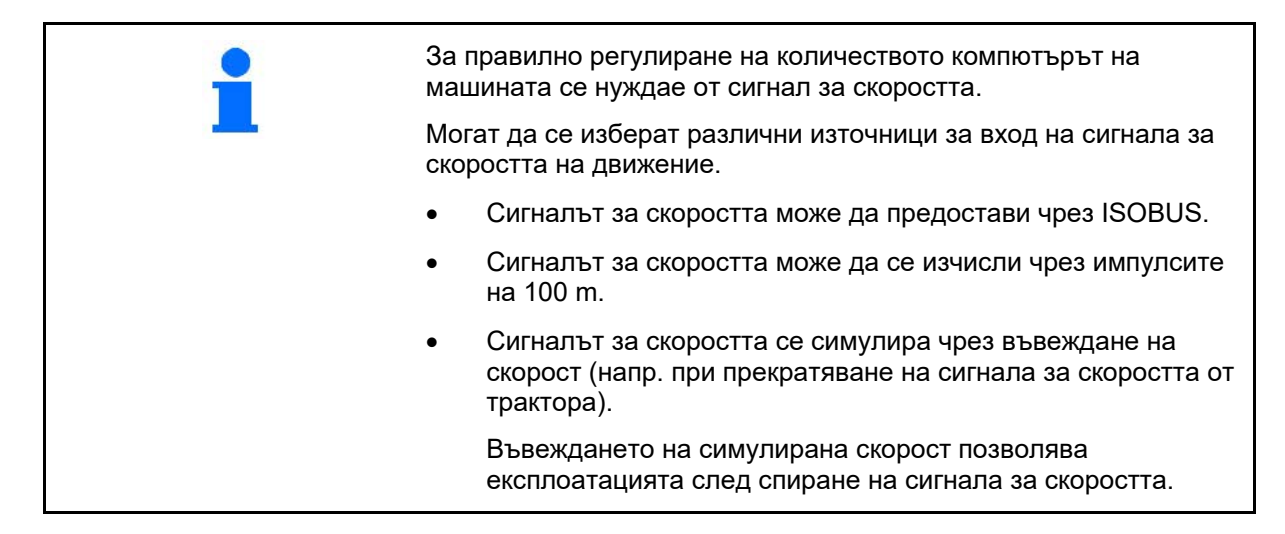

- Изберете източник на сигнала за скоростта.
	- ο Радар (ISOBUS)
	- ο Колело (ISOBUS)
	- ο Сателит (NMEA 2000)
	- ο Сателит (J1939)
	- ο Радар (машина)
	- ο симулирана
		- → След това спазвайте непременно въведената скорост на движение.
		- → Ако бъде разпознат друг източник на скоростта, симулираната скорост се деактивира автоматично.
	- Проверете точността на използвания източник на скоростта
- → Неточните източници на скоростта могат да доведат до грешки в сеитбата.
- Въведете импулси на 100 m. Стандартна стойност: 9700 (за радарен сензор)

или

• определете импулси на 100 m.

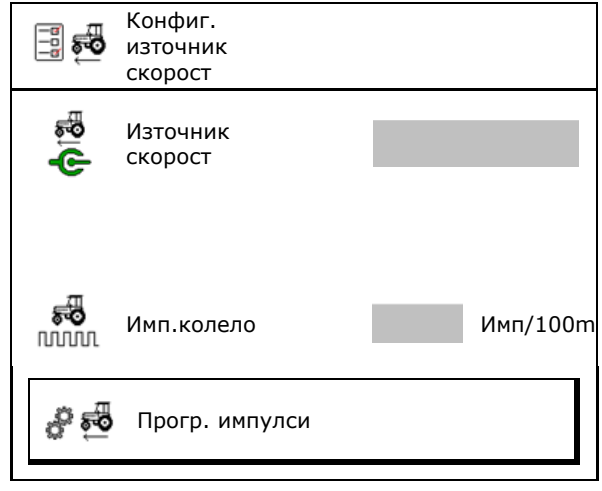

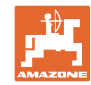

### **Определяне на скоростта на машината чрез импулсите на колело на 100 m**

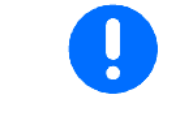

Трябва да определите импулсите на колелото на 100 m в работно положение при преобладаващите условия за експлоатация.

- 1. Измерете на полето отсечка от точно 100 m.
- 2. Маркирайте началната и крайната точка.
- 3. > напред
- 4. Закарайте трактора на стартовата позиция.
- 5. > напред
- 6. Изминете отсечката точно от началната до крайната точка.
- → Дисплеят показва непрекъснато определените импулси.
- 7. Спрете точно в крайната точка.
- 8.  $\rightarrow$  запамети

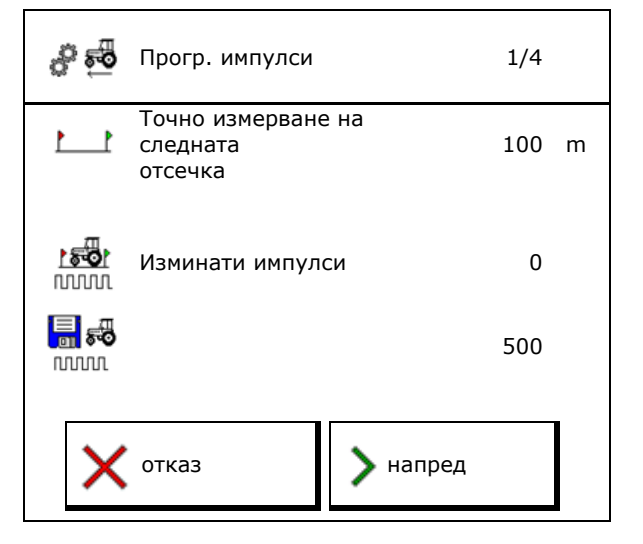

### <span id="page-29-0"></span>**6.4 Конфигуриране на натиска на ботуша**

Натискът на ботуша може да се настрои на степени. Съответно може да се избира увеличаване на количеството посевен материал при натиск на ботуша.

- Увеличаване на количеството посевен материал при натиск на ботуша от степен 0 до 10. (Стандартна стойност 5)
- Увеличаване на количеството посевен материал за степен на натиска на ботуша в %. (Стандартна стойност 10 %)
- Минимален натиск на ботуша (Стандартна стойност 0)
- Максимален натиск на ботуша (Стандартна стойност 10)
- Управлявайте настройката на натиска на ботушите чрез Task Controller.
	- ο да
	- $0 \quad \Box$  He
- Задайте от Task Controller изходната стойност 100% на степен на натиск на ботушите. (Стандартна стойност 5)

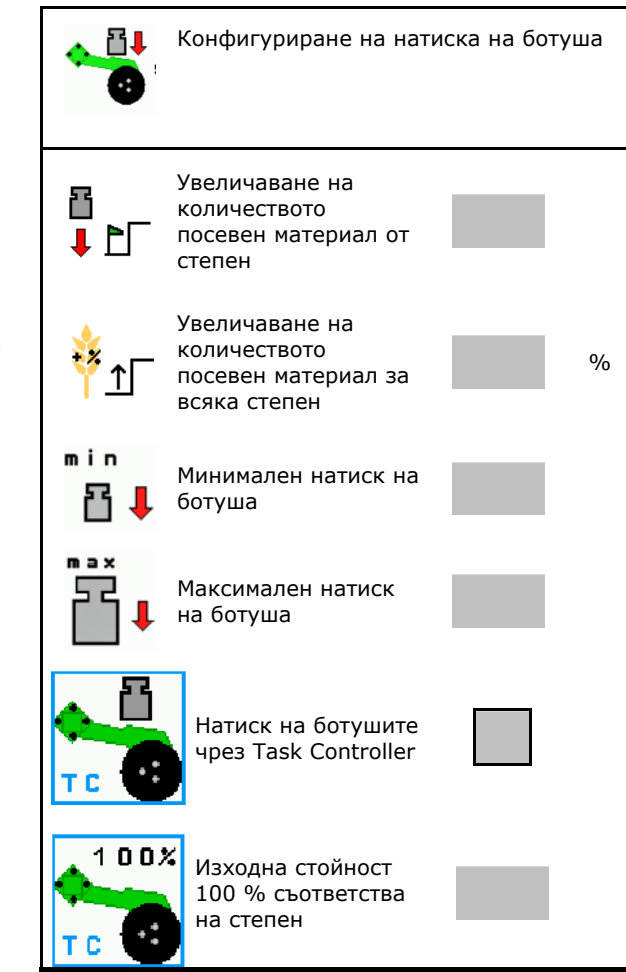

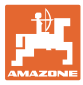

### <span id="page-30-0"></span>**6.5 Конфигуриране на геометрията**

- Данните са настроени предварително в зависимост от машината и обикновено не трябва да се променят.
- Данните за геометрията трябва да съответстват на размерите на истинската дължина на машината.

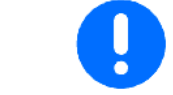

Странично изместване – машина наляво: въведете отрицателна стойност

### **Данни за геометрията на навесната машина**

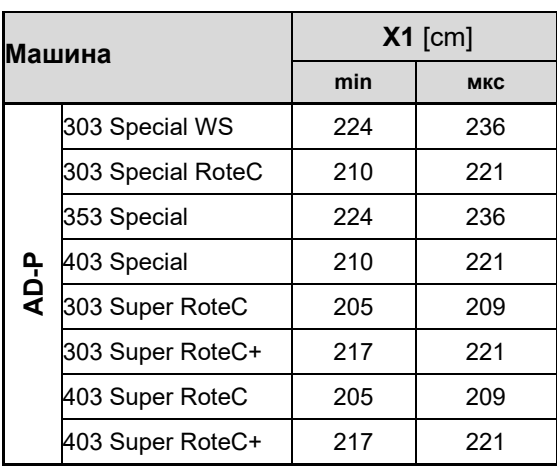

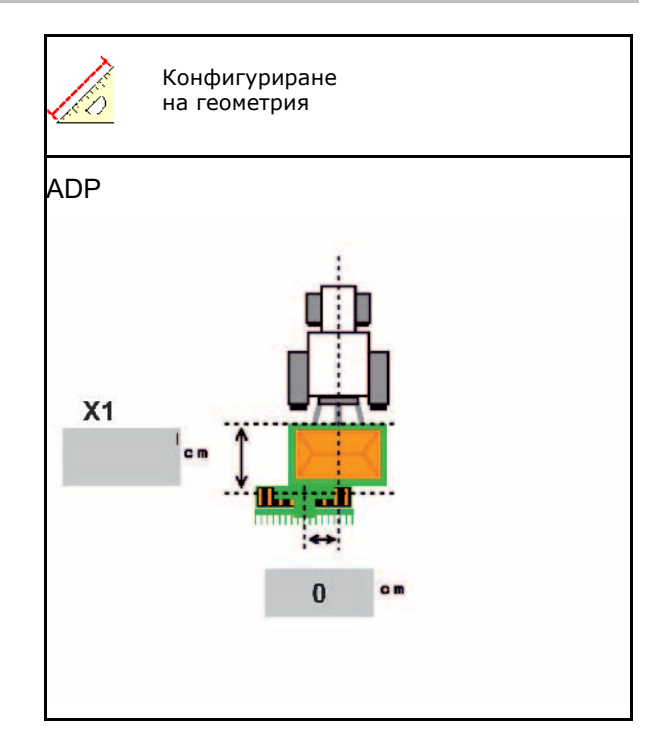

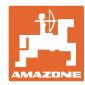

### **Данни за геометрията на прикачни машини**

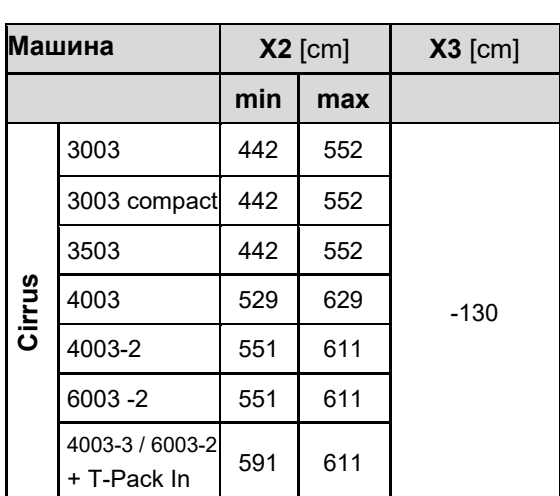

- Multiboom: Стойностите могат да се въвеждат поотделно за всеки бункер
- $\rightarrow$  Преди това изберете бункер:  $\bf{z}$ , …
- Стойности X3 преди оста

положителни, зад оста - отрицателни.

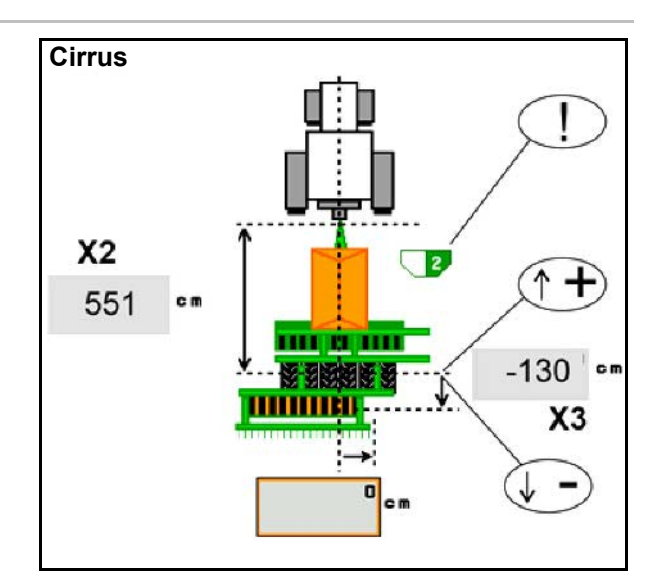

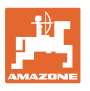

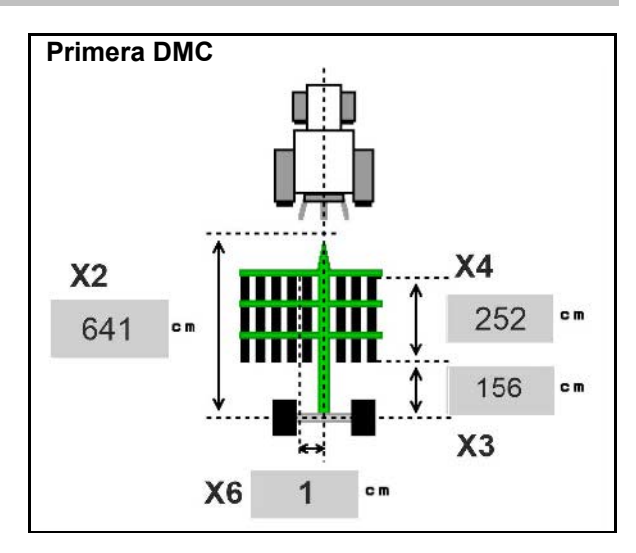

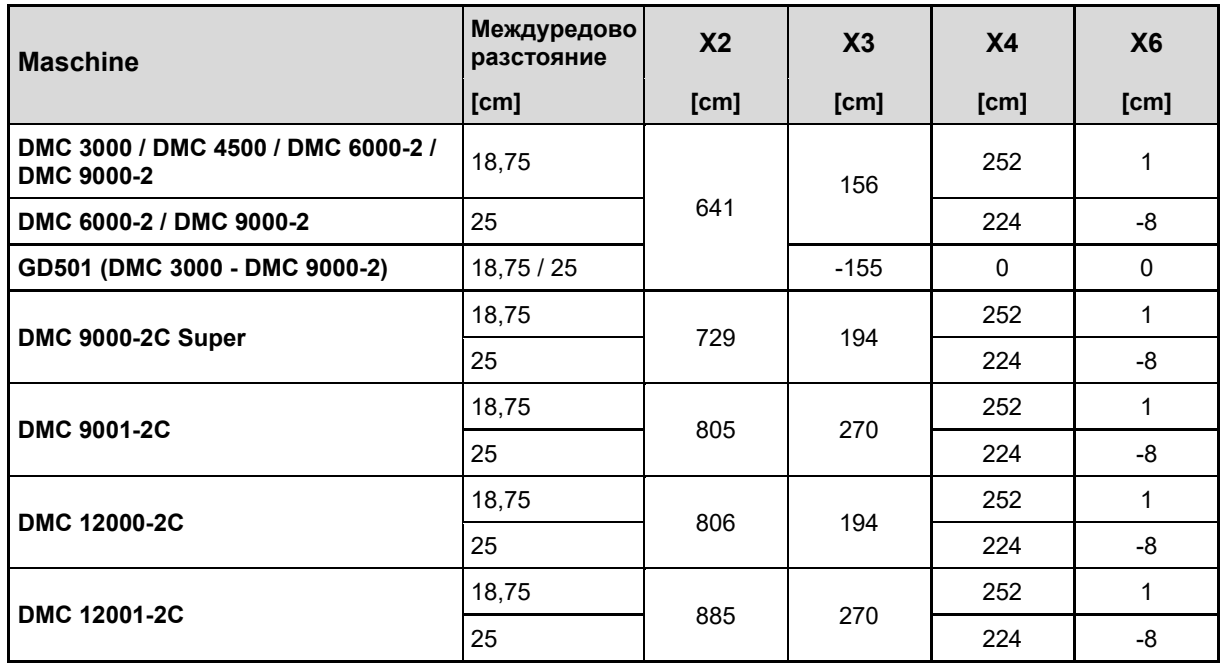

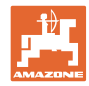

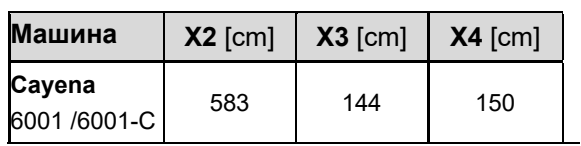

При машини с телескопичен теглич стойностите трябва да се променят в съответствие с действителното положение на теглича.

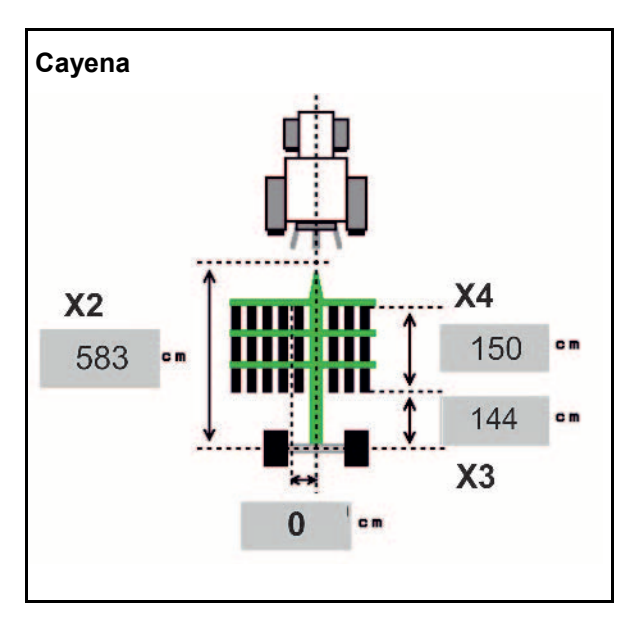

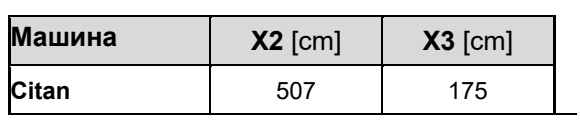

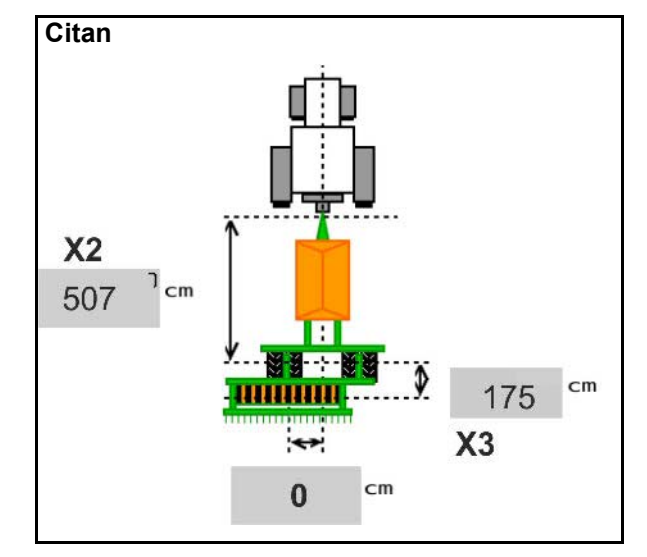

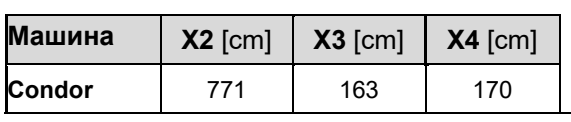

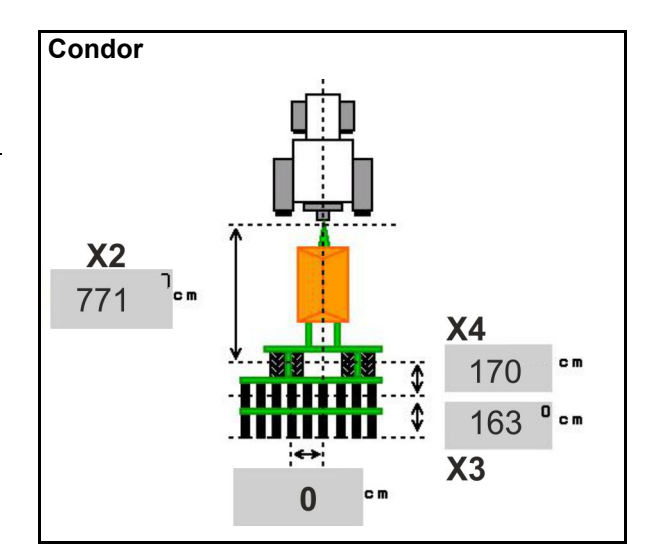

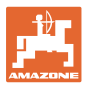

### **Данни за геометрията на Xtender (HB)**

- Изберете почвообработваща машина:
	- ο Cenius
	- ο Catros (TS)
	- ο Catros (TX)
	- ο Certos
	- ο Друга

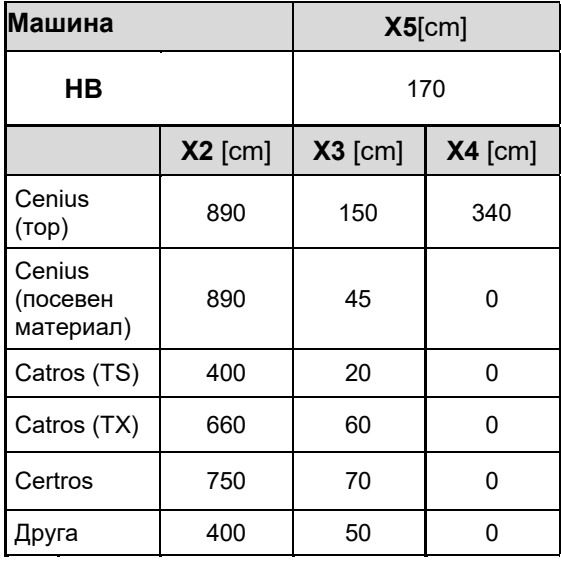

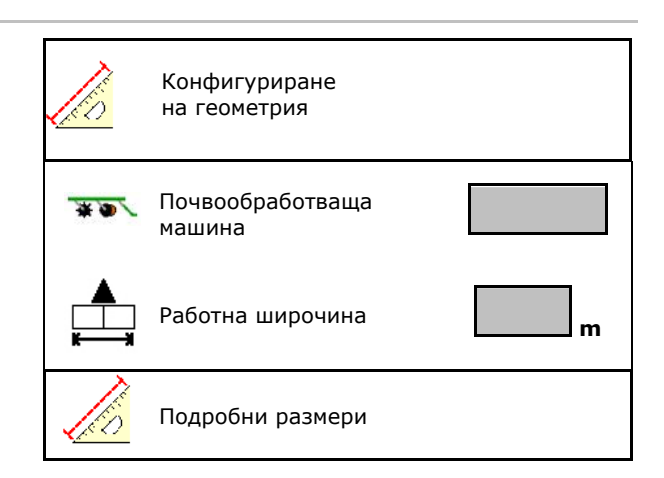

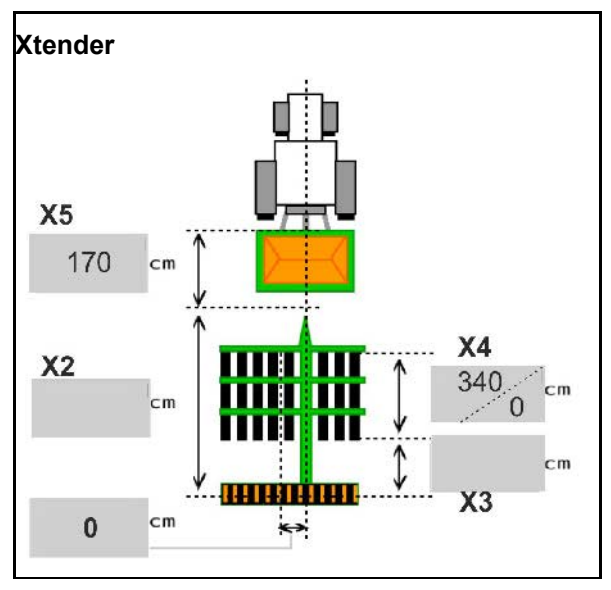

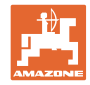

### <span id="page-35-0"></span>**6.6 Конфигуриране на позицията на антената**

- Въведете мястото за монтаж на GPS антената
	- ο Трактор
	- ο машината
- Въведете разстоянието от GPS антената до точката за свързване (при монтаж на машината)

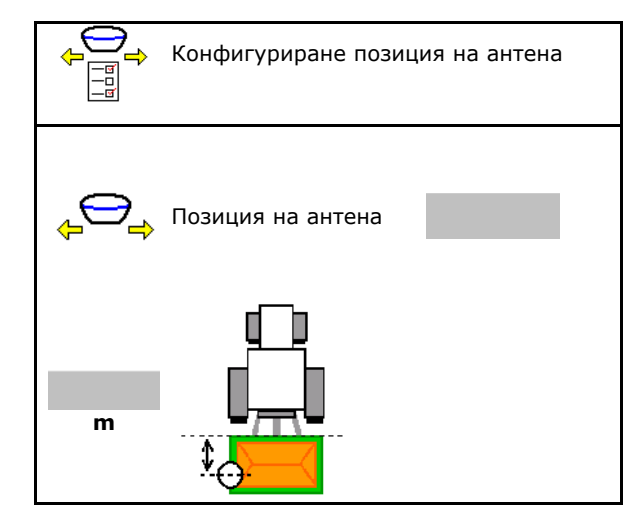

### <span id="page-35-1"></span>**6.7 AutoPoint**

Посредством сензор на ботуша AutoPoint определя времето, необходимо за посевния материал от включването на дозатора до ботуша.

От него се изчисляват оптималните времена за забавяне на включването и изключването на дозатора в края на полето (виж страница 50).

За да функционира системата, винаги трябва да се кара с постоянна скорост при влизане в и излизане от края на полето.

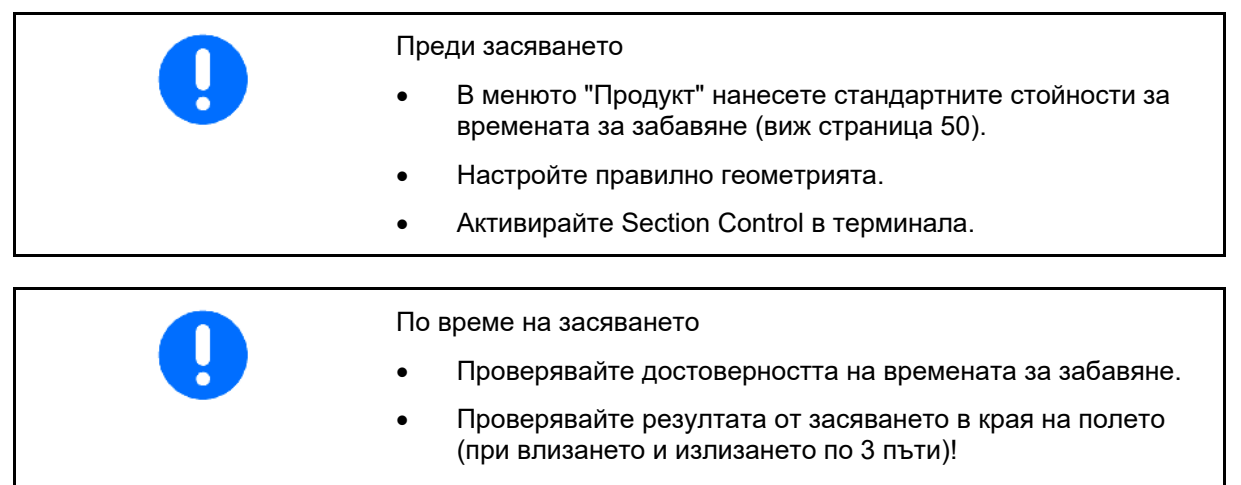

- Спазвайте постоянна скорост на движение в края на полето.
- Спазвайте постоянна честота на въртене на вентилатора.
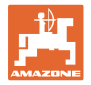

- Активиране/Деактивиране на AutoPoint
	- ο Автоматично предаване на времената към продуктовото меню и Section Control
	- ο Времена не се предават. Възможно е ръчно нанасяне на времето за включване или изключване в менюто "Продукт".
- Активиране/Деактивиране на (MiniView)
	- ο да
		- Указанието се показва с новото време за включване или изключване при всяка нова измерена стойност, намираща се извън допуска за старата стойност.

→ Ново време на включване или изключване може да се нанесе ръчно.

ο не Не се показват указания

> Показание за оптимизацията на включване/изключване →

Показание за броя на измерванията  $\rightarrow$ 

Показание за последно изпратените стойности →

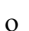

ο Стойностите за

оптимизацията на включването и оптимизацията на изключването се установяват при оптимизирането на точките на превключване (продуктово меню, времена за забавяне).

Те служат за оптимизирането на времената на превключване за избягване на грешки в сеитбата.

- $\overline{0}$   $\overline{0}$   $\overline{B}$  Връщане на стойността за оптимизация на включването и оптимизация на изключването на 0 ms.
- Извършване на тест за съвместимост (виж по-долу)

Проверка на терминала

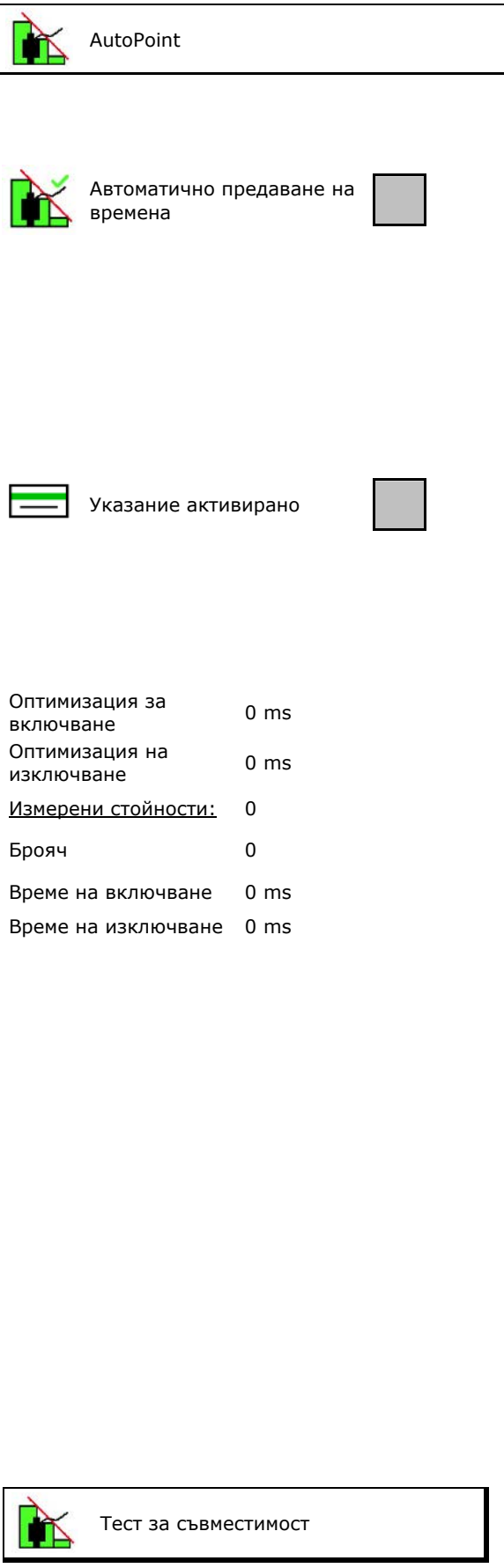

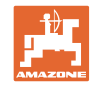

- При разделен бункер: Разпределете сензор Auto Point към съответния бункер.
	- о ⊠ (да, сензорът е разпределен)
	- ο (не, няма разпределен сензор)

→ Възможно само с настройката Multiboom.

#### **Тест за съвместимост**

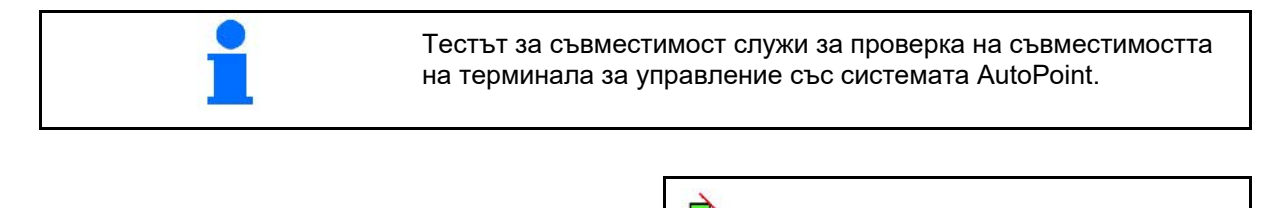

бункери:

з

Тестът за съвместимост изпраща на терминала за управление 2 случайно генерирани времена.

Предадените стойности се показват и трябва да се проверят в менюто Section Control на съответния терминал.

Показание за теста за съвместимост→

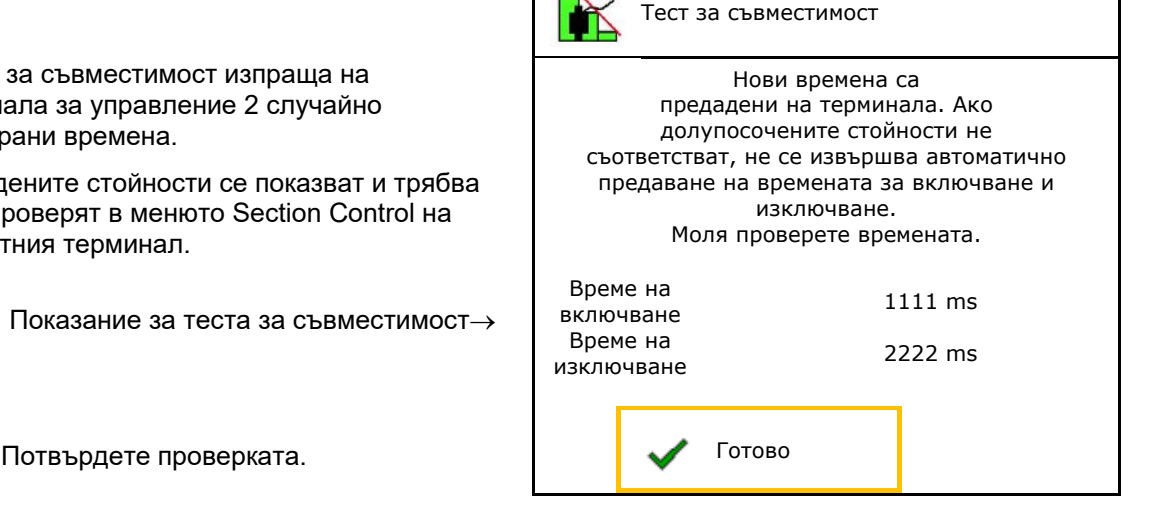

Сензор е разпределен към следните

2

d

Пример за проверка след тест за съвместимост с AMATRON3→GPS-Switch→ Настройки.

Време за включване→

Време за изключване→

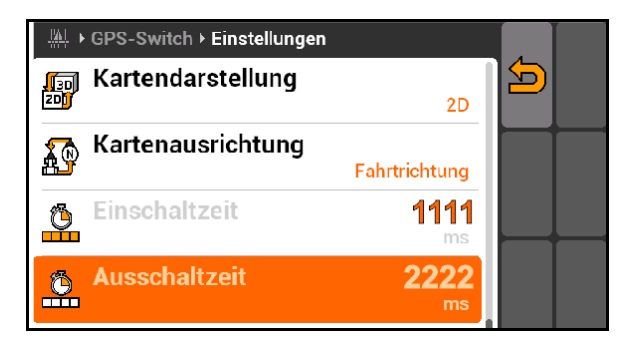

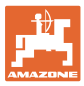

## **6.8 Сдвояване на Bluetooth устройство**

Чрез Bluetooth машината може да се свърже с мобилно крайно устройство.

За целта въведете показания 6-цифрен код в мобилното крайно устройство.

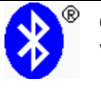

Сдвояване на Bluetooth устройство

Кодът за свързване на Bluetooth устройството е: 000000

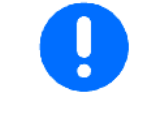

При автоматичното определяне на времената те се предават на терминала и се използват.

Тук трябва да се наблюдава поведението на Section Control.

→ Някои терминали изключват машината за кратко време!

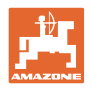

# **7 Вътрешна документация**

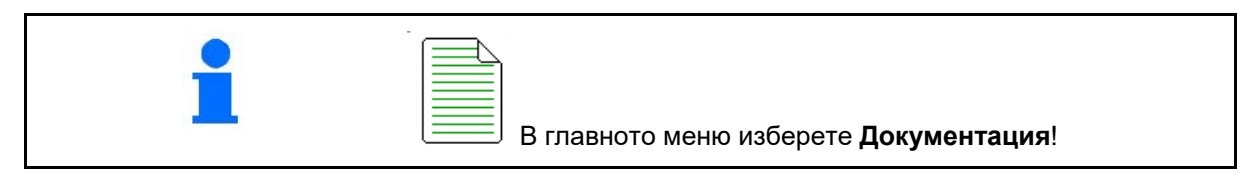

 $\overline{\mathbb{R}}$ 

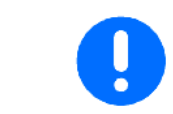

Менюто **Документация** е вътрешна памет за заданието, от която не могат да се извличат данни.

След отварянето на менюто Документация се появява стартираната документация.

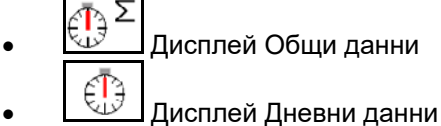

За излизане от една документация трябва да се стартира друга.

Могат да се запаметят максимум 20 документации.

Преди съставяне на други документации трябва да се изтрият налични.

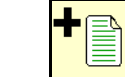

- Съставяне на нова документация
- $\rightarrow$  Задаване на име.

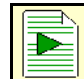

• Стартиране на документация.

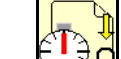

• Изтриване на дневни данни.

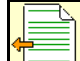

• Стартиране на предварително съставена документация.

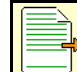

• Стартиране на по-късно съставена документация.

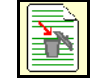

• 1998)<br>• Изтриване на документация. زم

• Показване на данни за бункер 3 и бункер 4.

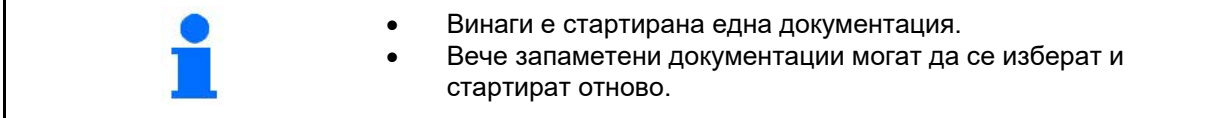

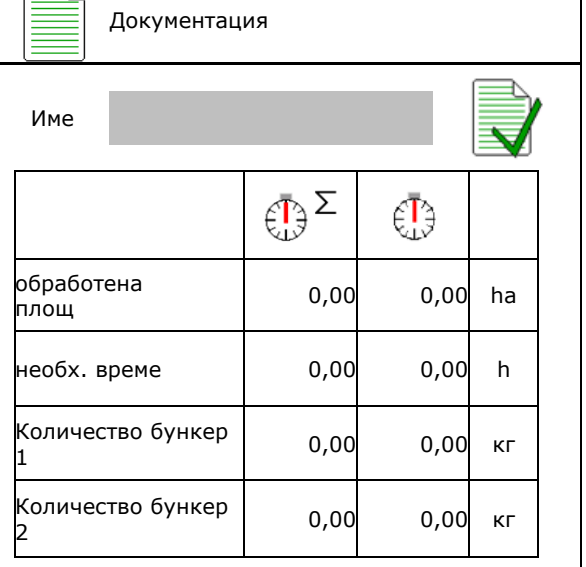

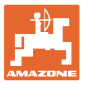

# **8 Меню "Инфо"**

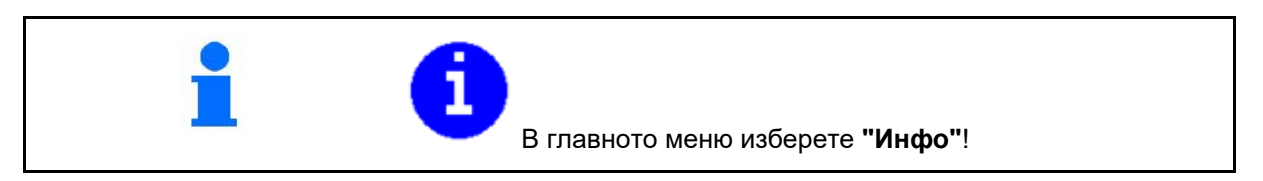

Показание за идент. № на машината (MIN)→

- Активиране показването на номерата на програмируемите клавиши в менютата.
	- ο (да)
	- о **□** (не)
- Общо показание

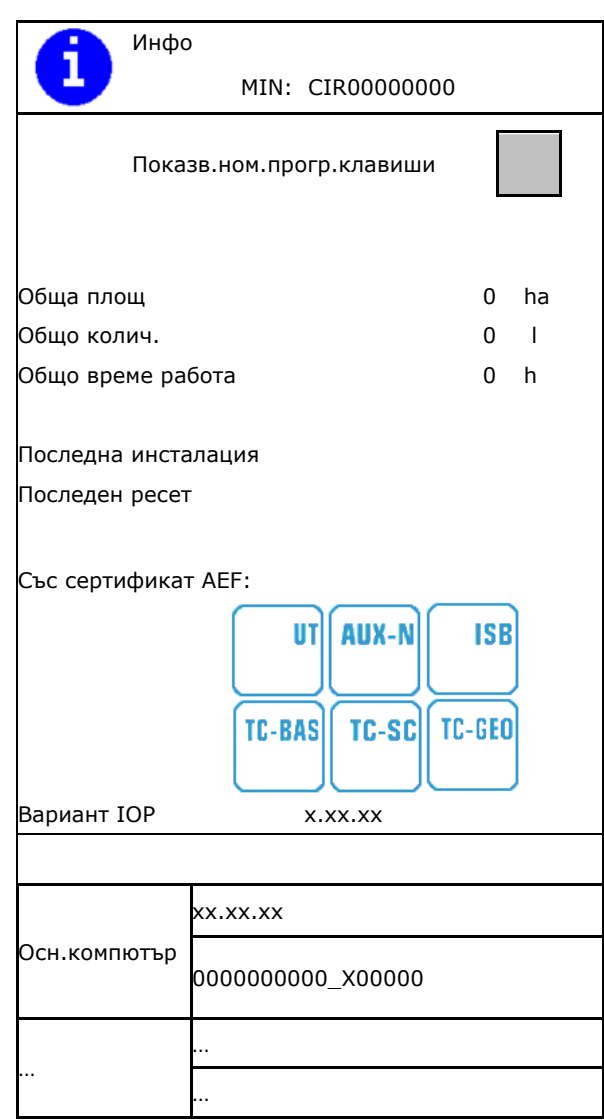

• Показване на компютрите и софтуера

Версия на софтуера→

Сериен номер компютър/устройство за управление→

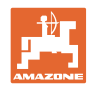

# **9 Меню "Калибриране"**

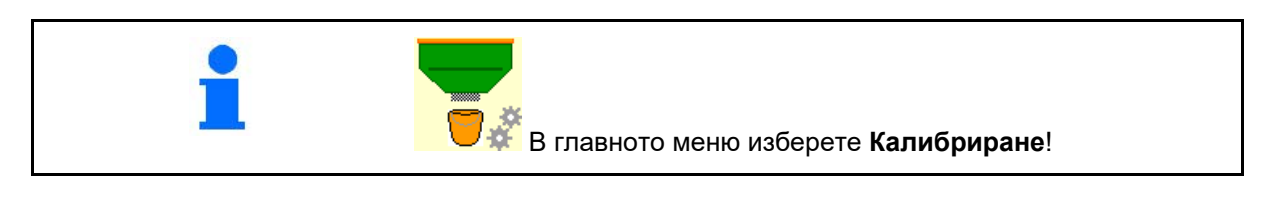

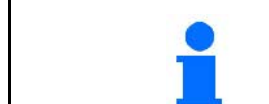

Алтернативно калибрирането може да се извърши и с TwinTerminal.

#### **Определяне на коефициента за калибриране**

1. Поставете ръчния превключвател за едностранна работа в позиция за калибриране

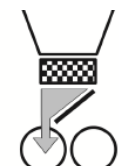

2. Отворете (лявата) клапа за калибриране.

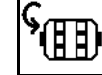

- 3. Предварително дозиране, за да се получи постоянен дебит при калибрирането.
- 4. Отново изпразнете бункера за калибриране.
- 5. Проверете/Коригирайте настройките.

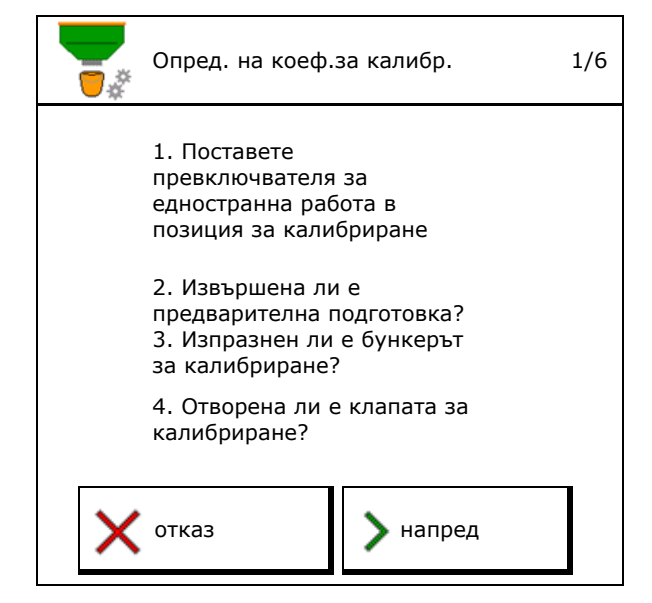

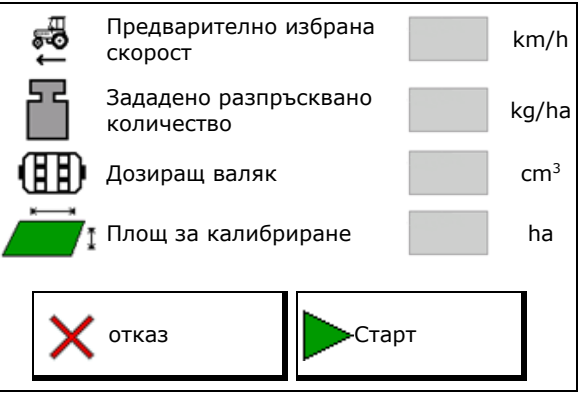

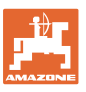

#### **Меню "Калибриране"**

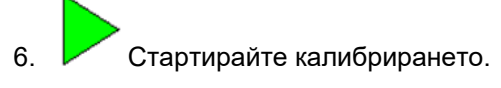

- $\rightarrow$  Калибрирането спира автоматично.
- → Е Калибрирането може да се спре и стартира отново.
- 7. Претеглете събраното количество.
- → Вземете под внимание теглото на кофата.
- 8. Въведете стойност за събраното
- 9. Показва се новият коефициент за калибриране и разликата в проценти спрямо зададеното количество.
- → **>** Ако при процеса на настройка на сеитбената норма са се появили грешки (напр. неравномерен дебит), повторете калибрирането.
- 10. → Э Запаметете определените стойности.
- 11. Поставете ръчния превключвател за едностранна работа отново в следно положение.
- 12. Затворете клапата за настройка на сеитбената норма.
- 13. Прекратете калибрирането.

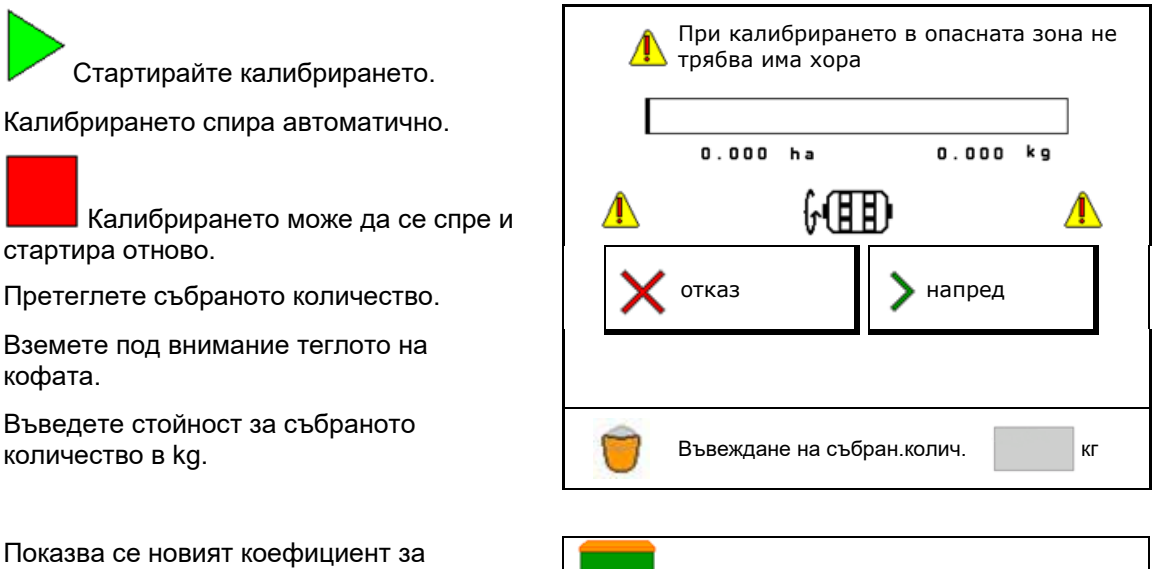

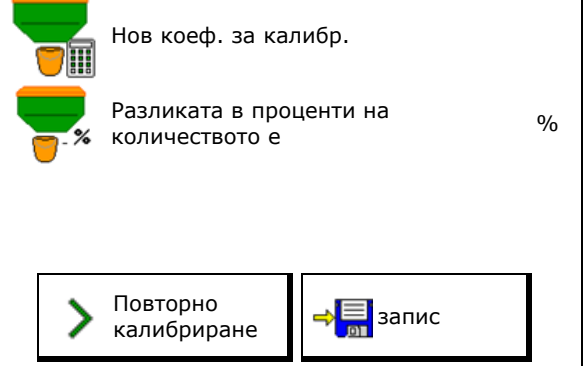

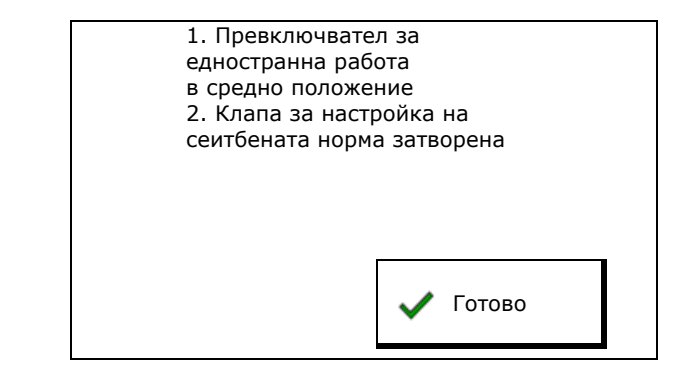

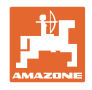

# **10 Меню "Продукт"**

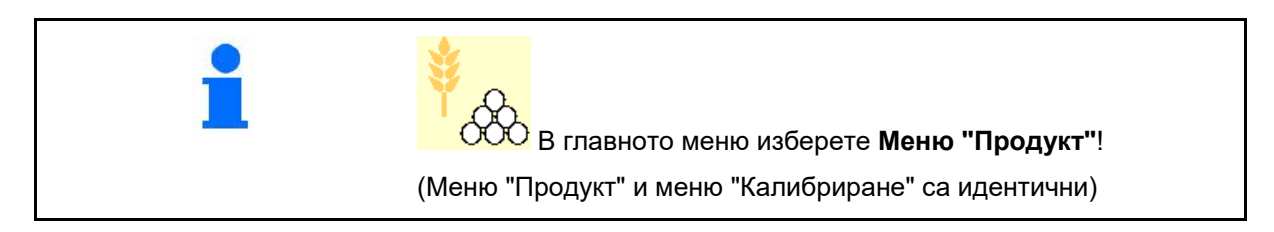

- Превключване към TwinTerminal
- Конфигуриране на бункер 1
- Бункер 2, 3, 4 отзад (опция) **Бункер 2** Тор

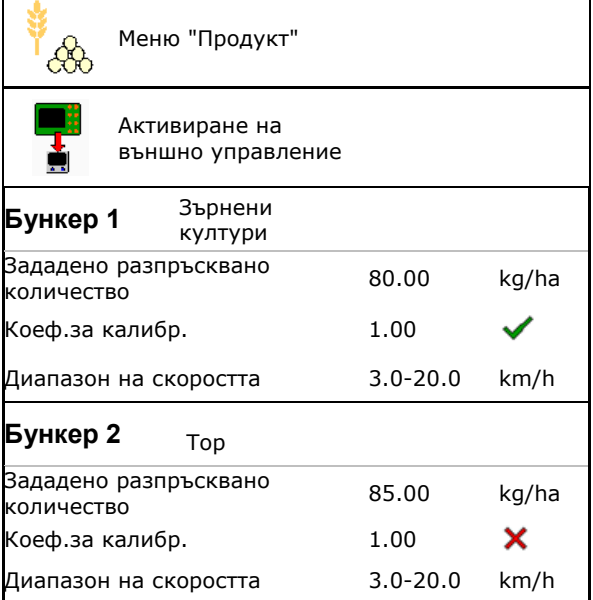

#### **Показания в меню "Продукт"**

- Зададено разпръсквано количество
- Коефициент за калибриране
- Статус за калибриране

 $\bm{\times}$  - Коефициентът за калибриране още не е определен

- Коефициентът за калибриране е определен чрез проба за настройка на сеитбената норма

- Изчислен диапазон на скоростта за бункера с актуалната конфигурация от дозиращ валяк и зададено количество.
- Деактивиране на бункера. Служи за временно деактивиране на бункер (всички настройки се запазват).

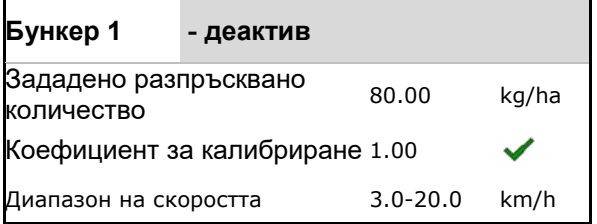

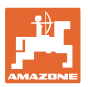

• Смяна на бункера: Въведете последователността при засяване за няколко бункера.

Калибрирайте отделно бункерите.

#### **Смяна на бункера**

Конфигуриране на последователност чрез обозначаване на бункерите.

• Последователно използване на бункерите

Активиране на превключване към следващия бункер чрез

ο теоретично остатъчно количество

(За целта пълненето трябва да се извърши чрез управлението на бункера)

Въведете оставащо теоретично остатъчно количество на активния бункер. След достигане на тази стойност се извършва смяната на бункера.

ο Сензор за сигнализиране на празно състояние

### **Без смяна на бункера**

• Едновременно използване на бункерите.

> За разпръскване на различни посевни материали или торове

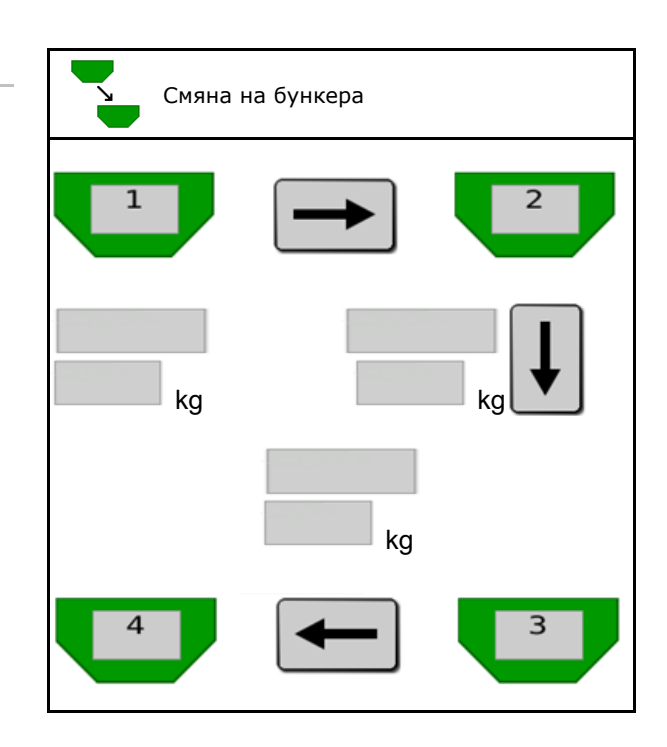

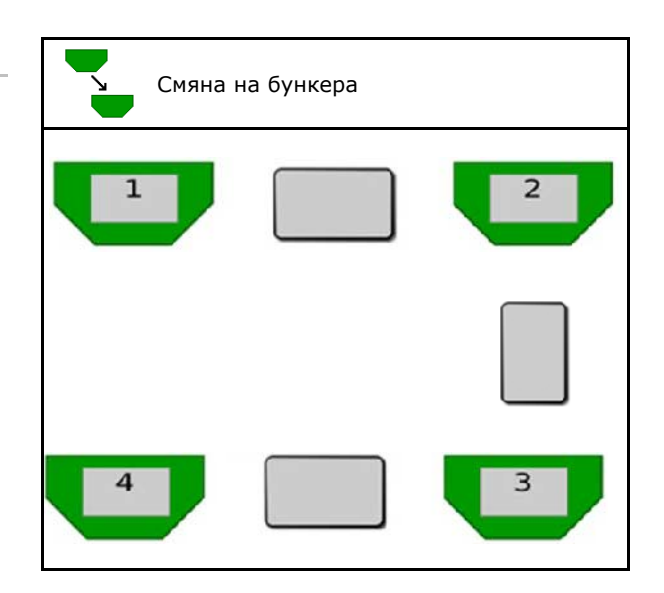

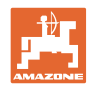

#### **Без смяна на бункера**

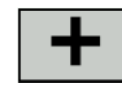

• Разделяне на зададеното количество между бункерите.

Само в случай че зададеното количество се предава от Task Controller на машината.

Зададеното количество трябва да се раздели между обединените с + бункери.

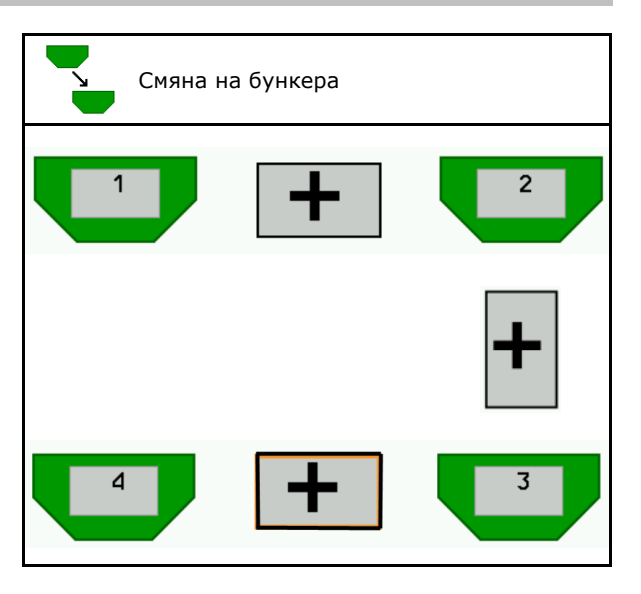

- Продължителност на прехода между дозаторите Посочва продължителността, за която двата дозатора се въртят едновременно при смяна на бункера.
- Продължителност на преход на бункера Посочва времето, през което се изчаква, докато се смени бункера, когато се достигне посоченото ниво на запълване на бункера.

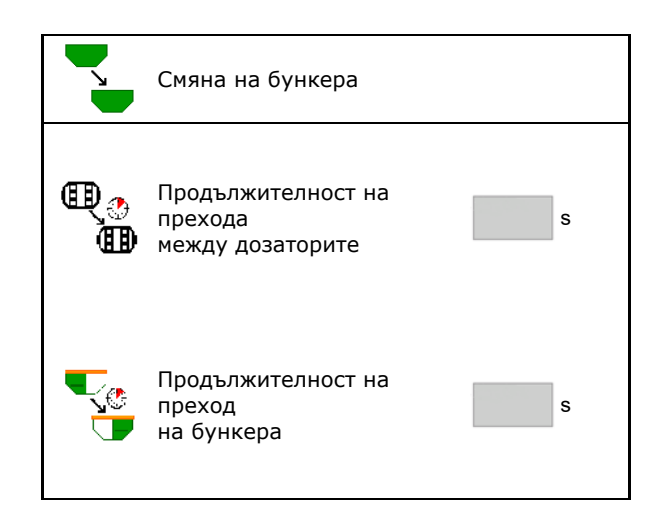

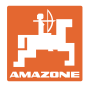

#### **Въвеждания в меню "Продукт"**

- 1. Изберете Бункер.
- 2. Потвърдете избора.
- 
- Въведете зададеното разпръсквано и в страница 49) Въвеждане на зададено количество (виж страница 49)
- Въведете размера на дозиращия валяк в ста
- Изберете площ за калибриране (Зона за дозиране на съответно количество в процеса на разпръскване).
- → Предлага се подходяща стойност.
- Определете коефициента за
- Конфигурирайте оборотите на
- Преди определяне на правилния коефициент за калибриране изберете подходящ коефициент за калибриране (в противен случай въведете 1,00)

Показание за възможния диапазон на скоростта→

- Конфигуриране на времена за забавяне (виж страница 50) Конфигуриране на времена
- Конфигуриране на източник на аларма за ниво на напълване (виж страница 54)  $\left|\frac{\mathbf{A}}{\mathbf{A}}\right|$  Конфиг. източник
- Пълнене (виж страница 55)

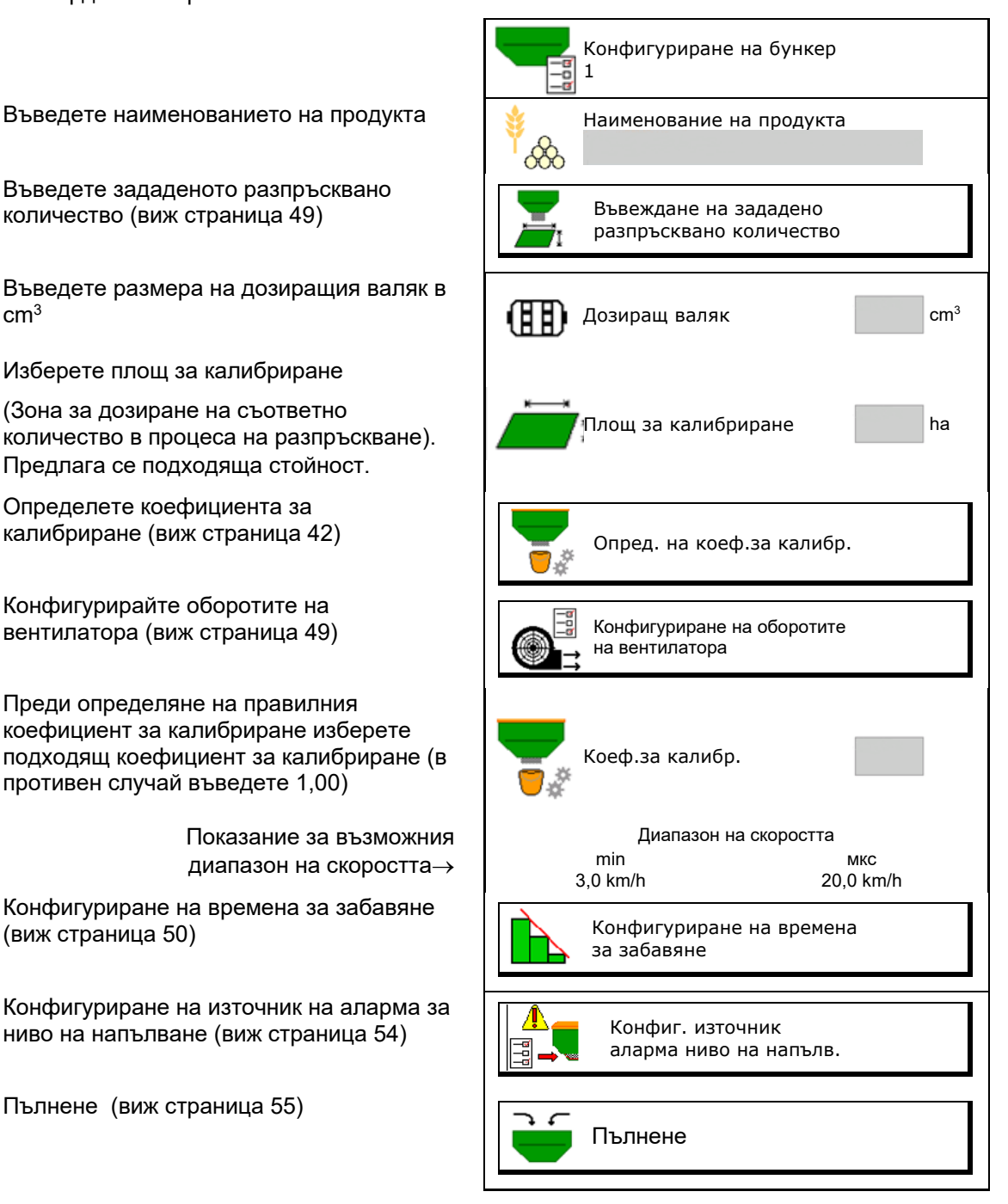

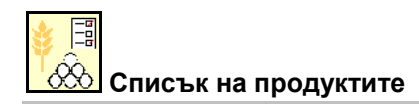

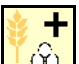

• Добавяне на нов продукт към списъка

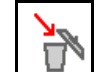

• <u>ГРП</u>Изтриване на посочения встрани продукт от списъка

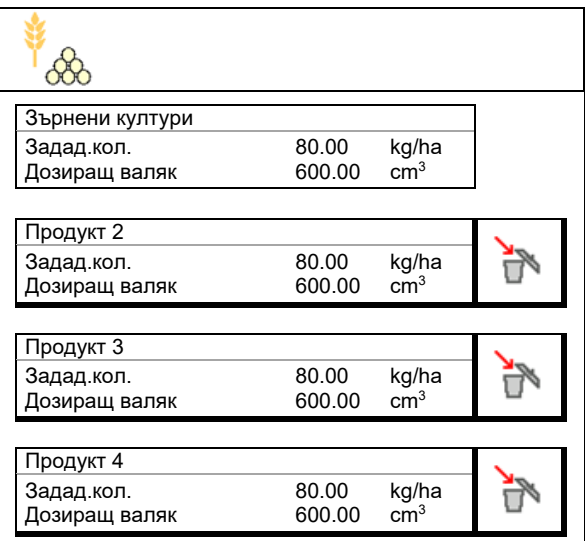

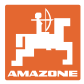

### **10.1 Въвеждане на зададено разпръсквано количество**

- Въведете мерна единица за зададеното разпръсквано количество
	- ο kg/ha
	- ο K (зърна)/m<sup>2</sup>
- Въведете стойност за зададеното разпръсквано количество

При необходимост разпределете зададената стойност на един продукт равномерно между няколко бункера.

За мерната единица K/m2:

- Въведете теглото на 1000 зърна
- Въведете кълняемост

Въвеждане на зададено разпръсквано количество CD Избор на мерна единица doubodi Зададено разпръсквано Зададено разпръсквано<br>количество количество количество к Тегло на 1000 зърна g Кълняемост <sup>%</sup>

#### **10.2 Конфигуриране на оборотите на вентилатора**

- Въведете зададените обороти на вентилатора  $\mathbb{E}$  Зададени обороти на вентилатора в детипатора
- Приемете актуалните обороти на вентилатора като зададени обороти Приемане на актуалните<br>Вентилатора като зададени обороти Приемане на вентилатора
- Показание за актуалните обороти на показание за актуалните обороти на истора и дектуални обороти на вентилатора и в постиватора и в постиватора и<br>Вентилатора

Конфигуриране на оборотите на вентилатора вентилатора  $min<sup>-1</sup>$ обороти на вентилатора като зададени обороти яктуални обороти на именно 2000 min<sup>-1</sup><br>вентилатора

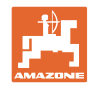

## **10.3 Конфигуриране на времена на забавяне**

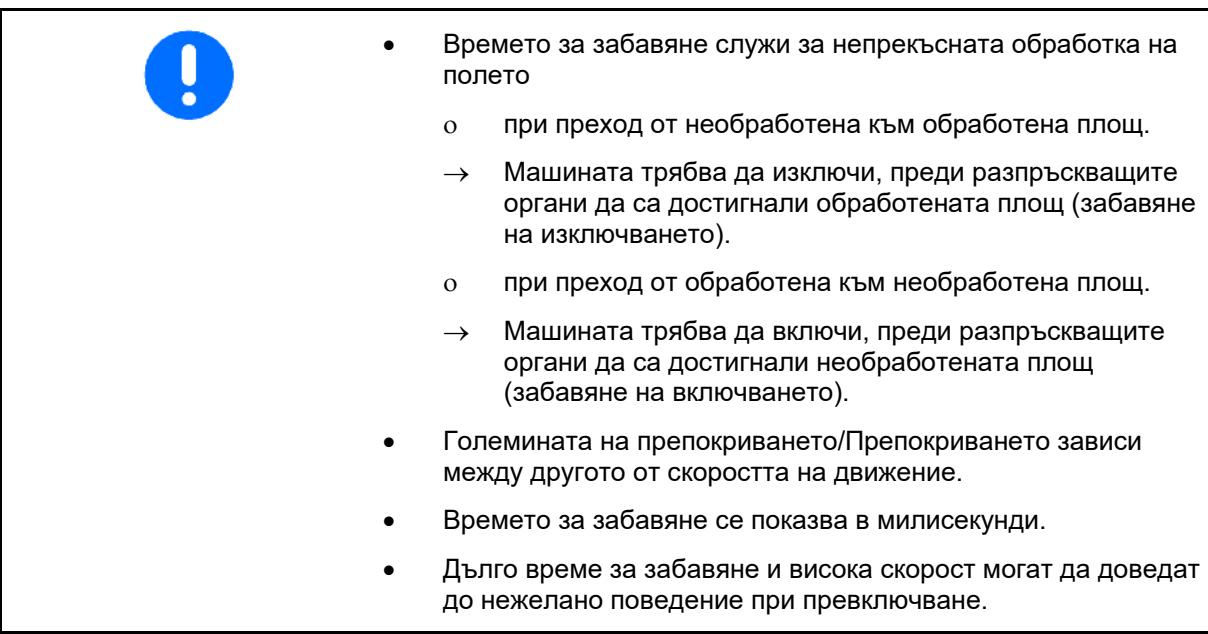

#### **Оптимална обработка на полето**

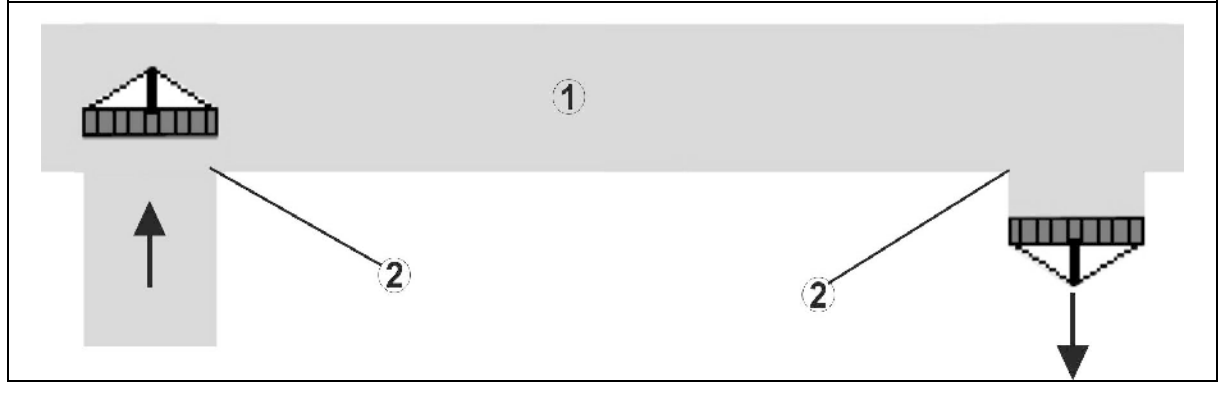

**(1) Зона за обръщане в края на полето/Обработено поле**

**(2) Цялостна обработка на полето без препокриване**

### **Припокриване на обработени площи**

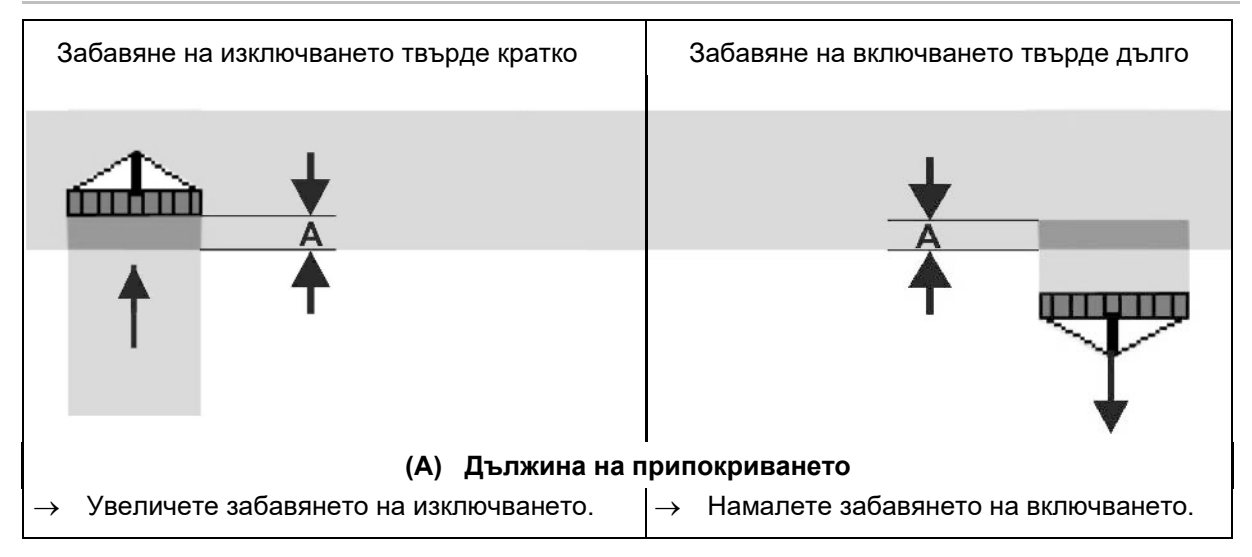

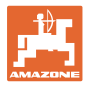

#### **Необработени площи**

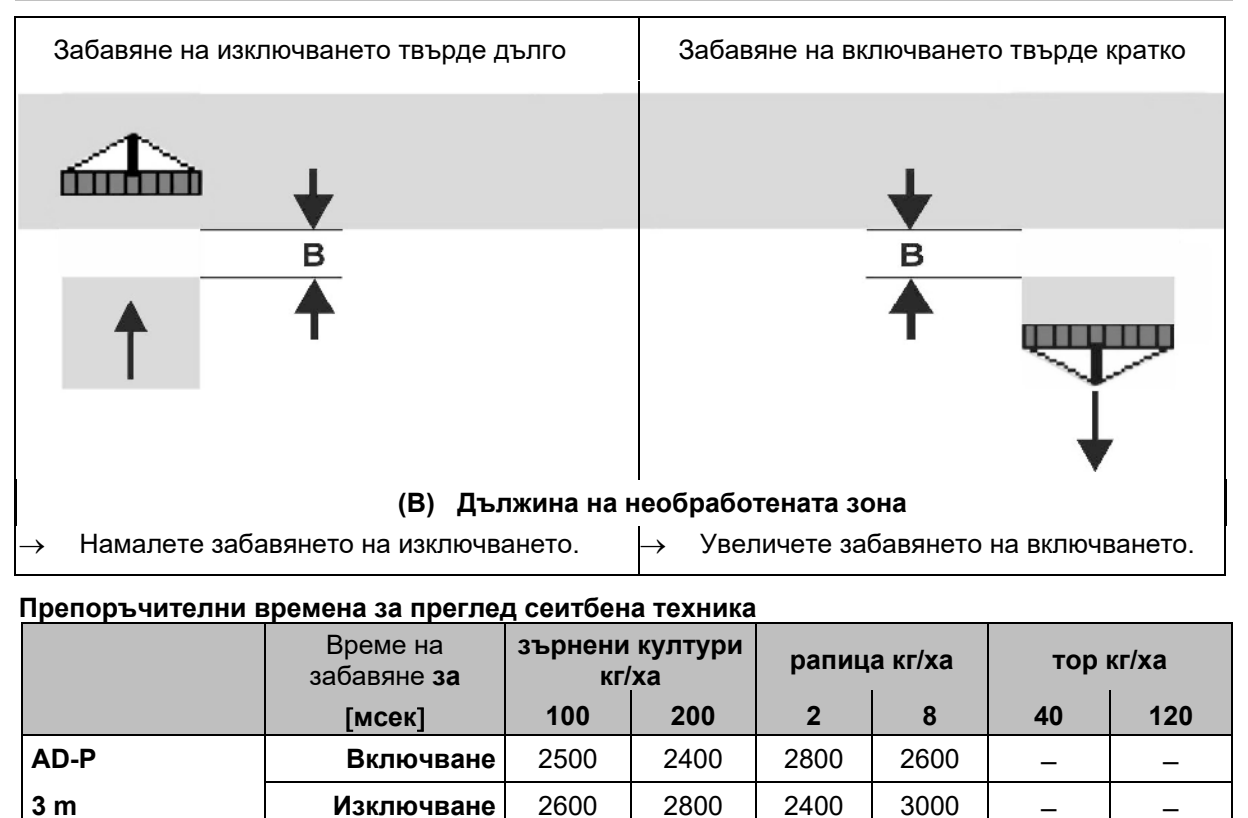

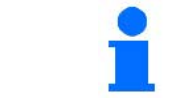

**Cirrus 3003-C**

**Cirrus 6003-2**

**Cirrus 6003-2C Cirrus 6003-2CC**

> Посочените стойности са препоръчителни, необходим е контрол във всички случаи.

**Включване** 2400 2200 2200 2400 2500 2300 **Изключване** 2600 | 2800 | 1900 | 2200 | 3000 | 3300

**Включване** 3800 | 3500 | 3800 | 3400 | <del>|</del> | <del>|</del> **Изключване** 3800 | 3700 | 3600 | 3700 | — | —

**Включване** 2500 2300 3000 2700 2700 2700 **Изключване** 2800 2900 3100 3600 3400 3500

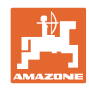

#### Корекционни времена за **време на забавяне** при припокриване/необработени участъци

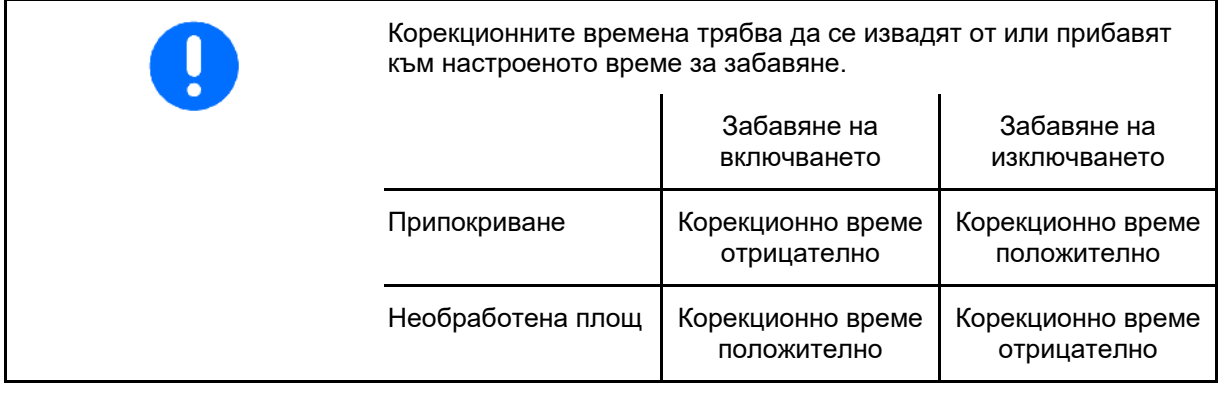

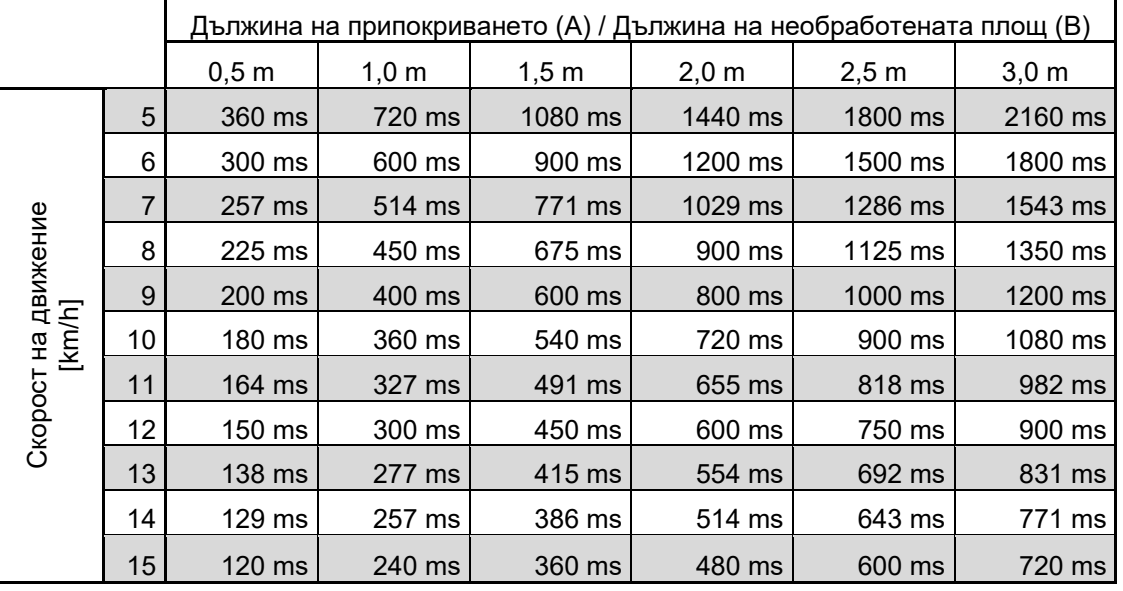

Времената за корекции за непосочени скорости и разстояния (A, B) могат да се интерполират/екстраполират или да бъдат изчислени чрез следната формула:

Времена за корекции за времена за преглед

[мсек] <sup>=</sup> Дължина [м] x 3600 Скорост на движение [km/h]

В сеитбената техника времето за забавяне за включване и изключване се влияе от следните фактори:

- Времена за подаване в зависимост от
	- ο сорта семена
	- ο разстоянието за подаване
	- ο оборотите на вентилатора
- Характеристики на движение в зависимост от
	- ο скоростта
	- ο ускорението
	- ο спирачките
- GPS точност в зависимост от
	- ο корекционния сигнал
	- ο честотата на обновяване на GPS приемника

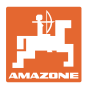

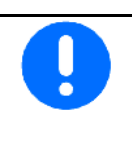

За прецизно превключване в края на полето – особено при сеялки – са задължително необходими следните точки:

- Точност на RTK на GPS приемника (честота на обновяване мин 5 Hz)
- Равномерна скорост при приближаване към/отдалечаване от края на полето
- Въведете забавяне на включването за движение в полето в милисекунди:

Висока стойност:

→ ранно включване (избягване на необработена площ)

Ниска стойност:

- → късно включване (избягване на припокриване)
- Въведете забавяне на изключването за движение в края на полето в милисекунди:

Висока стойност:

→ късно изключване (избягване на припокриване)

Ниска стойност:

- → ранно изключване (избягване на необработена площ)
- Оптимизиране на точки на превключване

Оптимизирането на точките на превключване може да се използва и при използване на AutoPoint.

#### **Помощ настр.**

- 1. Изберете Помощ при настройка за точката на включване или точката за изключване.
- 2. Изберете Помощ при настройката за твърде ранно или твърде късно твърде ранно или твърде късно и продължава продължава и продължава при принята и продължава при принята при пр<br>Включване.

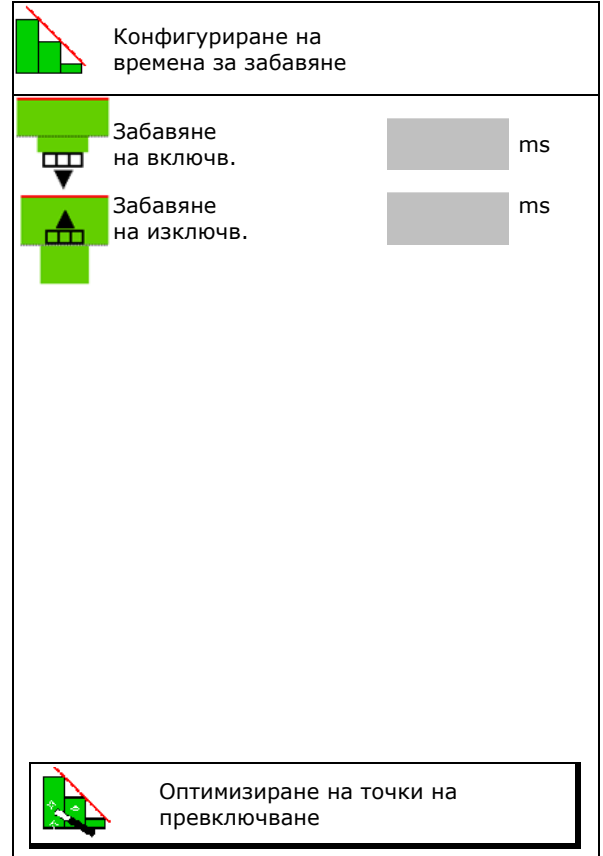

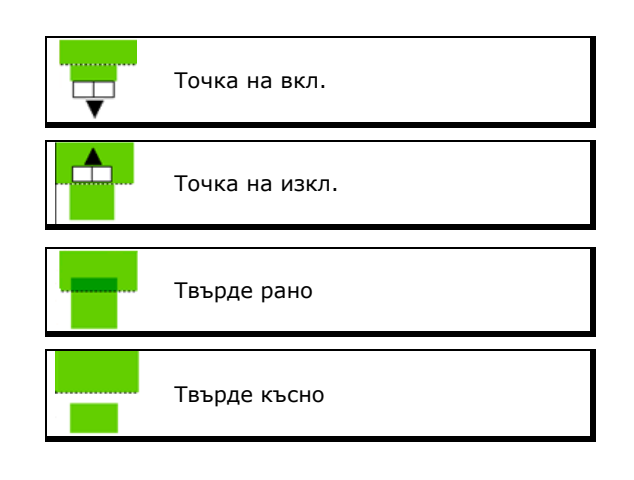

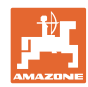

- ο Въведете дължина на припокриването/на необработената площ.
- о Въведете използваната скорост.
- → Показва се новоизчисленото време на забавяне.

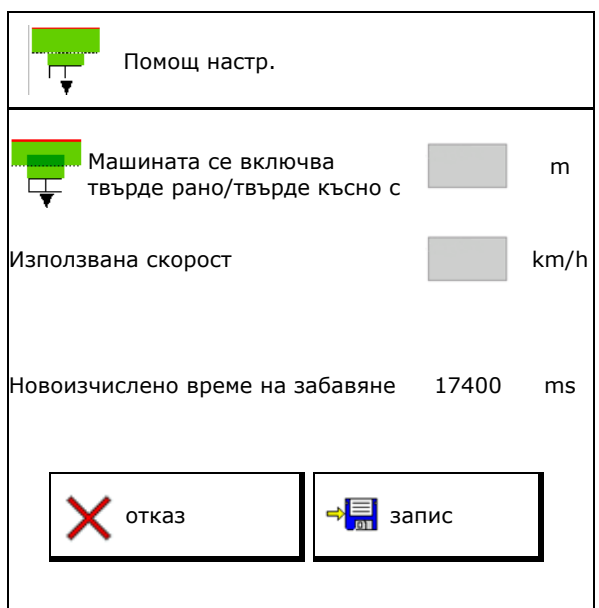

### **10.4 Конфигуриране на аларма за ниво на напълване**

- Източник аларма за ниво на напълване
	- ο Сензор за ниво на напълване в бункера
	- ο Теоретично изчислено остатъчно количество (за целта пълненето трябва да се извърши чрез управлението на бункера)
	- ο И двете (Първата достигната гранична стойност задейства алармата за нивото на напълване)
- Въведете граница за аларма за теоретично остатъчно количество в

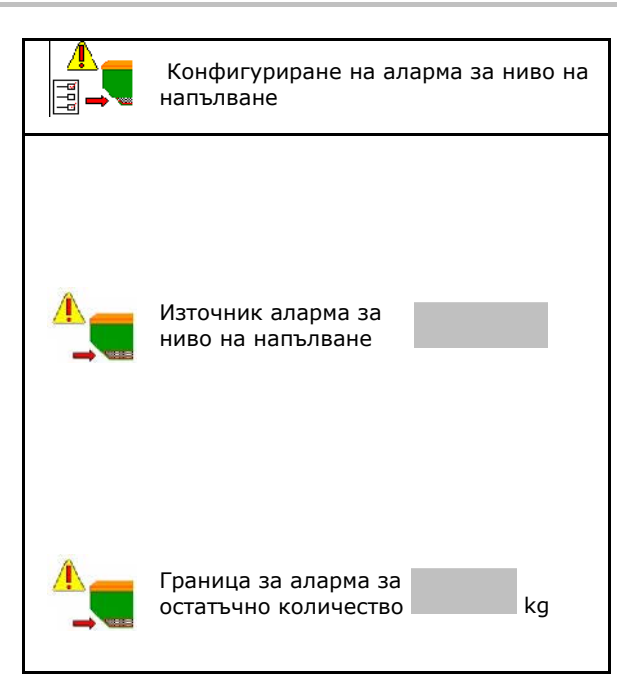

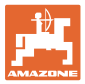

# **11 Управл. на бункера**

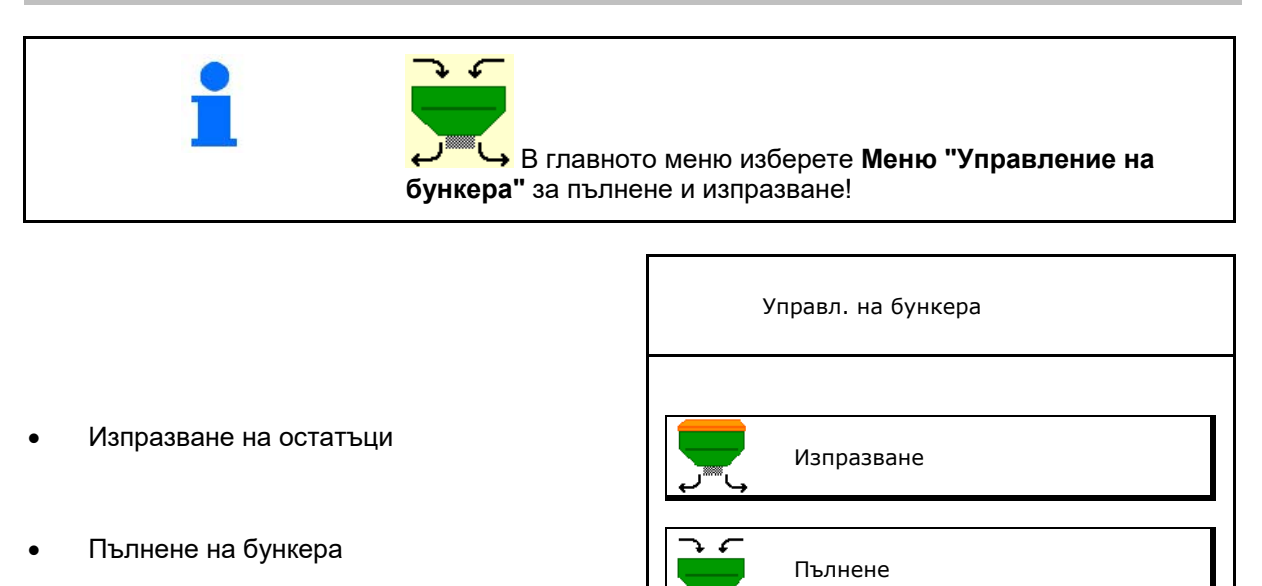

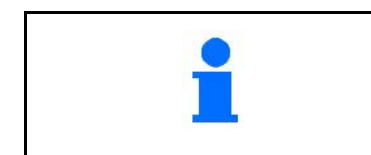

• Алтернативно изпразването може да се извърши и с TwinTerminal.

• При разделен бункер изберете бункера преди пълненето и изпразването.

- Превключване към TwinTerminal
- 
- 
- Бункер 3
- Бункер 4

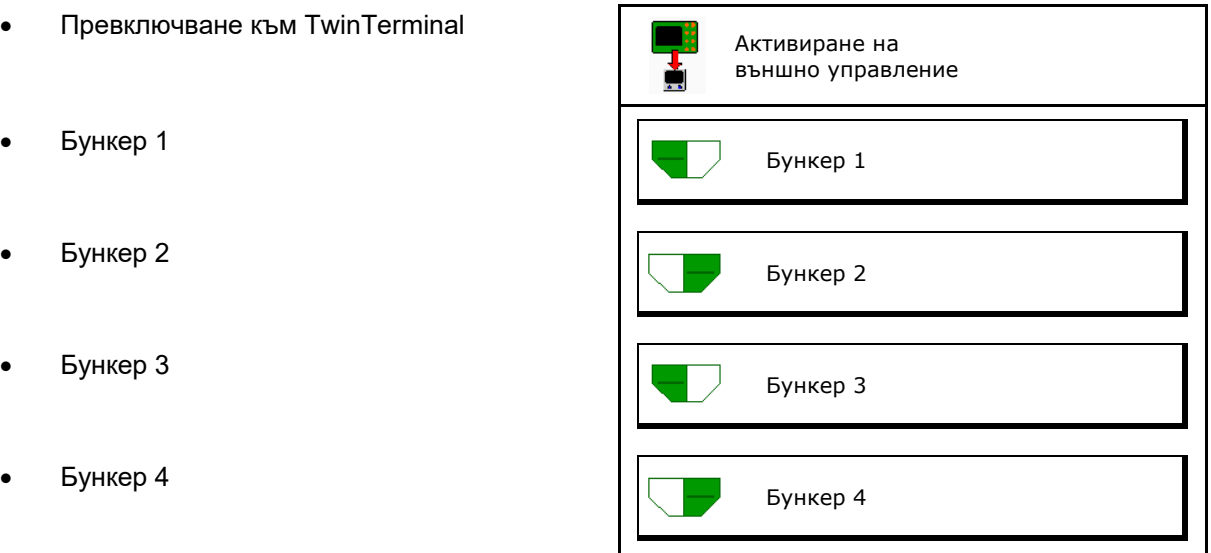

## **11.1 Изпразване на остатъци**

- → Дозиращите валяци остават монтирани!
	- 1. Спрете машината.
- 2. Изключете вентилатора.
- 3. При разделен бункер: изберете бункер.
- предна половина на бункера.
	- задна половина на бункера.
- 4. Обезопасете трактора и машината срещу случайно придвижване по инерция.
- 5. Отворете клапата за калибриране.
- 6. Закрепете приемна торбичка или вана под отвора на бункера.
- 7. **>** напред

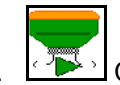

- 8. <u>Северди</u> Стартирайте изпразването на остатъци, задръжте бутона натиснат.
- 9. След изпразването затворете клапата за калибриране.

## **11.2 Допълване на бункерите**

- Показание за актуалното ниво на напълване (изчислено според теоретичното разпръсквано количество)
- Върнете нивото на напълване на 0 kg,
- Въведете допълненото количество
- Показание за новото ниво на напълване  $\Box$  Ново ниво

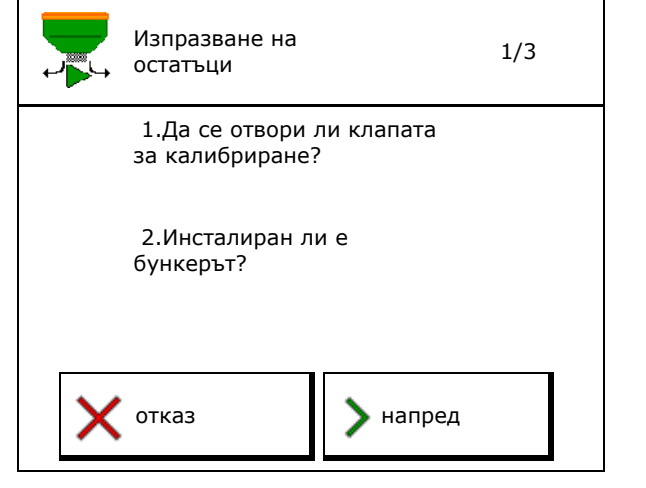

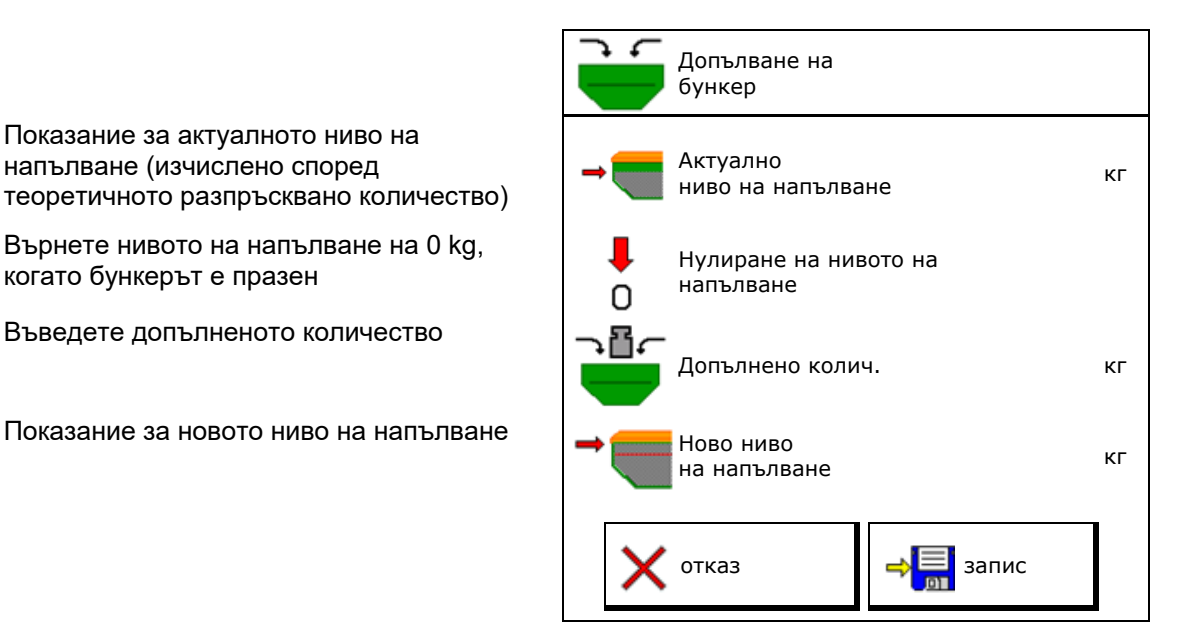

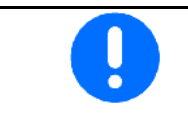

Показаното ниво на напълване на бункера е теоретична стойност, която се изчислява от допълненото количество и зададеното разпръсквано количество.

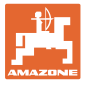

## **12 Работа на полето – меню "Работа"**

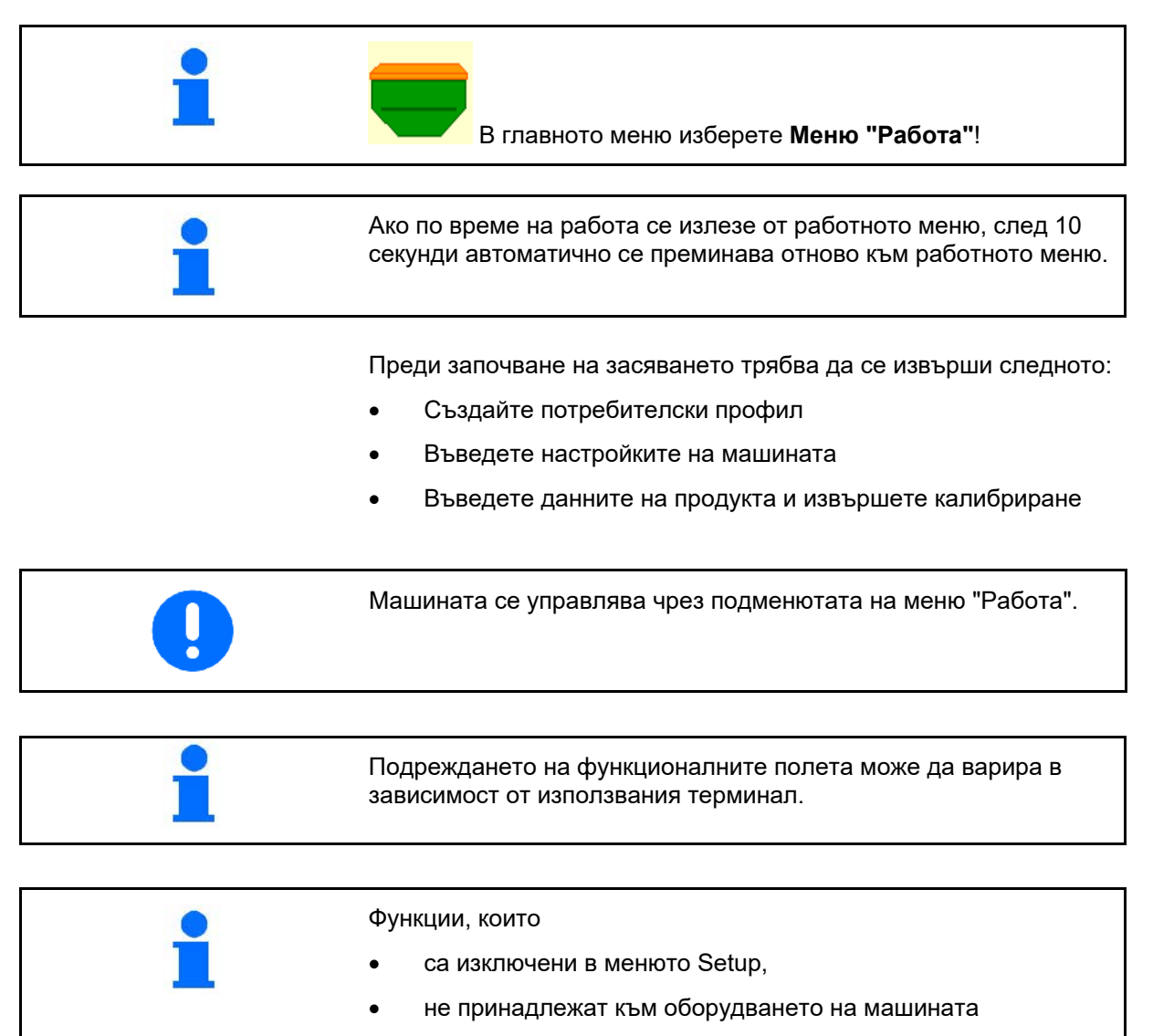

не се показват в работното меню (полетата за функциите са празни).

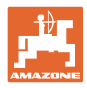

## **12.1 Показания в меню "Работа"**

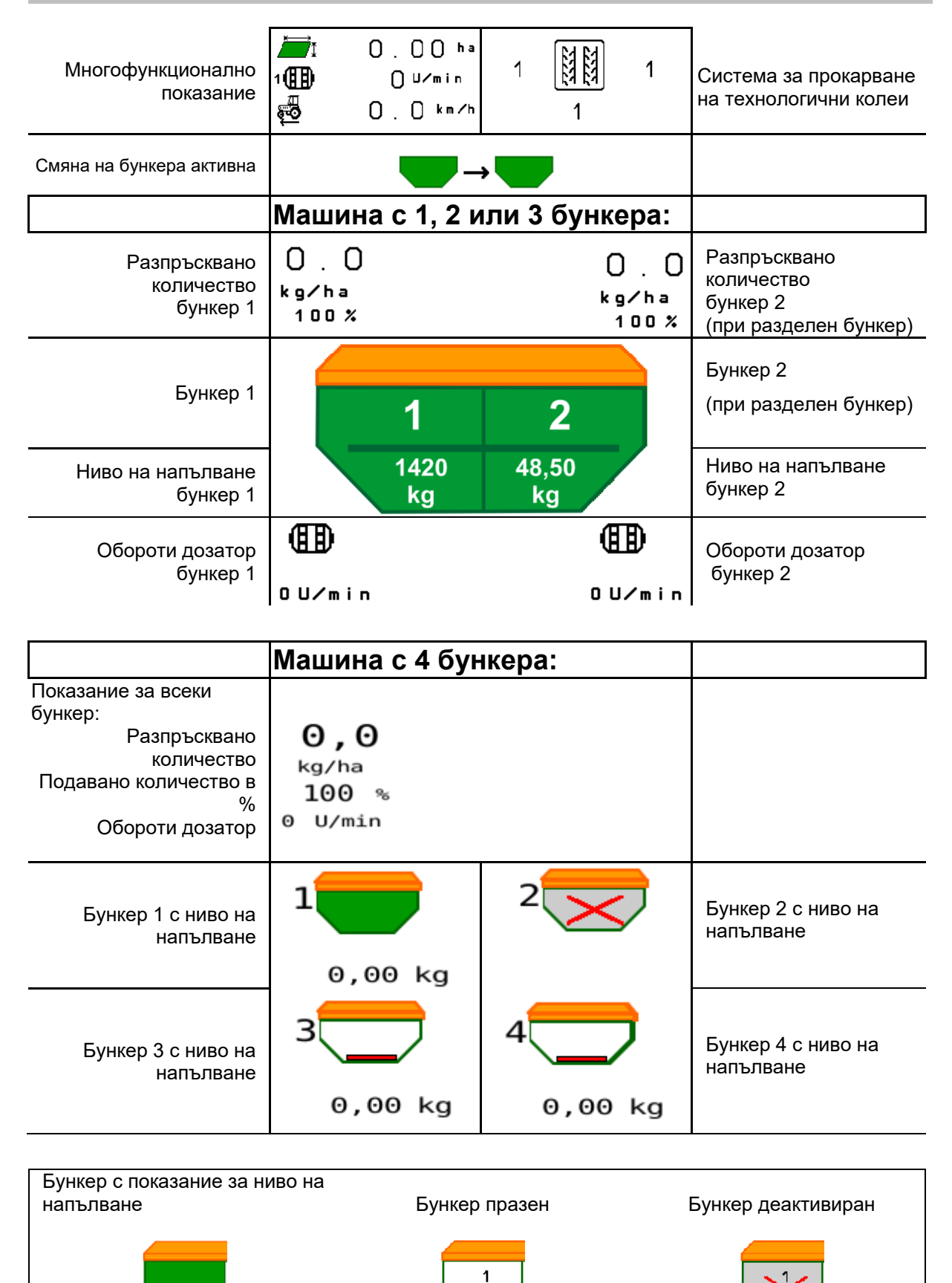

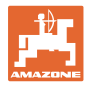

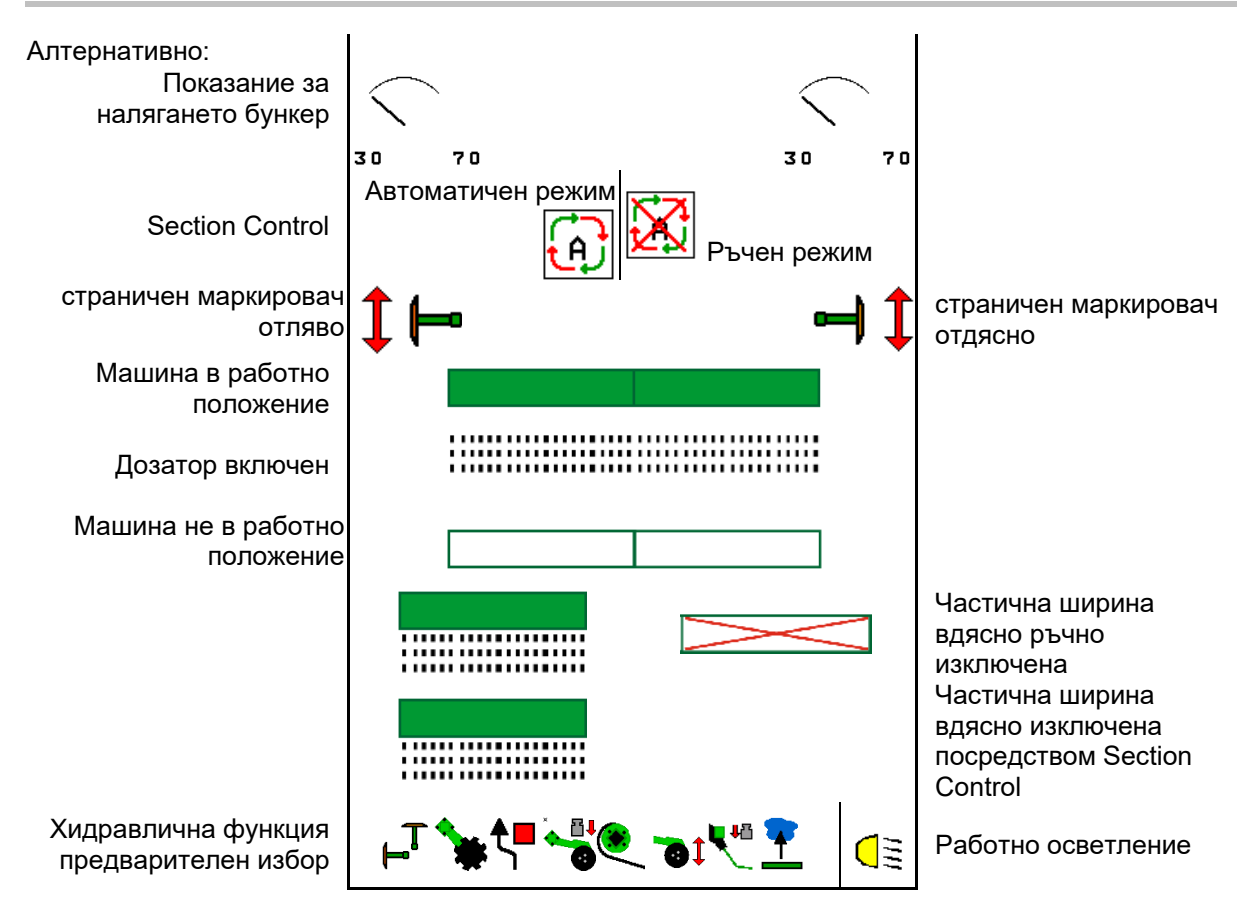

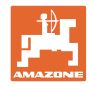

## **12.2 Предварителен избор за хидравлични функции**

- 1. Посредством функционален бутон изберете предварително хидравлична функция (1).
- → Предварително избраната хидравлична функция (2) се показва в долната част на работното меню.
- 2. Задействайте апарата за управление на трактора.
- → Предварително избраната хидравлична функция се изпълнява.
- 3. Отново натиснете функционалния бутон, за да отмените избора.

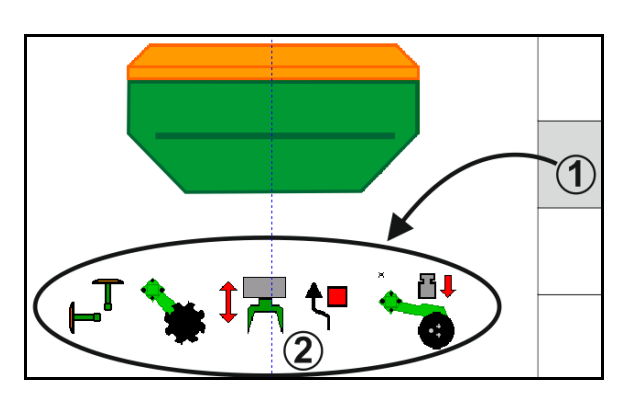

#### **Предварителен избор на хидравлични функции (в зависимост от машината и оборудването)**

**Cirrus / Citan**

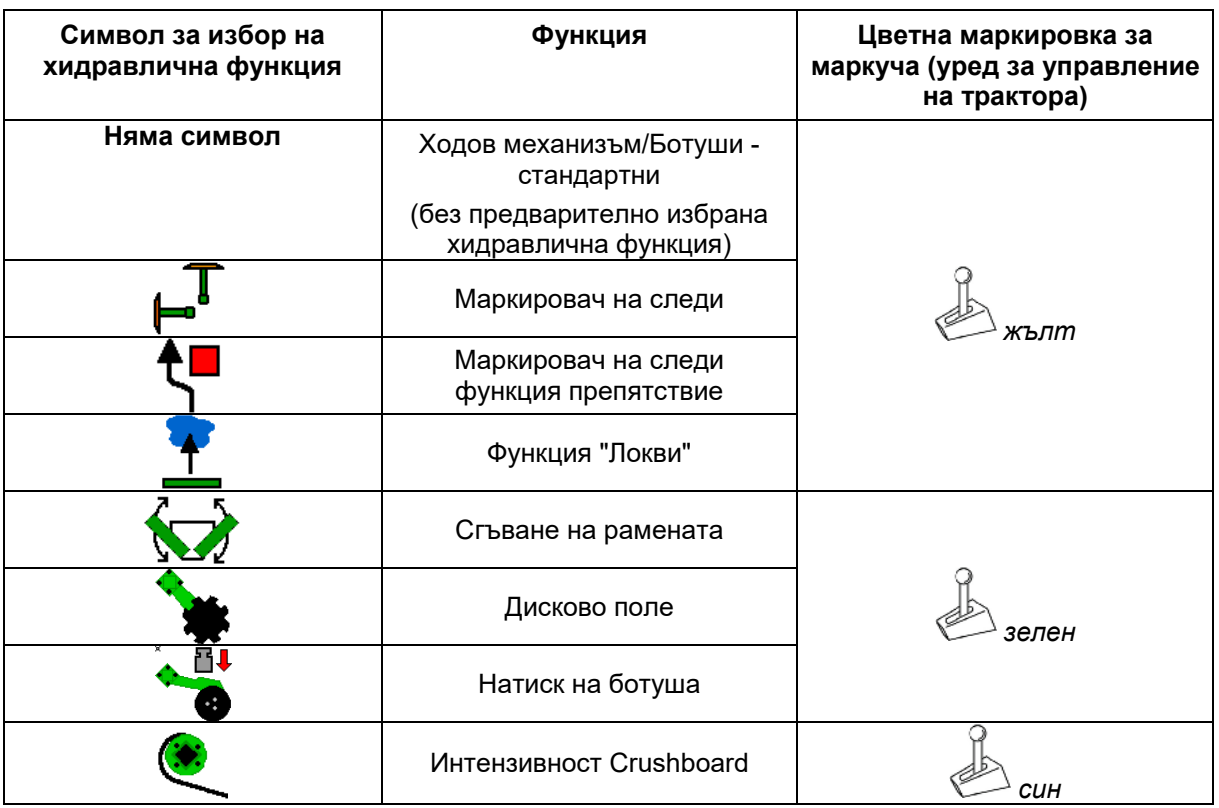

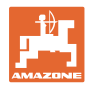

## **Cayena**

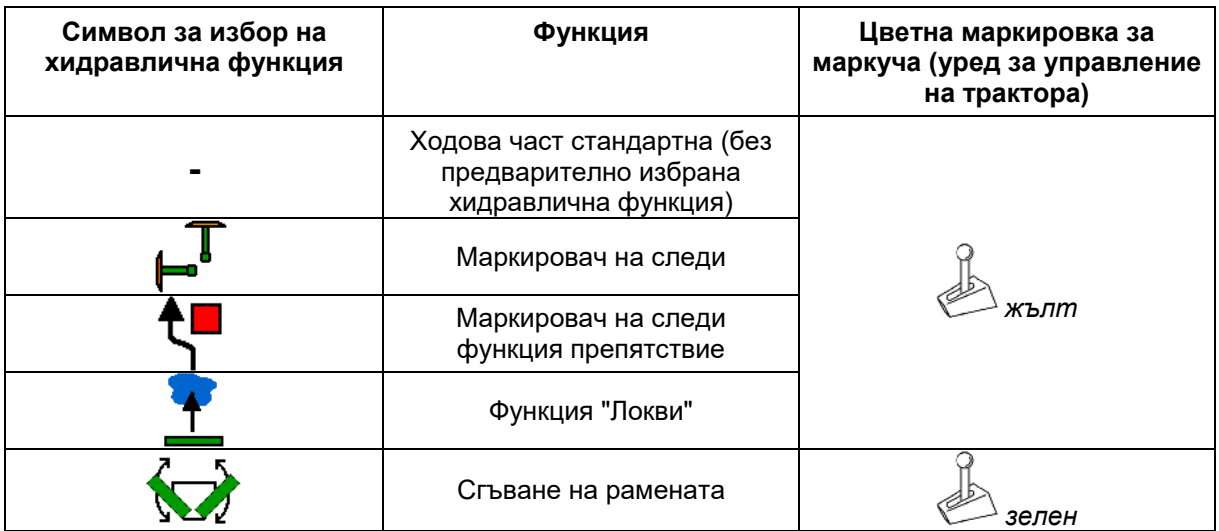

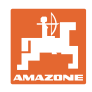

## **12.3 Отклонение от зададеното състояние**

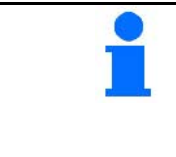

Показанията в жълто указват отклонение от зададеното състояние.

Маркираните в червено показания са указание за липса на източник на информация.

- (1) Оборотите на вентилатора се различават от зададената стойност
- (2) Зададената стойност е променена ръчно със стъпката количество
- (3) Симулирана скорост активна/няма източник на информация
- (4) Всички условия за Section Control са изпълнени.

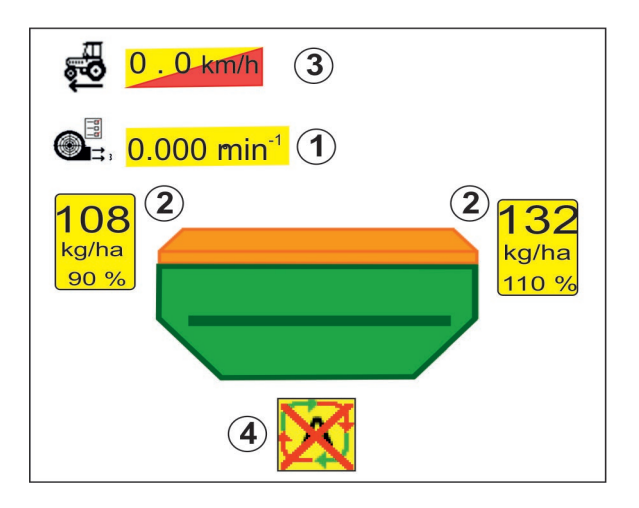

## **12.4 Мини преглед в Section Control**

Мини прегледът е сектор в менюто "Работа" и се показва в менюто "Section Control".

- (1) Многофункционално показание
- (2) Бункер 1 със зададено количество
- (3) Бункер 2 със зададено количество
- (4) Система за прокарване на технологични колеи

Указания се показват и в мини изгледа.

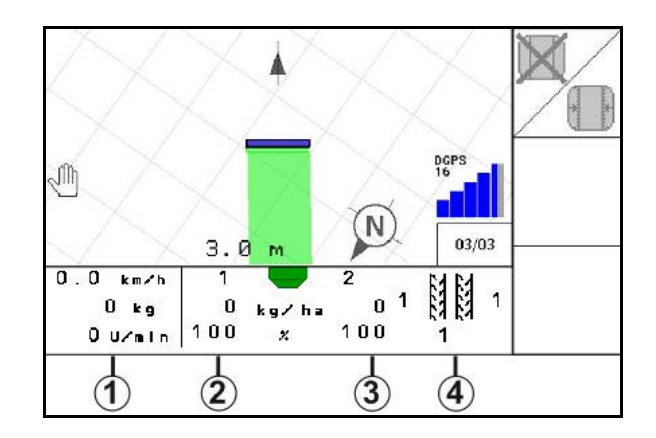

Мини прегледът не може да се показва на всички терминали за управление.

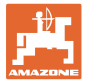

## **12.5 Включване на Section Control (GPS управление)**

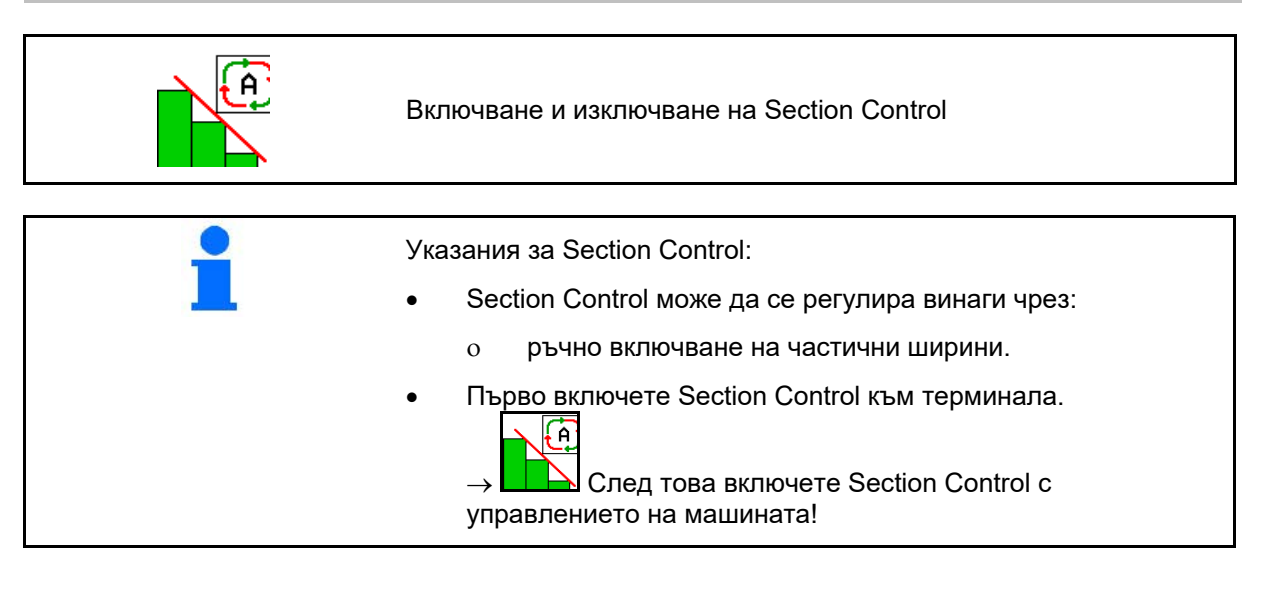

Индикация в работното меню (може да се настрои в меню Конфигуриране на ISOBUS):

Ако автоматичното включване на частични ширини не е възможно, се появява указание с необходимите условия.

- Условието не е изпълнено
- Условието е изпълнено

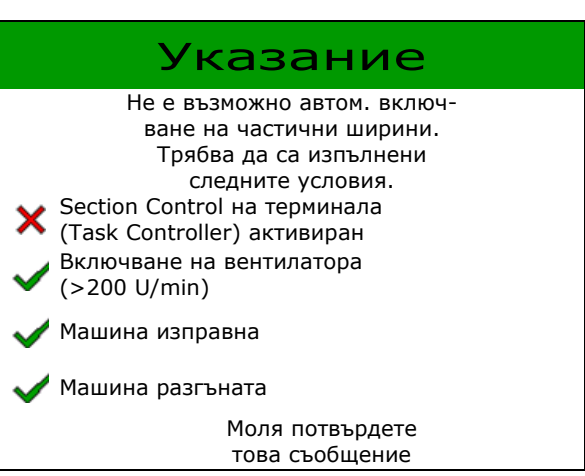

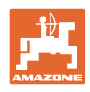

## **12.6 Маркировач на следи**

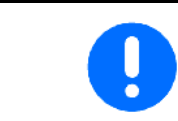

Cirrus03: При повдигане/спускане на машините автоматично се задейства предварително избраният маркировач на следи.

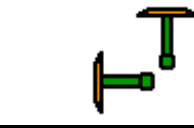

#### **Ръчно избиране на маркировач на следи**

(1) Показване на активния маркировач на следи

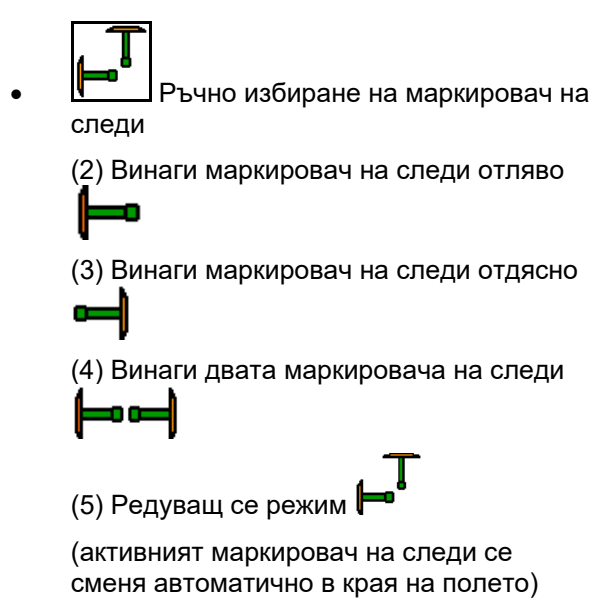

няма маркировач на следи

→ AD-P: Задействайте уреда за управление *жълт* на трактора.

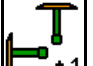

<u>+1</u> В редуващ се режим се сменят маркировачите на следи отляво/отдясно

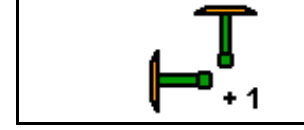

**Превключване на маркировачите на следи в редуващ се режим**

Превключването на маркировачите на следи позволява смяна на активния маркировач на следи от ляво надясно и обратно.

→ Задействайте уреда за управление *жълт* на трактора.

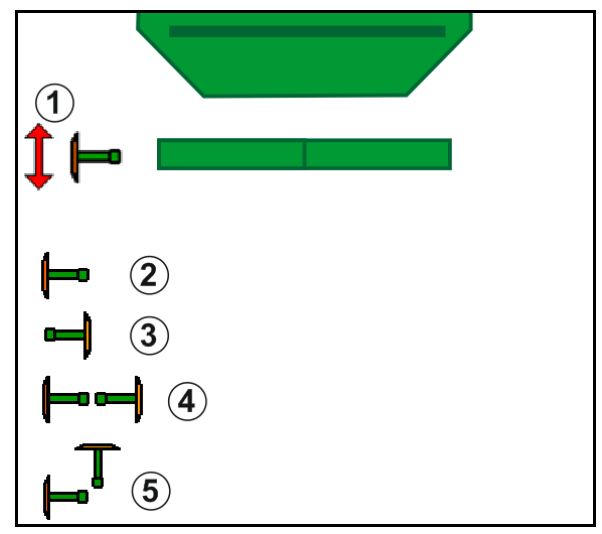

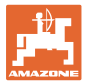

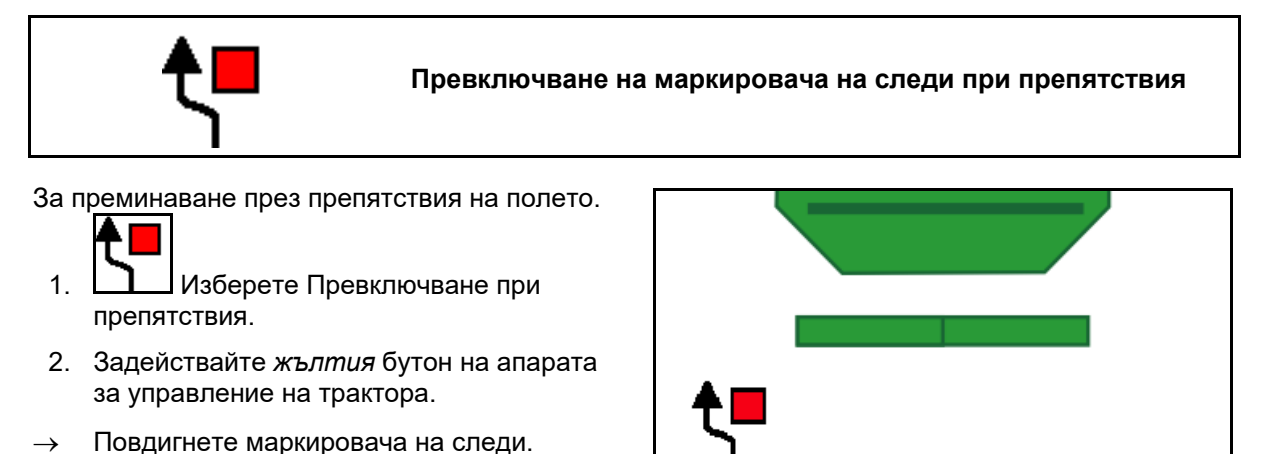

- 3. Преминете през препятствието.
- 4. Задействайте *жълтия* бутон на апарата за управление на трактора.
- $\rightarrow$  Спуснете маркировача на следи. 5. Отменете избора.

# **12.7 Сгъване на машината**

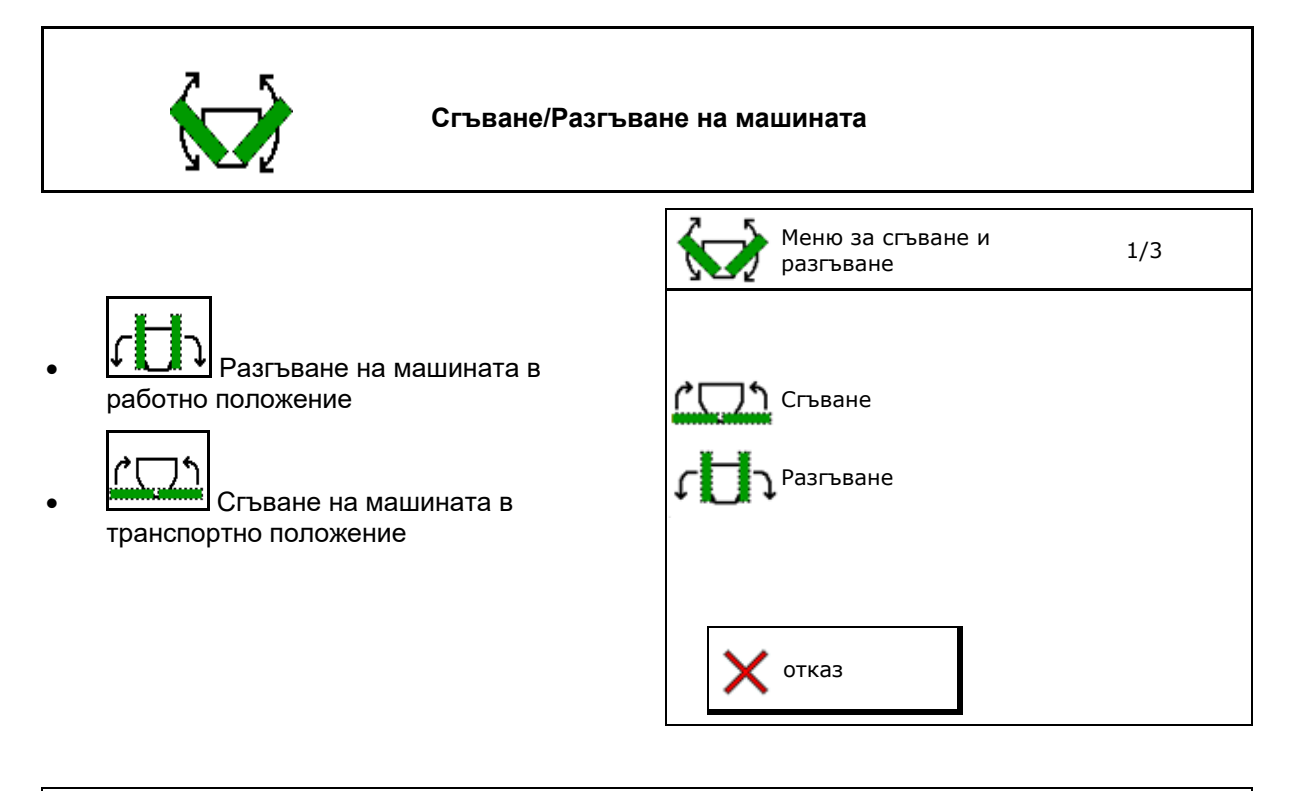

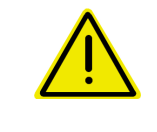

#### **ПРЕДУПРЕЖДЕНИЕ**

**За привеждане на машината от транспортно положение в работно положение и обратно непременно спазвайте ръководството за работа с машината!**

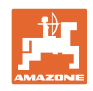

#### **Разгъване на Cirrus 6003-2**

- 1. Задействайте уреда за управление *жълт* до звуков сигнал.
- $\rightarrow$  Повдигнете машината.
- 2. Потвърдете.
- 3. Задействайте *зеления* бутон на апарата за управление на трактора.
- → Рамената се разгъват.
- 4. Потвърдете.

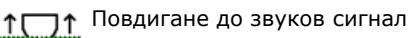

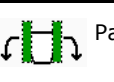

Разгъване на машината

#### **Сгъване на Cirrus 6003-2**

- 1. Задействайте уреда за управление *жълт* до звуков сигнал.
- $\rightarrow$  Повдигнете машината.
- 2. Потвърдете.
- 3. Задействайте *зеления* бутон на апарата за управление на трактора.
- → Рамената се сгъват.
- 4. Потвърдете.

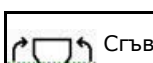

Сгъване на машината

↑ Повдигане до звуков сигнал

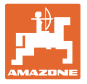

## **12.8 Система за прокарване на технологични колеи**

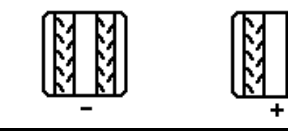

**Връщане на брояча на междуредията**

**Предварително включване на брояча на междуредия**

Броячът на технологични колеи се включва при повдигане на машината.

- (1) Не се създава показание за технологични колеи
- (2) Създава се показание за технологични колеи
- → Брояч на технологичните колеи на 0.
- (3) Показание за превключване на брояча на технологичните колеи потиснато
- (x) само при двойна технологична колея: актуален брой технологични колеи отляво
- (y) актуален брой технологични колеи (при двойна технологична колея отдясно)
- (z) ритъм на технологичните колеи

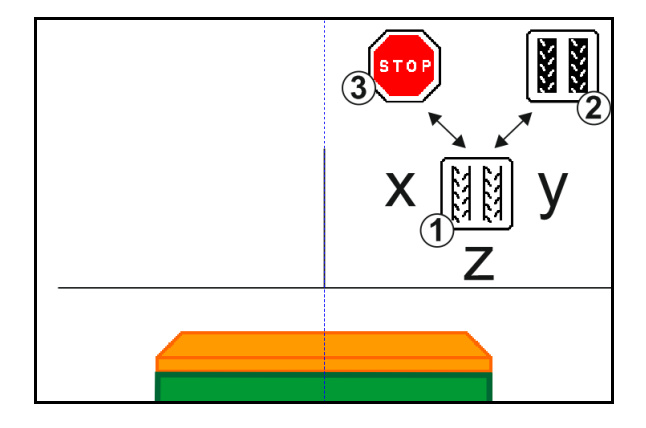

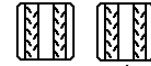

• , Броят на технологичните колеи може да се коригира по всяко време, в случай че при повдигане на машината или автоматично се получи неволно превключване.

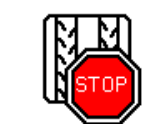

**Потискане на превключването на брояча на технологичните колеи**

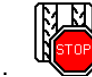

1. Честране на брояча на технологичните колеи.

→ При повдигане на машината броячът на технологичните колеи не се превключва.

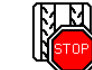

2. <sup>Изит</sup> Отменяне на спирането на брояча на технологичните колеи.

→ При повдигане на машината броячът на технологичните колеи превключва.

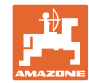

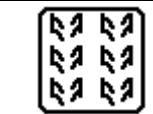

#### **Избиране на технологична колея с интервал/стандартна технологична колея**

- (1) Показание за технологична колея с интервал
- (2) Показание за стандартна технологична колея

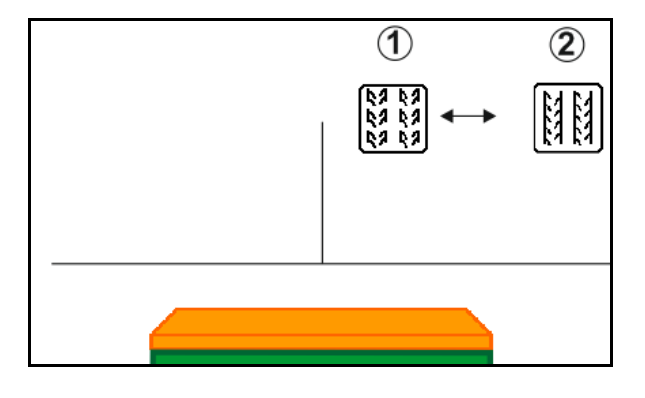

## **12.8.1 Авт.прокарв.м/уредия**

Показание за автоматично прокарване на технологични колеи

Автоматичното прокарване на технологични колеи се управлява посредством GPS с помощта на паралелен режим на движение на CCI терминала или ISOBUS.

АПри това технологичната колея се създава правилно, независимо от последователността, в която се изминават направляващите линии.

За целта трябва:

- по време на първото движение в полето да се приеме референтна следа.
- да е включено Parallel Tracking.

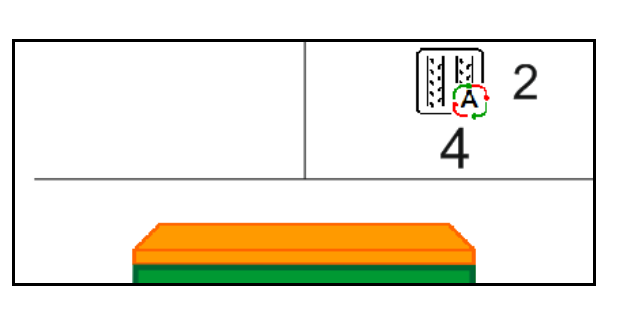

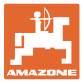

### **12.9 Работна дълбочина на дисковото поле**

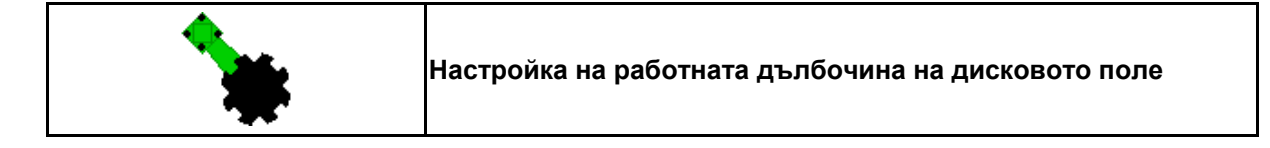

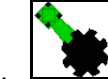

- 1. Изберете Дисково поле.
- 2. Задействайте *зеления* бутон на апарата за управление на трактора.
- → Увеличаване/намаляване на работната дълбочина.
- $\rightarrow$  3а проверка служи скалата на дисковото поле

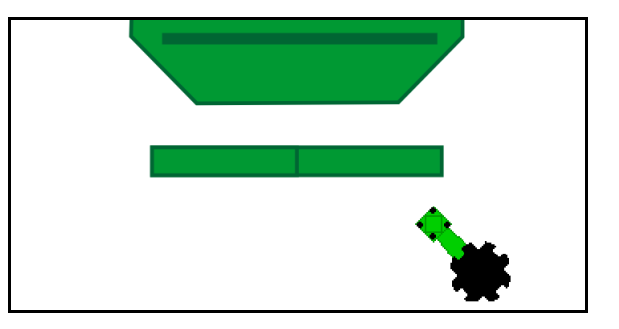

### **12.10 Натиск на ботуша чрез уред за управление на трактора**

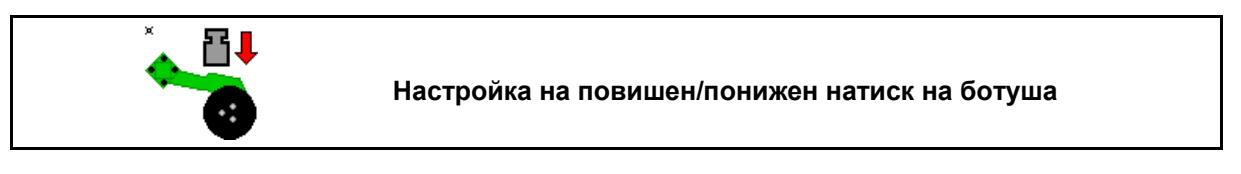

- 1. **В Изберете Натиск на ботуша.**
- 2. Задействайте *зеления* бутон на апарата за управление на трактора.
- Настройте повишен натиск.
- → Настройте понижен натиск.

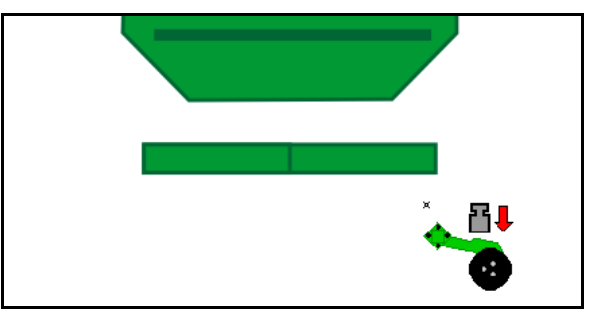

### **12.11 Натиск на ботуша в степени**

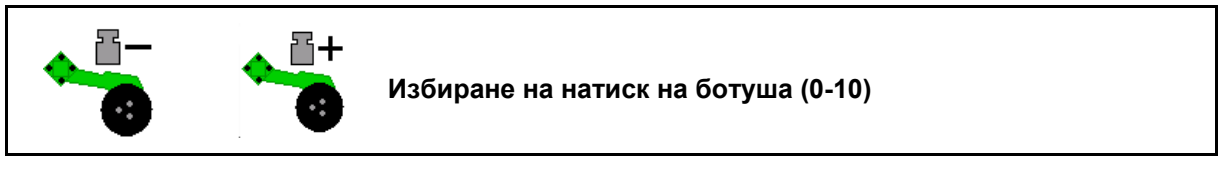

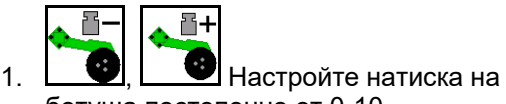

- ботуша постепенно от 0-10. • Показва се избраната степен на натиска
- на ботуша.
- Показва се увеличаването на количеството посевен материал.

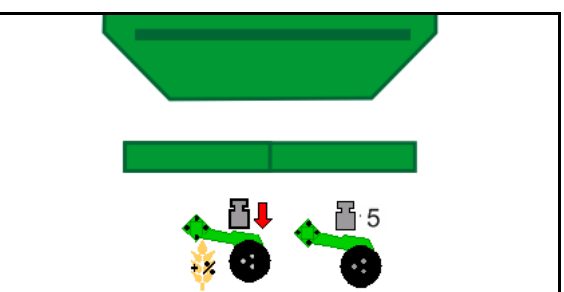

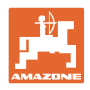

## **12.12 Повдигане на ботуша**

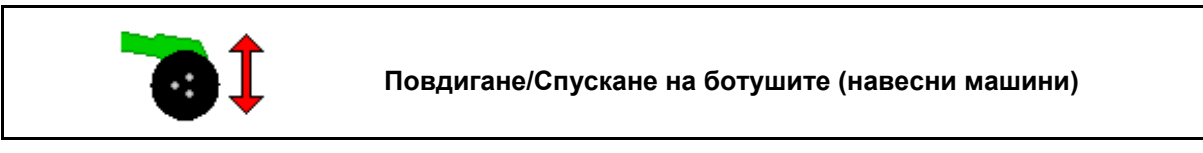

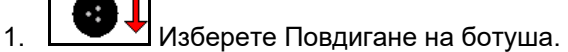

- 2. Задействайте *зеления* бутон на апарата за управление на трактора.
- Само обработка на почвата.
- За засяване на трева
- Дозирането продължава, при необходимост се изключва отделно.

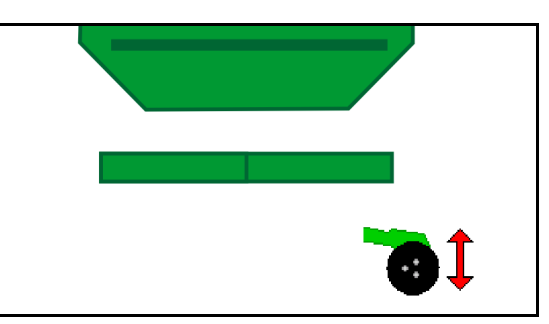

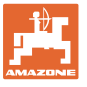

## **12.13 Електрическо пълно дозиране**

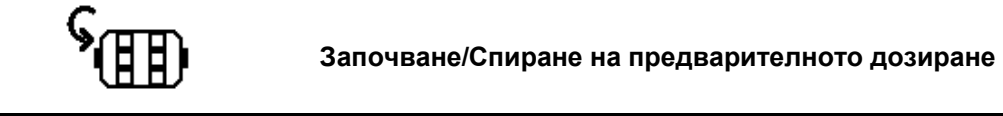

- При започване на засяването: При потеглянето задействайте предварителното дозиране, за да разпръснете достатъчно посевен материал през първите метри.
- За напълване на сеещите дискове преди настройката на сеитбената норма.

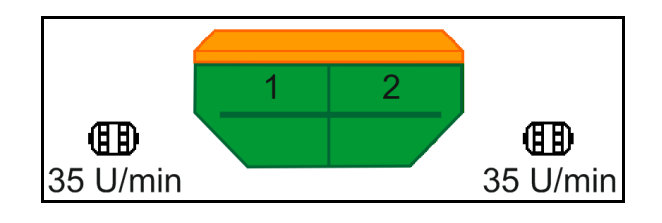

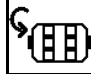

- 1. <sup>7</sup> (НН)<br>1. Стартирайте предварително дозиране.
- → Предварителното дозиране захранва ботушите с посевен материал за въведено време за работа.

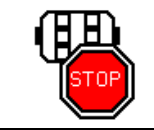

**Електрическо пълно дозиране: Поддържане на дозатора изключен**

За да се предотврати нежелано задействане на дозатора, той може да бъде изключен.

Това може да е полезно, тъй като дори малки движения пред радарния сензор могат да стартират дозатора.

 $\rightarrow$  Показание за дозатор изключен

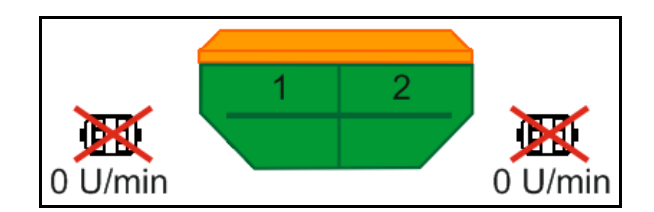

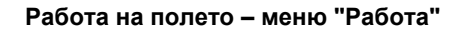

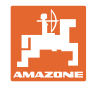

## **12.14 Промяна на зададеното количество**

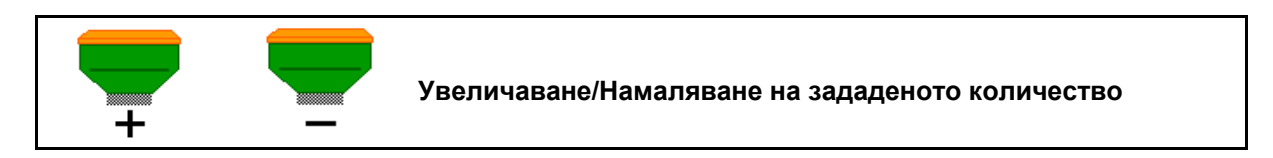

По време на работа зададеното количество може да се променя произволно.

В работното меню променената зададена стойност се показва в kg/ha и в проценти.

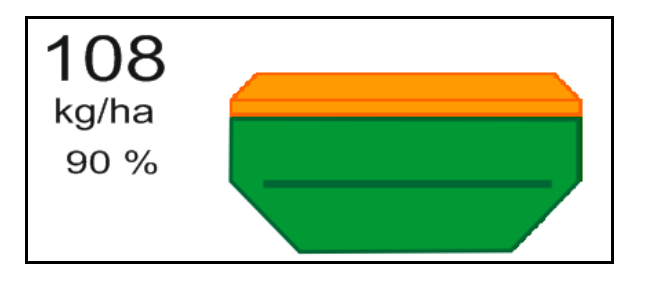

С всяко натискане на бутон количеството семена за засяване се увеличава със стъпката (напр.:+10 %).

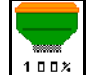

- Връщане на количеството семена за засяване на 100 %.
- 
- С всяко натискане на бутон количеството семена за засяване се намалява със стъпката (напр.: -10 %).

## **12.15 Промяна на зададеното количество при разделен бункер**

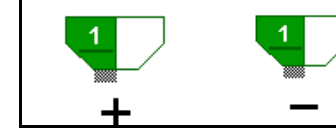

**Увеличаване/намаляване на зададеното количество на бункера със стъпката на количеството**

**(могат да се избират максимално 4 бункера)**

С натискане на бутона зададеното количество се увеличава/намалява със стъпката на количеството (напр. +10 %).

- Бункер 1
- Бункер 2
- Бункер 3
- Бункер 4

В работното меню променената зададена стойност се показва в kg/ha и в проценти.

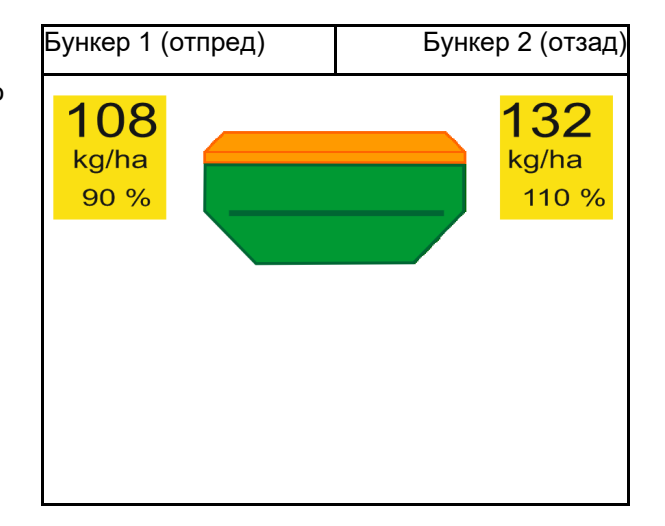
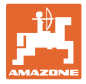

# **12.16 Функция "Локви"**

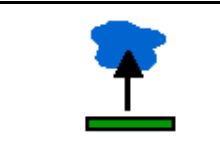

### **Включване/Изключване на функцията "Локви"**

Функцията "локви" позволява преминаването през мокри участъци с повдигната машина без прекъсване на засяването.

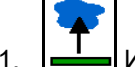

1. **——** Изберете Функция "Локви".

- 2. Задействайте уреда за управление *жълт*  на трактора.
- $\rightarrow$  Повдигане на машината.
- 3. Преминете участъка.
- 4. Задействайте уреда за управление *жълт* на трактора.
- $\rightarrow$  Спускане на машината.

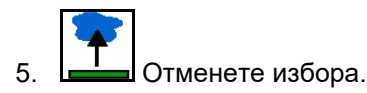

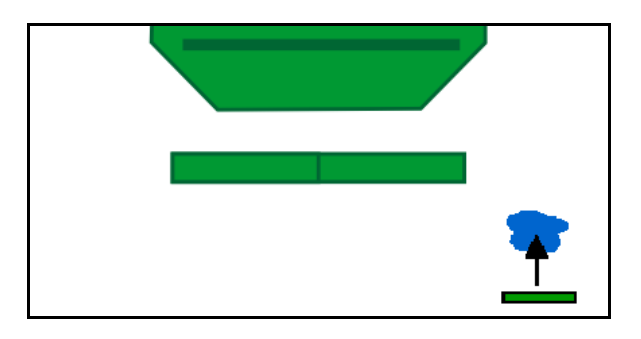

## **12.17 Алтернативно наблюдение на налягането в резервоара**

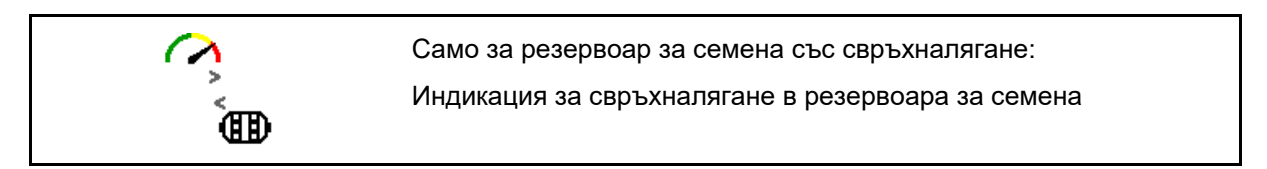

1. ШИНДИКАЦИЯ за свръхналягане в резервоара за семена.

$$
\bigcap_{\mathbf{A} \in \mathcal{A}} \mathcal{A}
$$

2. <u>Шен</u> Назад към индикацията за обороти на дозиращия двигател.

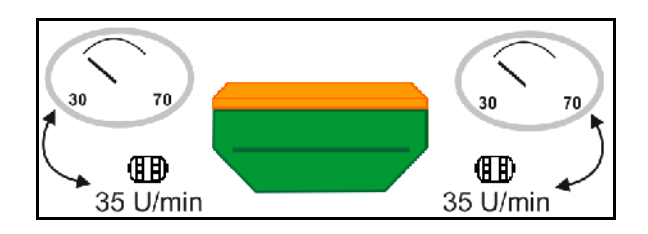

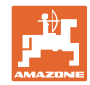

# **12.18 Режим Recording за запис на граница на полето**

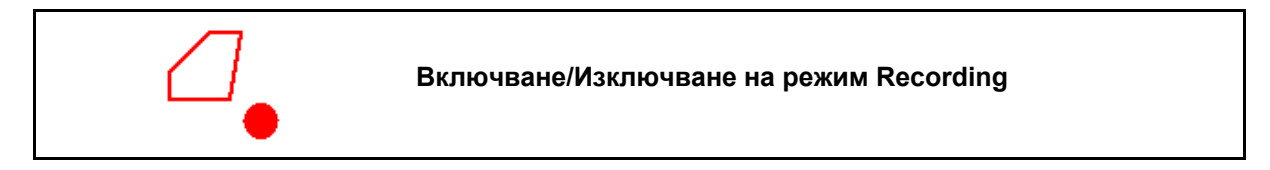

При включен режим Recording може да се запише граница на полето, без да е необходимо машината да се намира в работно положение (дозиране прекъснато, спиране на брояча на технологичните колеи).

1. **Включване на Recording –** обикаляне по границата на полето.

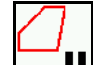

- 2. **II** Изключване на Recording при маневриране по полето.
- 3. След обикаляне на полето посредством GPS менюто се създава граница на полето.
- 4. Изтрийте отново обработената площ (според терминала), защото обиколката се маркира като обработена площ.

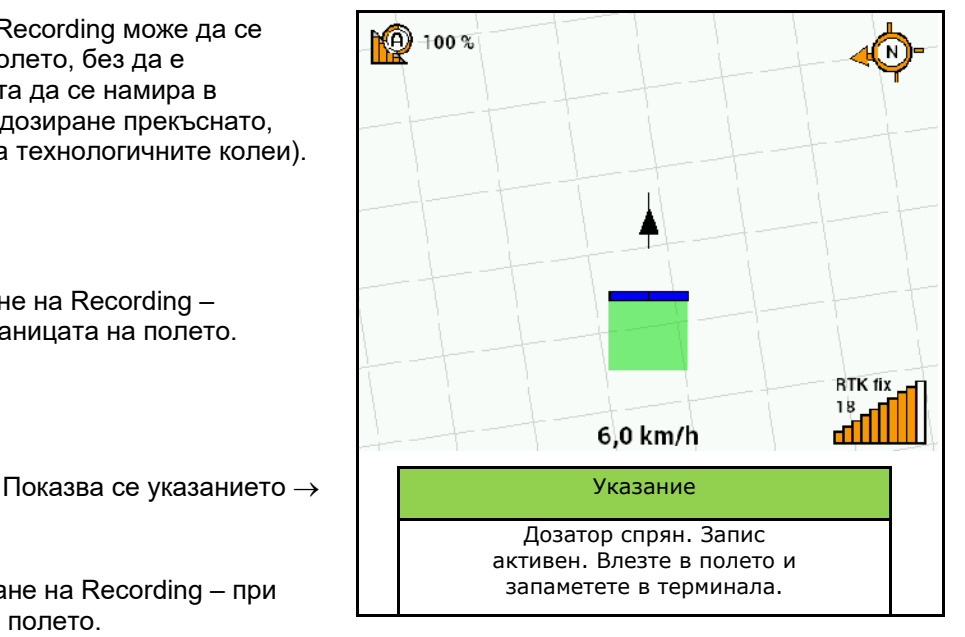

### **12.19 Частични ширини**

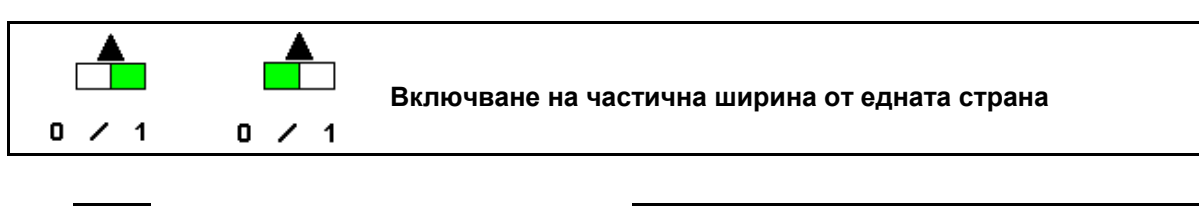

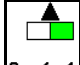

• Включване/Изключване на частична ширина отляво

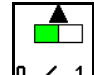

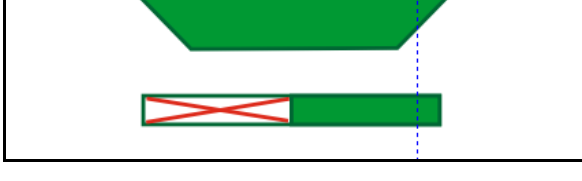

- <u>и 1 Включване/Изключване на</u> частична ширина отдясно
- → Показание за частична ширина отляво изключена.

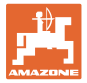

## **12.20 Работно осветление**

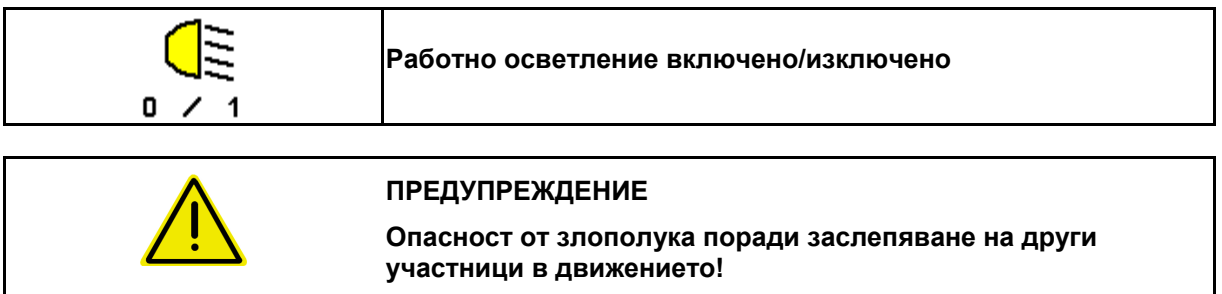

При движение по пътищата дръжте изключено работното осветление.

 $\rightarrow$  Показание за работно осветление включено.

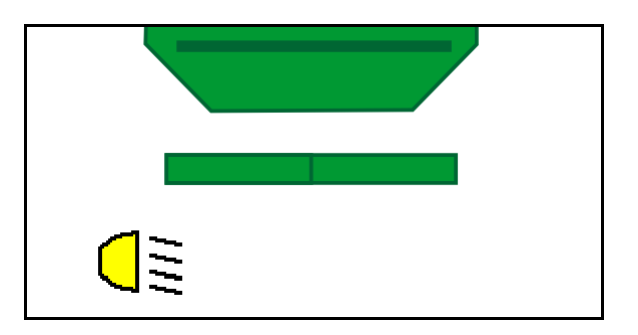

### **12.21 Регулиране на дълбочината на ротационния култиватор**

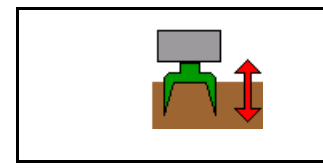

**Настройка на работната дълбочина на ротационния култиватор**

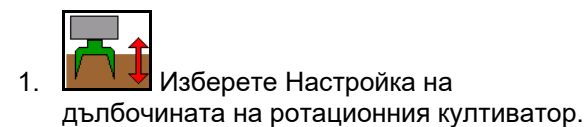

2. Задействайте уреда за управление *бежов* на трактора.

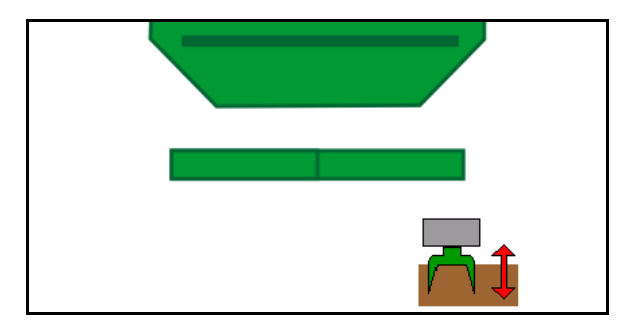

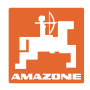

# **12.22 изследване Многофункционално показание**

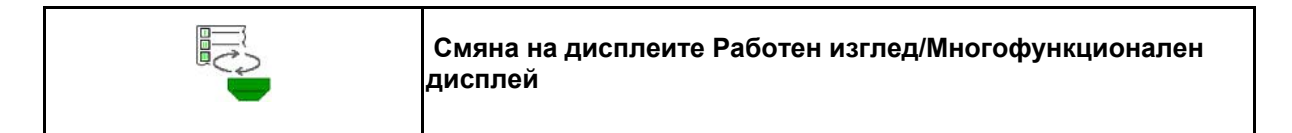

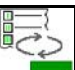

1. Преминаване към изгледа Многофункционален дисплей.

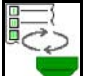

2. Назад към Работен изглед.

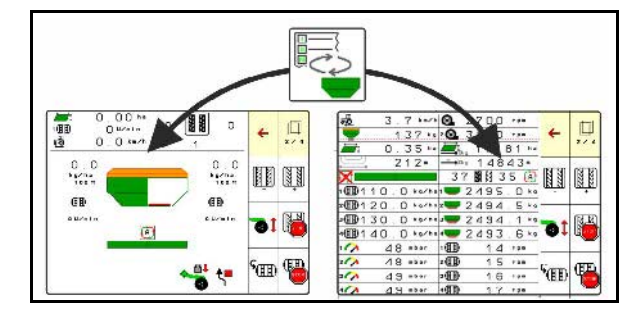

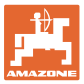

## **12.23 Начин на работа**

- 1. TaskController: Стартирайте Задание или Вътрешна документация.
- 2. При необходимост включете Section Control на терминала за управление.
- 3. Проверете данните в меню "Продукт" и определете коефициента за калибриране.
- 4. Изберете работно меню от терминала за управление.

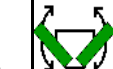

- 5. В Я При необходимост разгънете машината.
- 6. прикачни машини: Спуснете ботушите в работна позиция.
- 7. Изберете включването на маркировачите на следи и спуснете желания маркировач на следи.
- 8. Изберете ритъма на технологичните колеи и въведете подходящия брой технологични колеи.

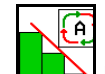

- 9. **При необходимост включете Section Control.**
- 10. Започнете засяването.
- 11. След около 30 m спрете и проверете засяването.

### **12.24 Движение по обществени пътища**

При достигане на скорост на движение 25 km/h за минимум 10 секунди терминалът за управление превключва към режим "Движение по пътищата".

В режим "Движение по пътищата" управлението на машината посредством терминала за управление не е възможно.

За последващо засяване на полето дозаторът на посевния материал трябва отново да се деблокира.

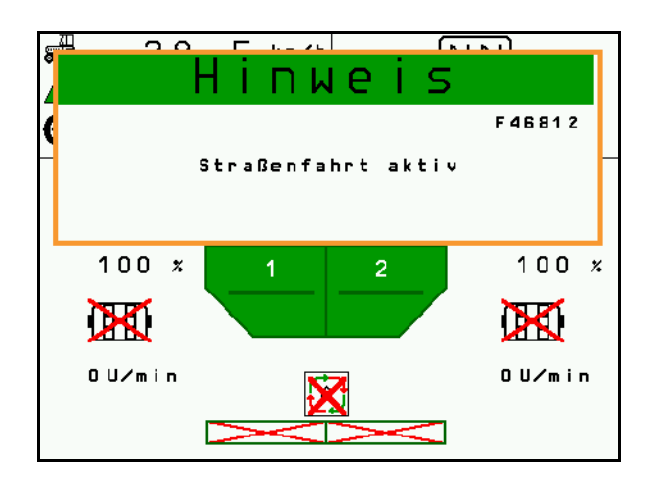

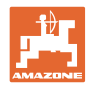

# **13 TwinTerminal 3**

### **13.1 Описание на съоръжението**

TwinTerminal 3 се намира непосредствено на машината и служи

- за лесна настройка на сеитбената норма за посевния материал.
- лесно изпразване на остатъци

TwinTerminal 3 се включва от терминала за управление.

### **Превключваща се индикация:**

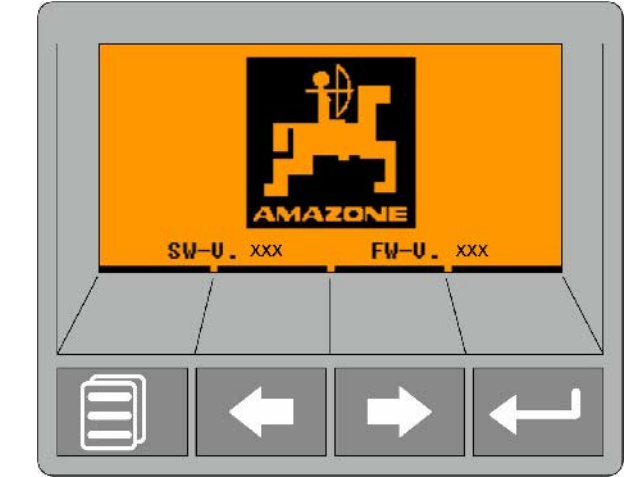

**4 програмируеми бутона:**

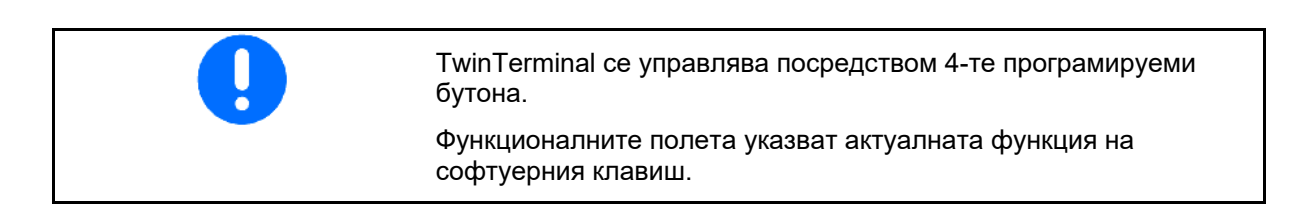

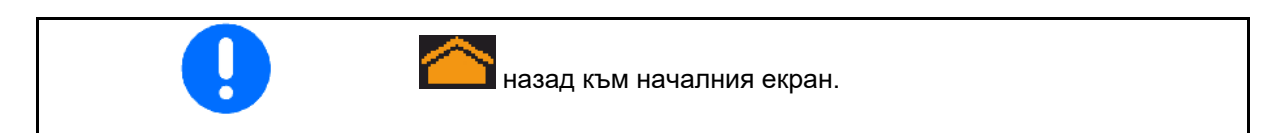

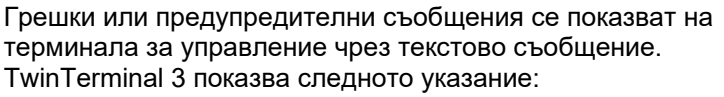

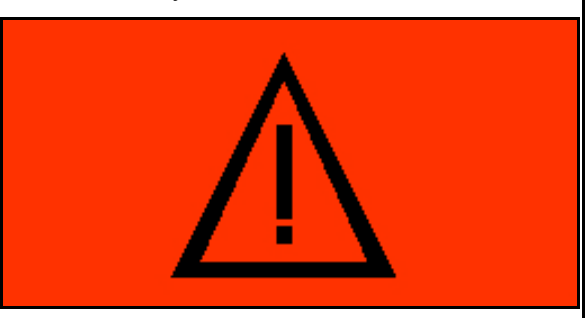

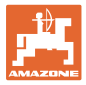

#### **На пулта за управление:**

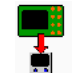

- Включете TwinTerminal чрез менюто *Продукт*.
- → Извършване на калибрирането чрез **TwinTerminal**

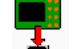

- **Включете TwinTerminal чрез менюто** *Изпразване на остатъци*.
- → Изпразване на остатъци посредством **TwinTerminal**

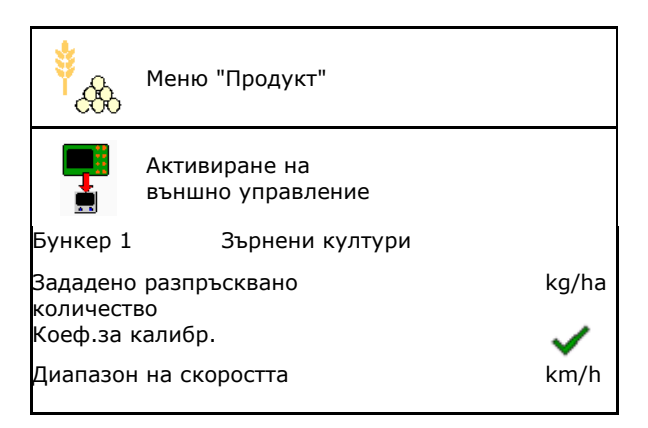

Показание на терминала за управление, ако TwinTerminal е активен.

Прекъсване на работата на TwinTerminal.

→ Терминал за управление отново активен.

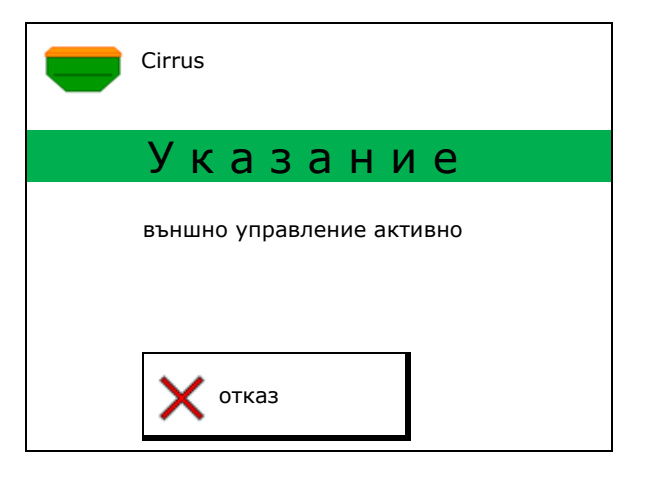

Стартов екран със софтуерната версия:

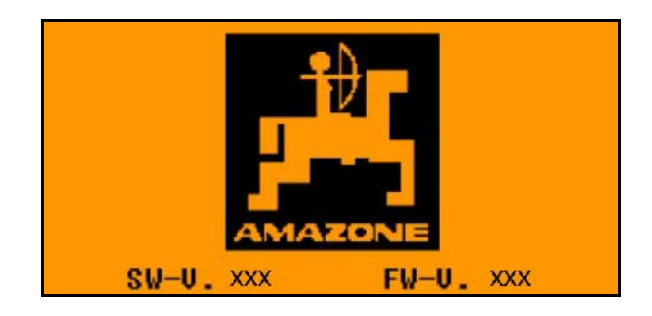

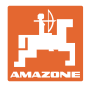

# **13.2 Извършете проба за определяне на нормата на разпръскване**

Разделен бункер:

- 1. В Разделен бункер: Изберете Бункер 01, 02 или друг за настройка на сеитбената норма.
- 2. **ОК Потвърждаване на избор.**

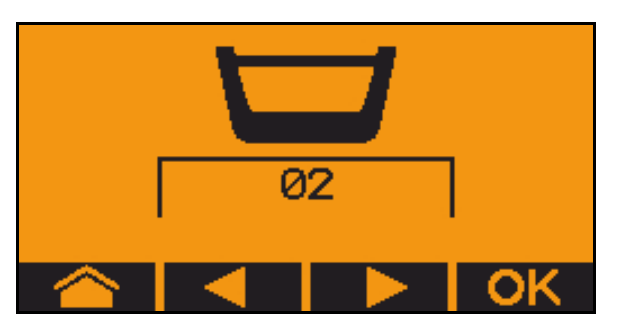

Разделен бункер, един и същ посевен материал, настройка на едновременно дозиране.

- Зададеното количество трябва да се раздели между дозаторите.
- Пробата за определяне нормата на разпръскване трябва да се извърши за съответната част на зададеното количество за всеки дозатор.

300.0kg/ha

ccm

- 3. Проверете следните въвеждания преди разпръскването.
	- о Бункер 1, 2 (при разделен бункер  $\rightarrow$ 2 заден)
	- ο Зададено количество
	- ο Размер на дозиращите валяци в куб.см
	- ο Коефициент на разпръскване
	- ο Относителна площ, върху която трябва да се разпръсква
	- ο Предвидена скорост на движение
- 4. Потвърдете въведеното.
- 5. Предварително дозиране (задръжте бутона натиснат)
- 6. Потвърдете, че предварителното дозиране е завършено.
- → След предварителното дозиране отново изпразнете приемния бункер.

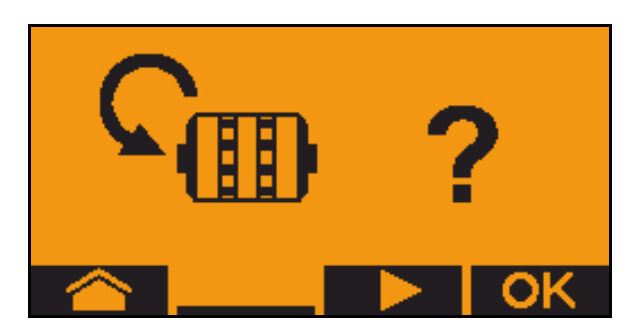

1.00

8

 $1/40$  ha

km/h

#### **TwinTerminal 3**

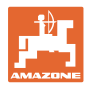

7. **ОК потвърдете, че клапата под** дозатора е отворена и под нея е поставен приемен съд.

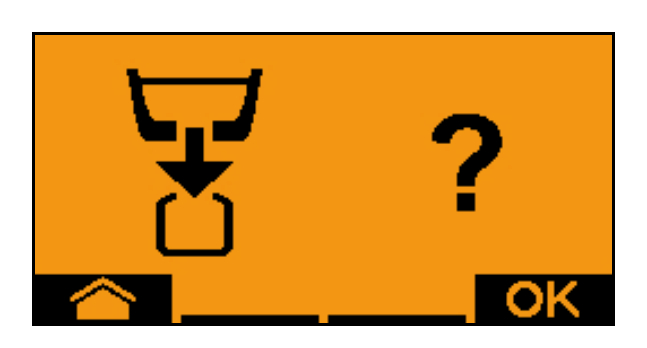

8. Започнете настройката на сеитбената норма (по време на настройката на сеитбената норма задръжте бутона натиснат).

Процесът за настройка на сеитбената норма може да се прекъсва и стартира отново.

→ По време на разпръскването се указва теоретично прилаганото количество.

След като се появи OK, пробата за настройка на сеитбената норма може да се прекрати преждевременно:

Прекратяване на пробата за настройка на сеитбената норма.

Показание зелено: Настройката на сеитбената норма е завършена, моторът спира автоматично.

- 9. Отпуснете бутона.
- 10. В менюто за въвеждане превключете на разпръсквано количество.
- 11. Претеглете събраното количество.
- 12. Въведете стойността за събраното количество.
- → За въвеждане на събраното количество в кг са на разположение 2 позиции за целите числа и 3 позиции след запетаята.
- Всяка десетична позиция се въвежда отделно.

12.1 , Изберете десетична позиция.

**А Избраната десетична позиция се** указва със стрелка.

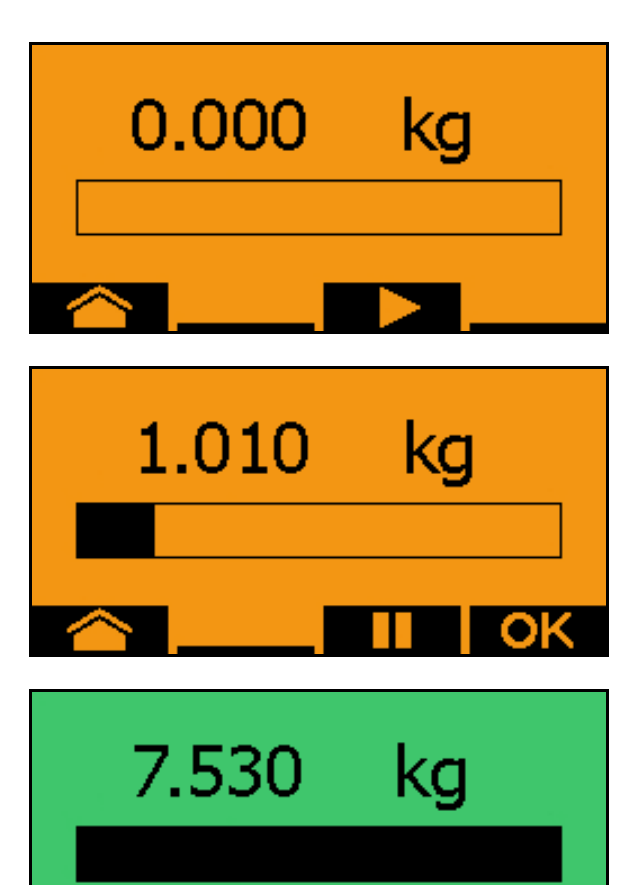

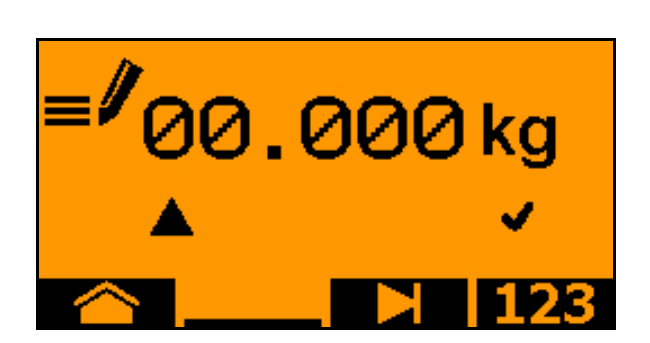

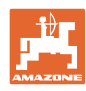

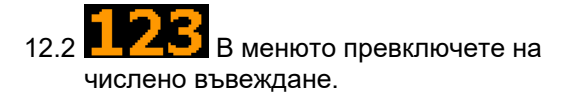

- → Подчертаването указва възможното числено въвеждане.
	- 12.3  $\blacksquare$  Въведете десетична стойност.

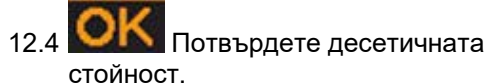

- 12.5 Въведете допълнителни десетични стойности.
- 
- 13. Излезте от менюто за въвеждане (при необходимост натиснете многократно)
- **→ до следната индикация се появява:**

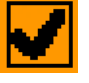

- 14. Потвърдете стойността за събраното количество.
- → показва се новият коефициент на разпръскване.
- → Разликата между разпръскваното количество и теоретичното количество се показва в %.
- 15. Излезте от менюто за настройка на сеитбената норма, показва се стартовото меню.

Настройката на сеитбената норма е завършена.

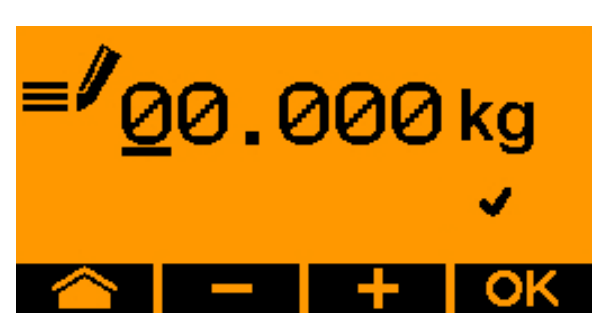

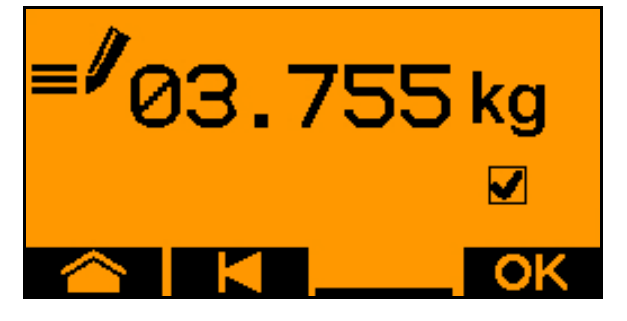

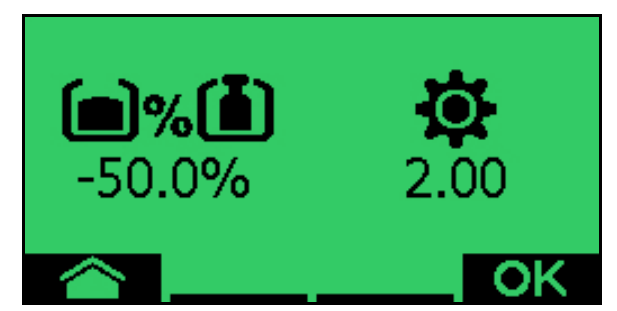

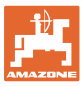

## **13.3 Изпразване на остатъци**

- 1. Спрете машината.
- 2. Изключете вентилатора.
- 3. Обезопасете трактора и машината срещу случайно придвижване по инерция.
- 4. Отворете капака на инжектора.
- 5. Закрепете приемна торбичка или вана под отвора на бункера.
- 6. **Велика Разделен бункер: Изберете** Бункер 01, 02 или друг за настройка на сеитбената норма.
- 7. **ОК Потвърждаване на избор.**
- 8. СА Потвърдете, че капакът под дозатора е отворен и под него е поставен приемен бункер.

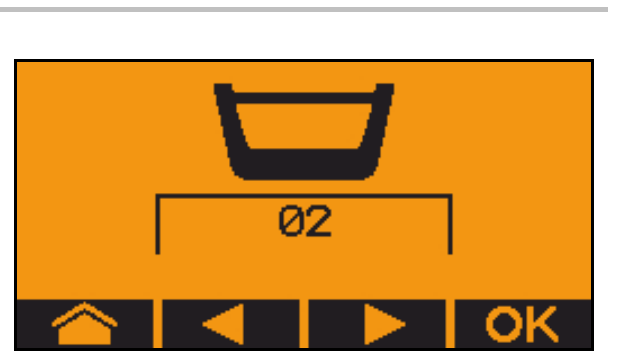

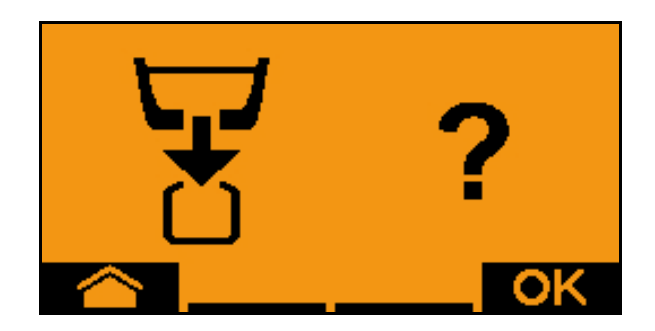

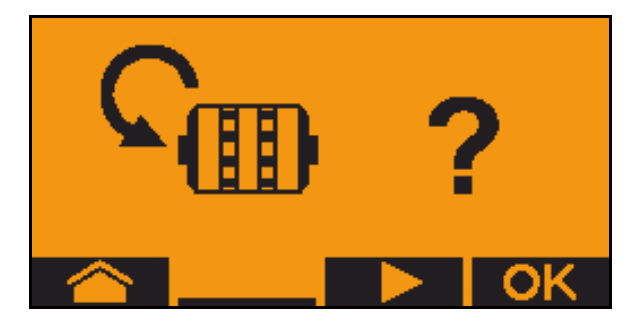

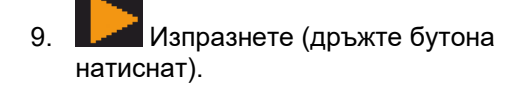

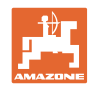

# **14 Многофункционални ръчки AUX-N**

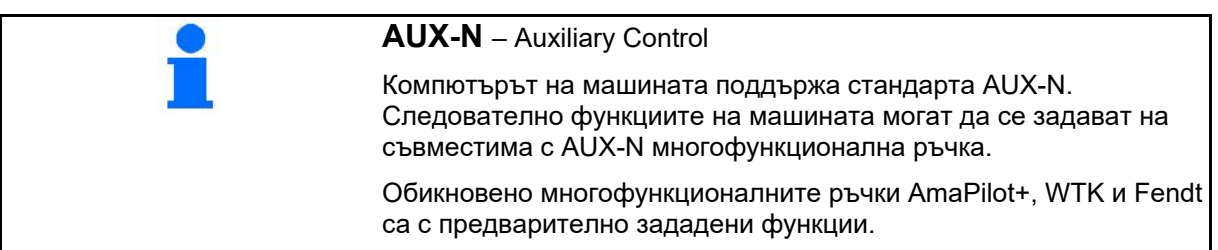

### **Функции на многофункционалната ръчка WTK**

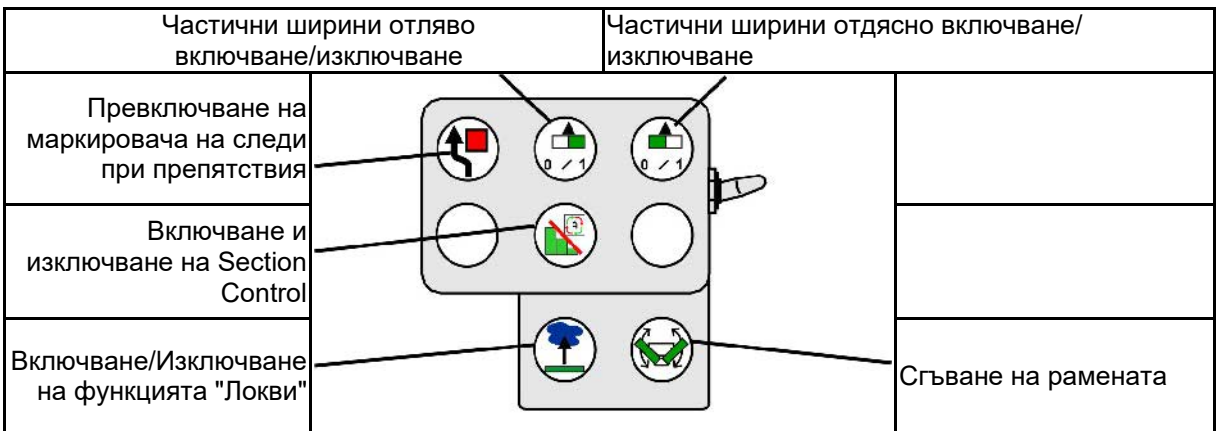

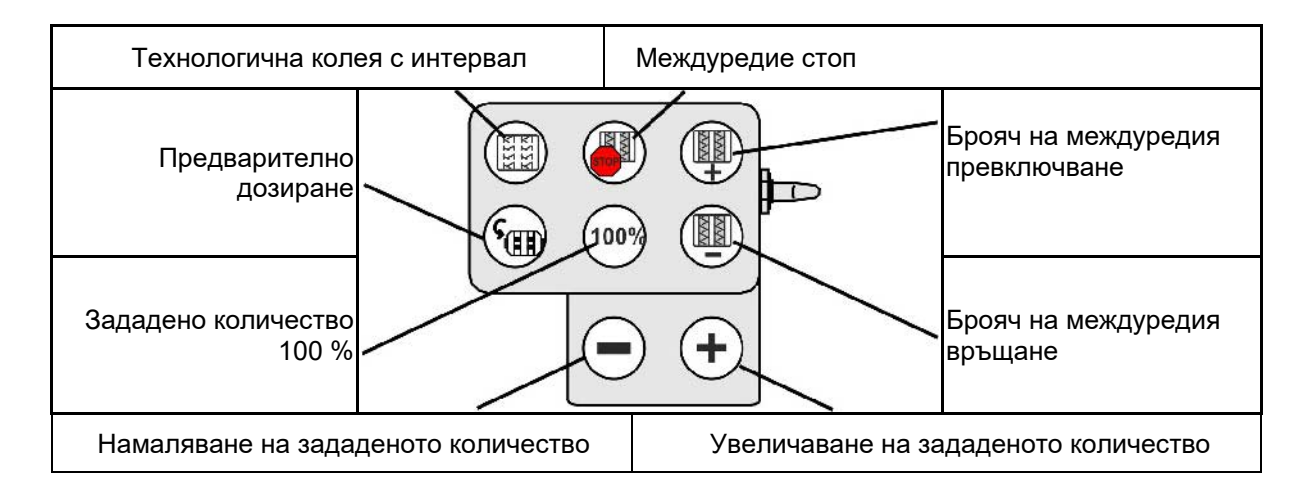

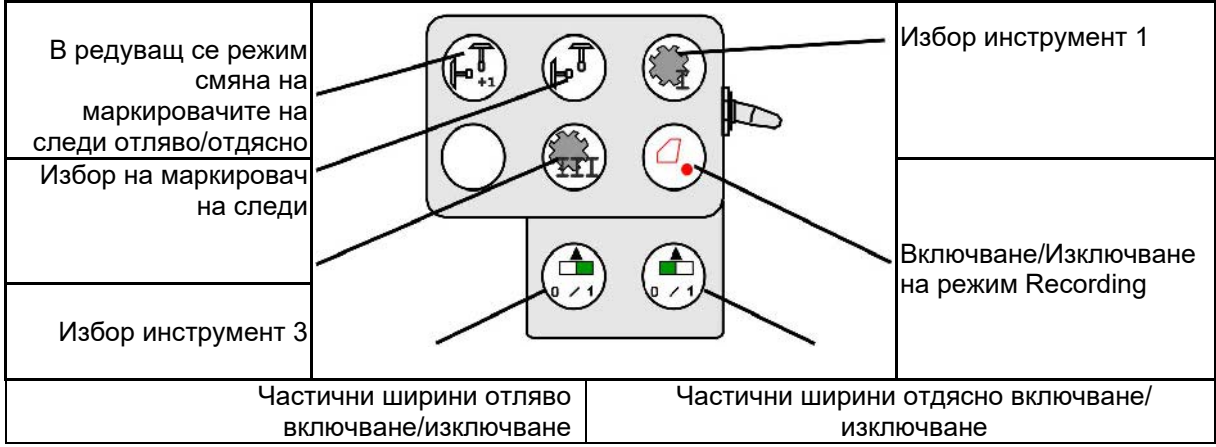

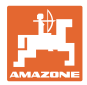

#### **Функции на многофункционалната ръчка Fendt**

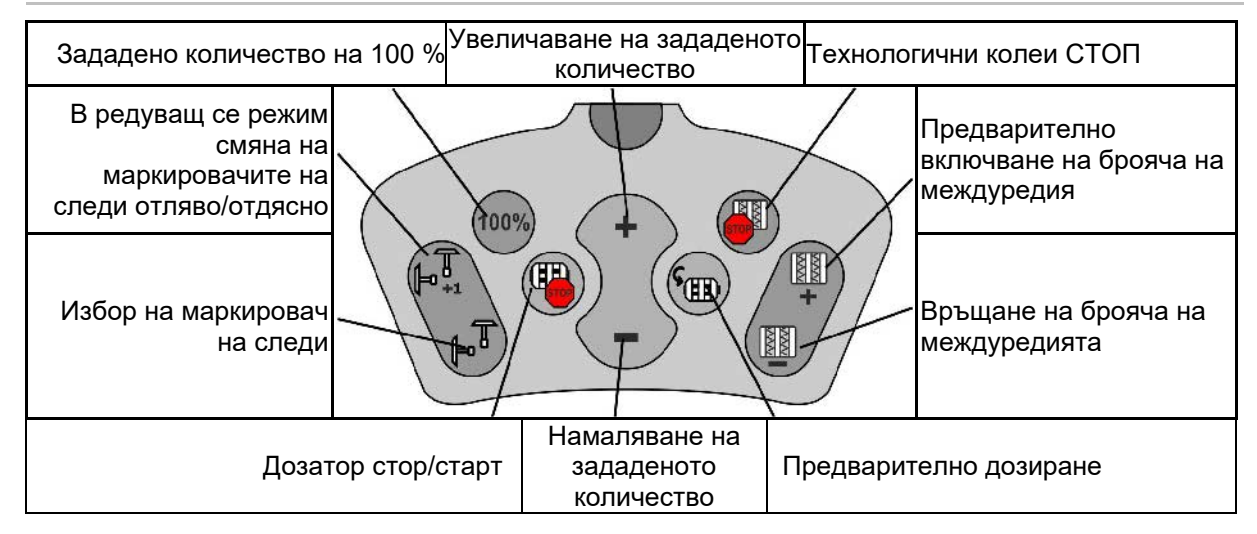

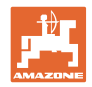

# **15 Многофункционална ръчка AmaPilot+**

Посредством AmaPilot+ могат да се изпълняват функциите на машината.

AmaPilot+ е елемент за управление с протокол AUX-N със свободно избираемо присвояване на функции на бутоните.

Стандартното присвояване на функции на бутоните е предварително настроено за всяка ISOBUS машина на Amazone.

Функциите са разпределени в 3 нива и мога да се избират с натискане с палеца.

Наред със стандартното ниво, могат да се включат още две нива.

В кабината може да се залепи стикер със стандартните функции. При свободно избираеми функции на бутоните могат да се залепят стикери върху обозначенията за стандартните функции.

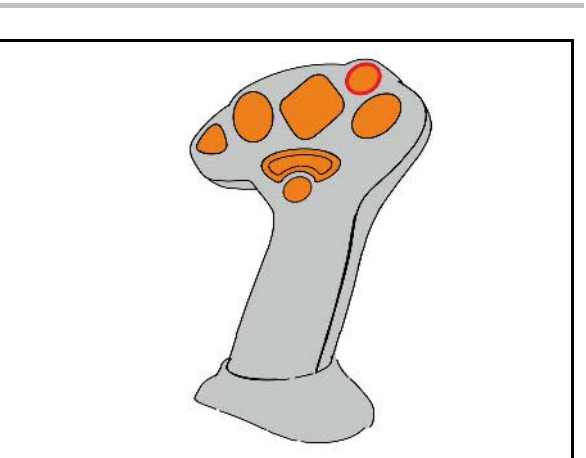

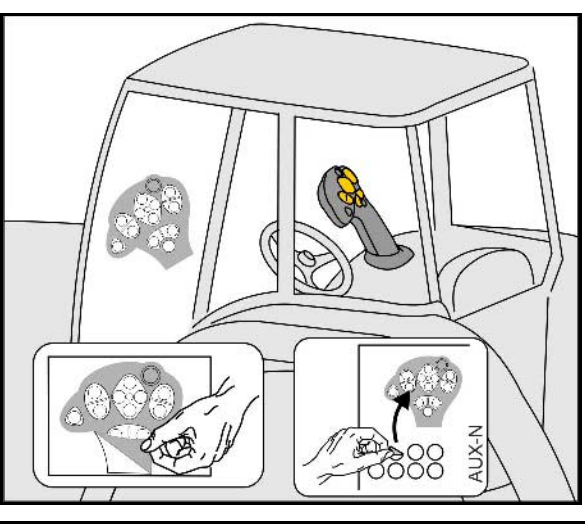

- Стандартно ниво, зелена индикация на светещия бутон.
- Ниво 2 при задържан тригер от задната страна, жълта индикация на светещия бутон.

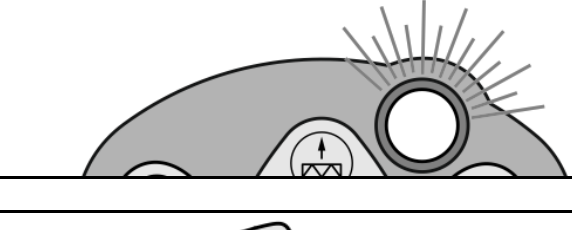

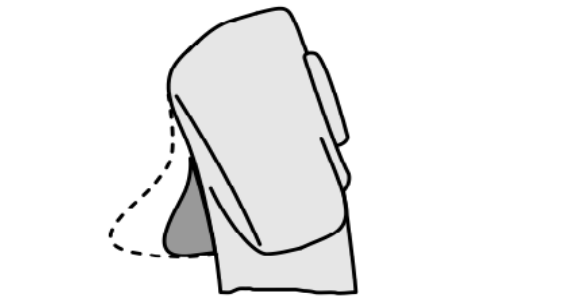

• Ниво 3 след натискане на светещия бутон, червена индикация на светещия бутон.

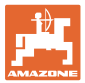

#### **AmaPilot+ с непроменливо разпределение на функциите на бутоните/стандартно разпределение**

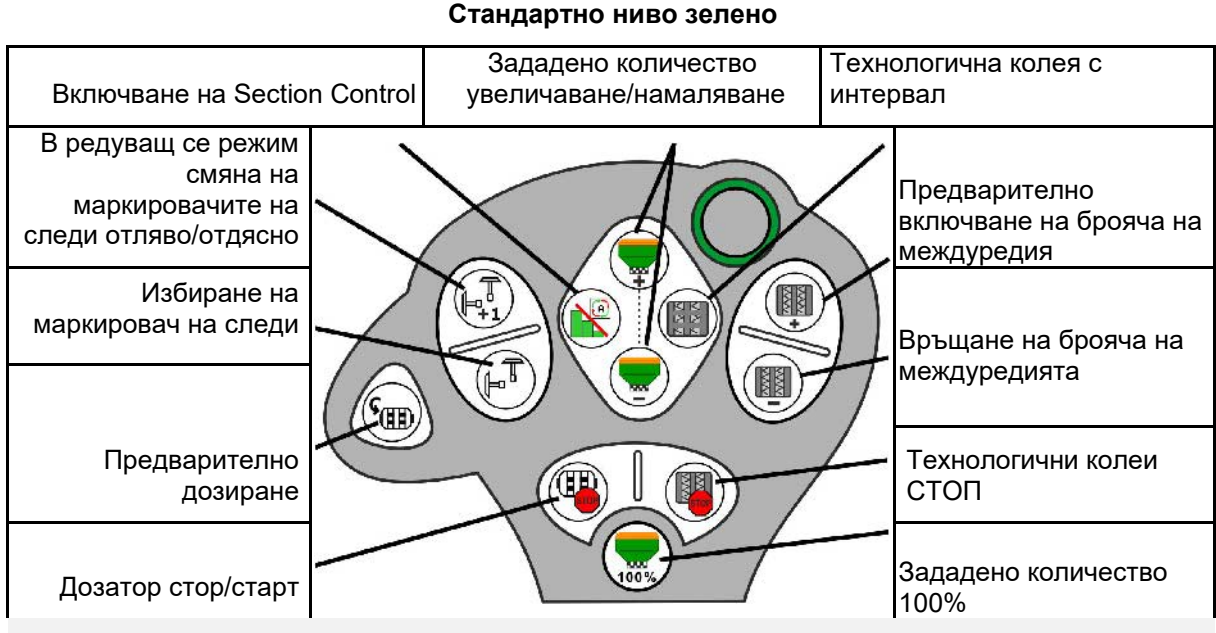

#### **Ниво 2 жълто**

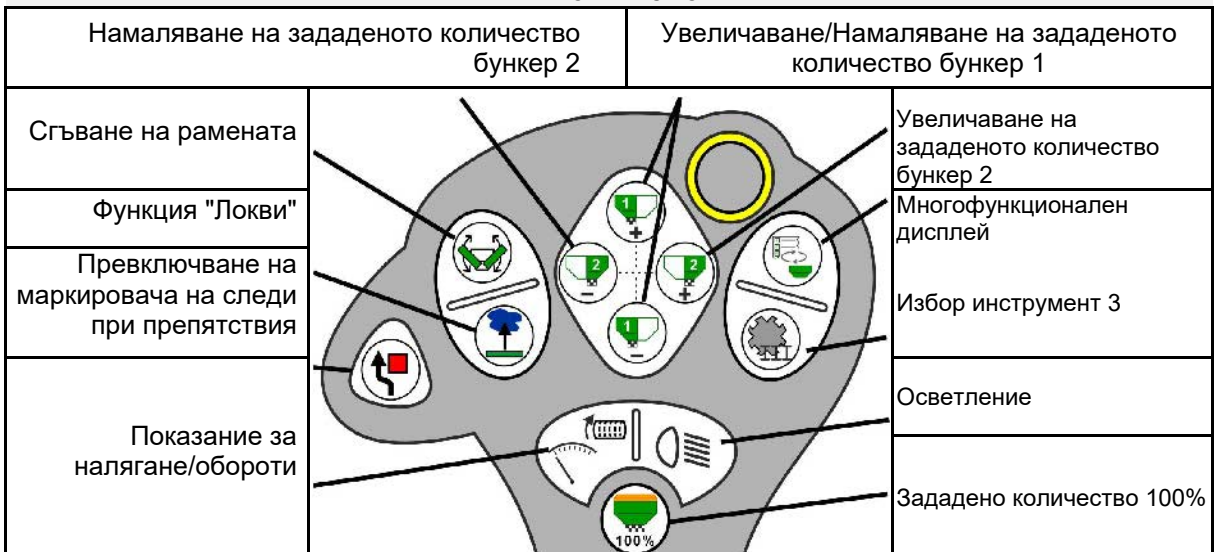

**Ниво 3 червено**

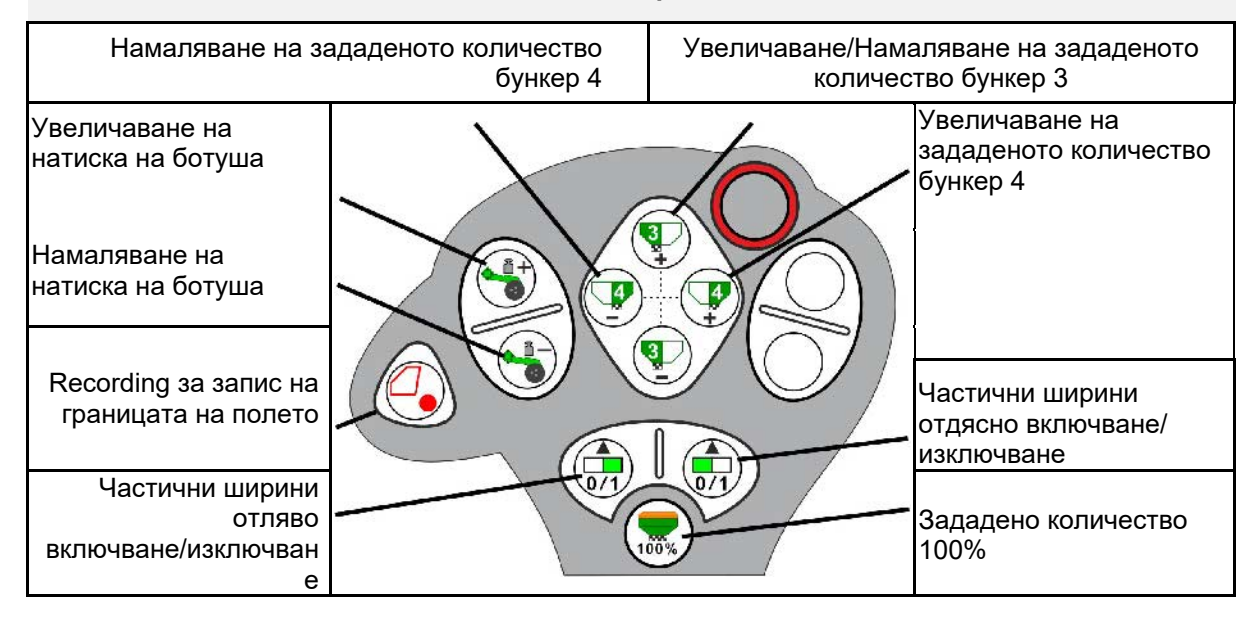

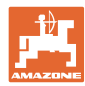

# **16.1 Показание на терминала за управление**

Показва се съобщение като:

- Указание
- Предупреждение
- Аларма

Показват се:

- номерът на неизправността
- текстово съобщение
- при необходимост символът на съответното меню

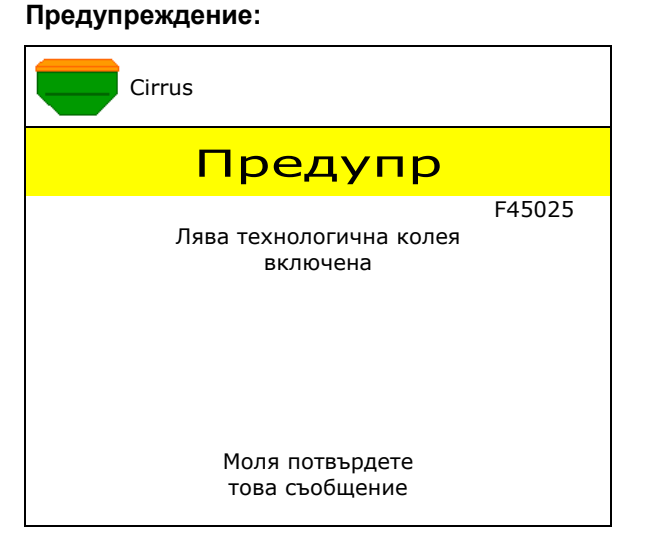

## **Указание:**

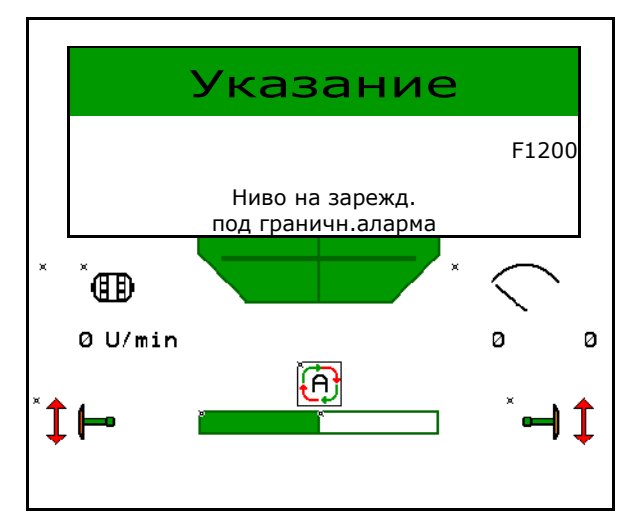

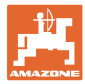

# **16.2 Таблица на неизправностите**

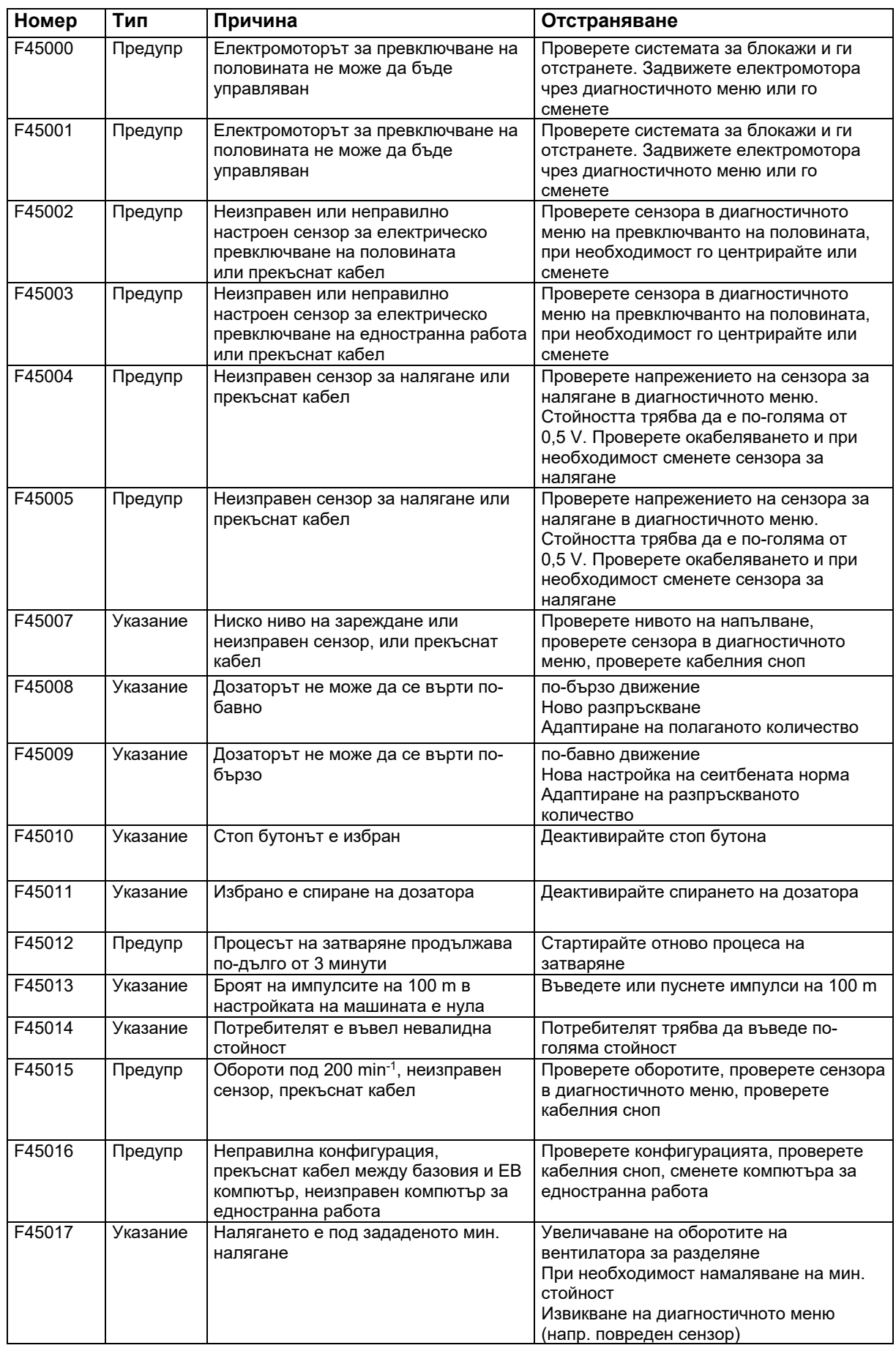

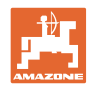

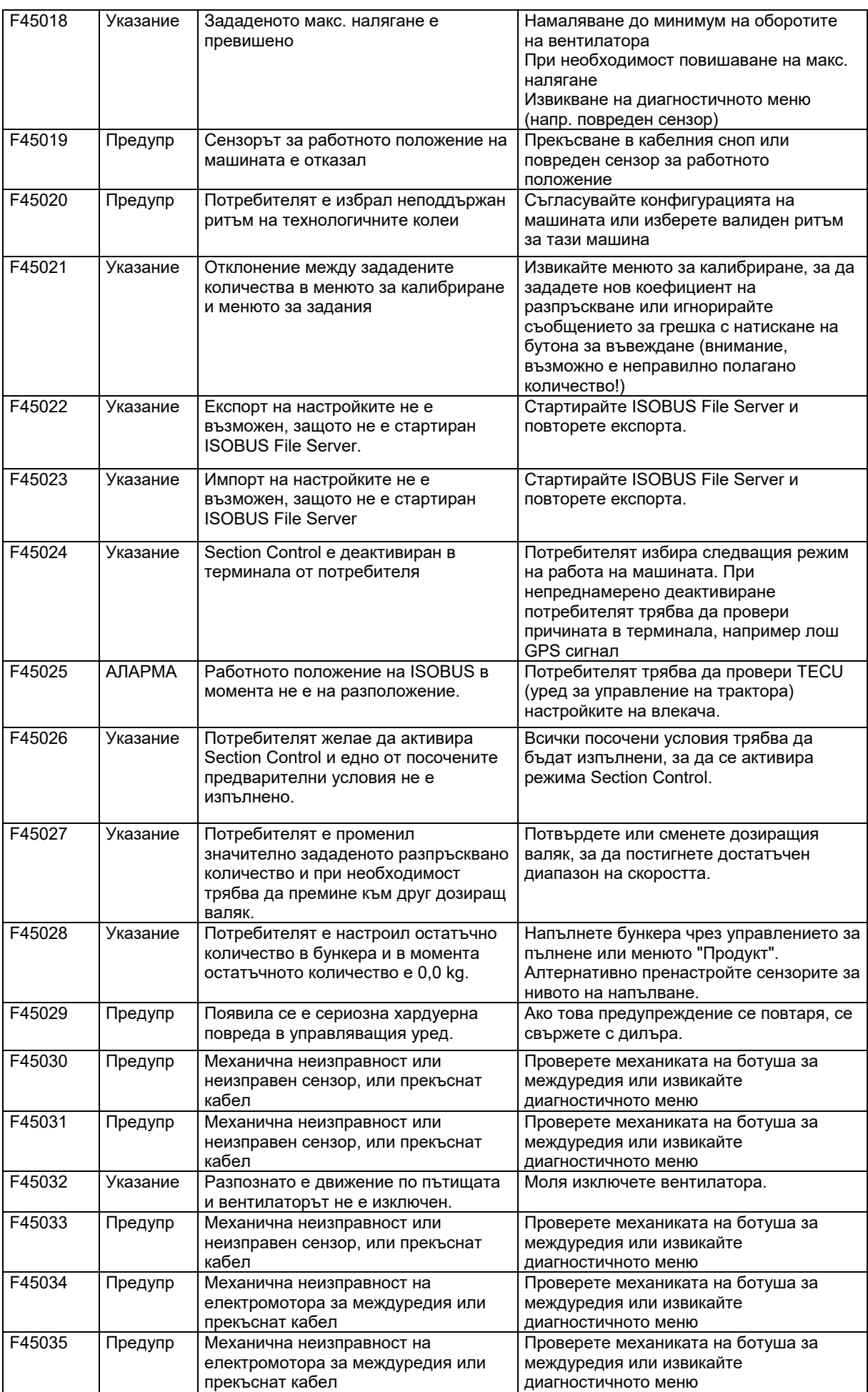

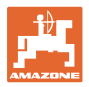

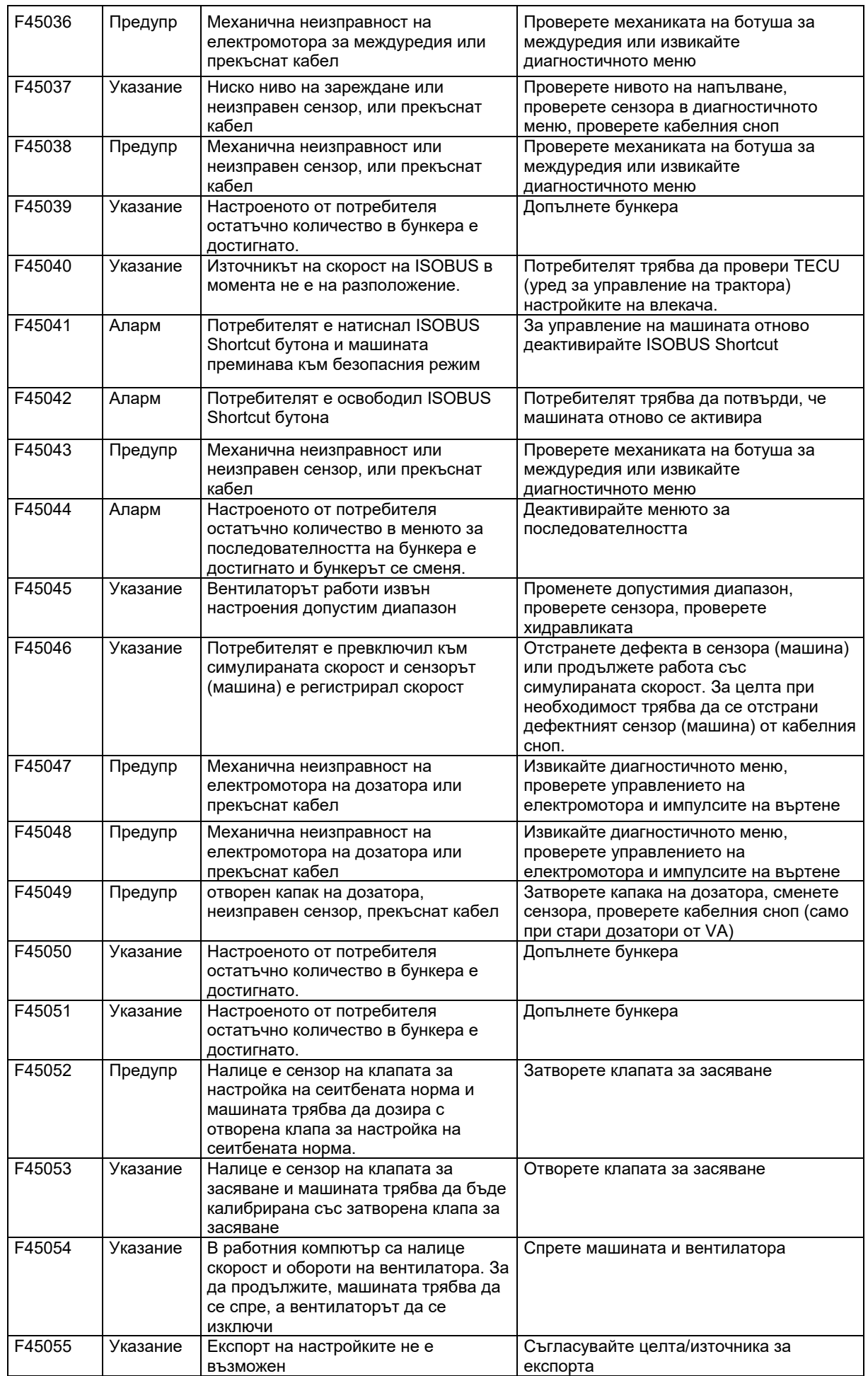

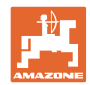

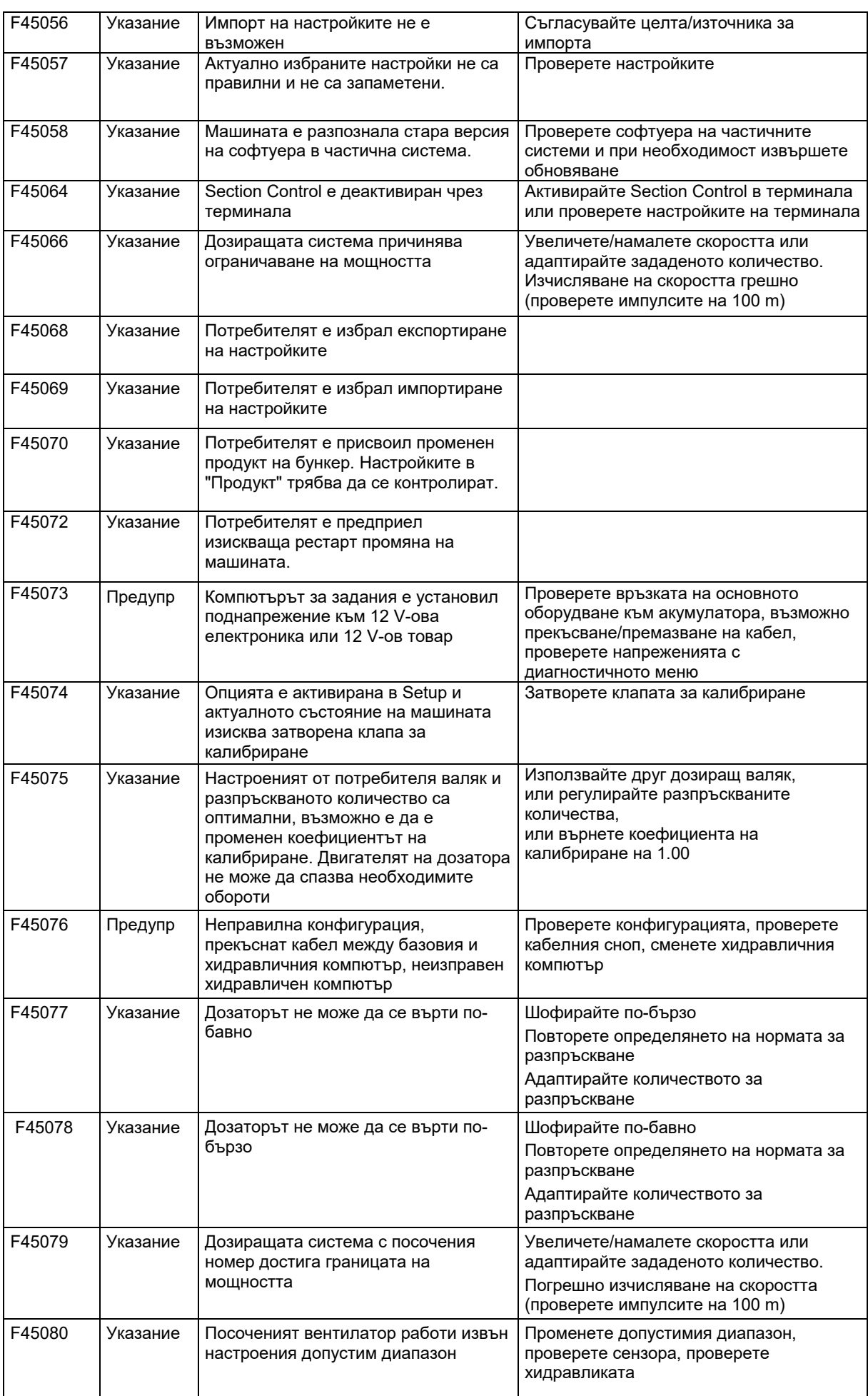

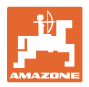

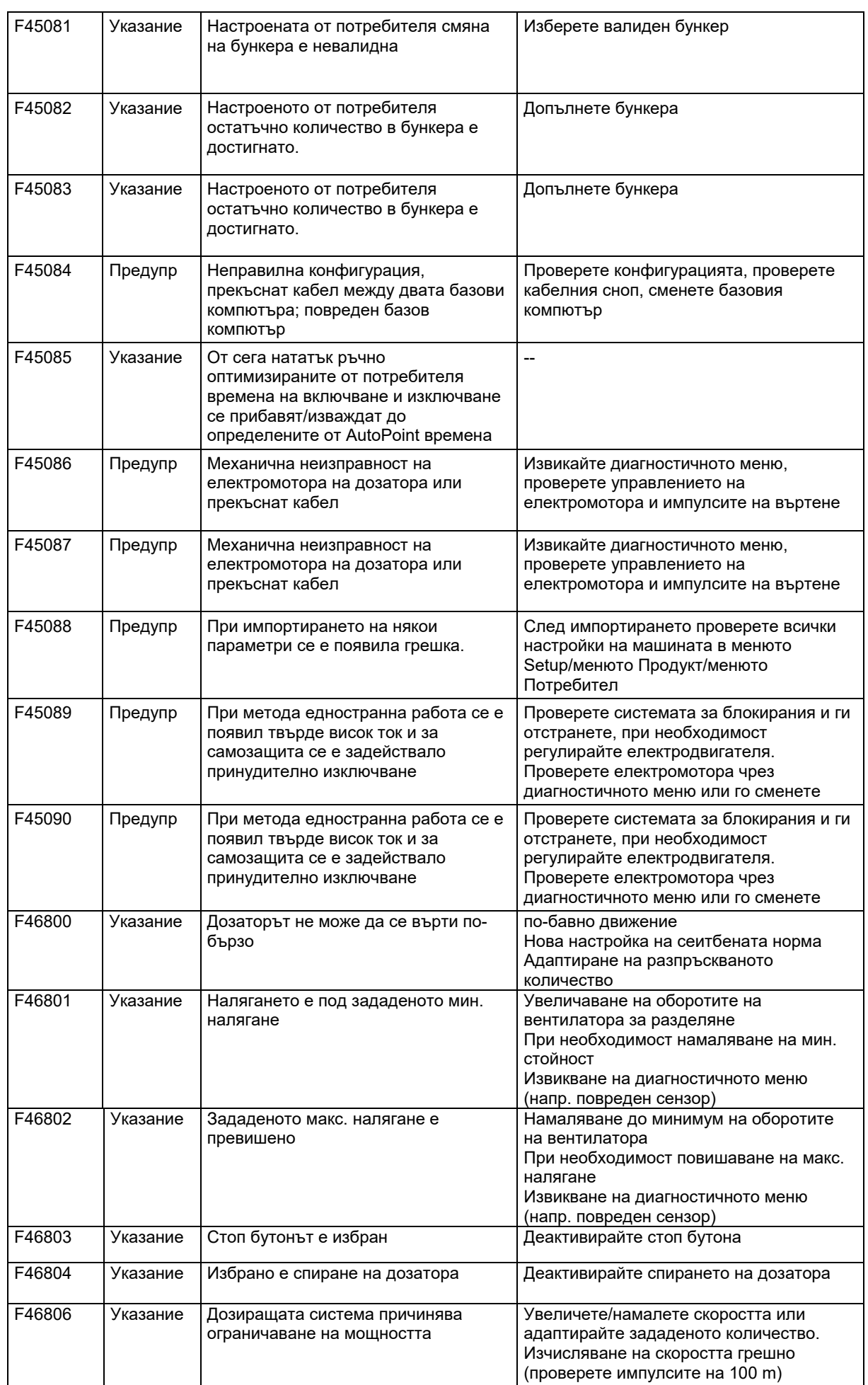

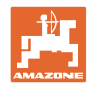

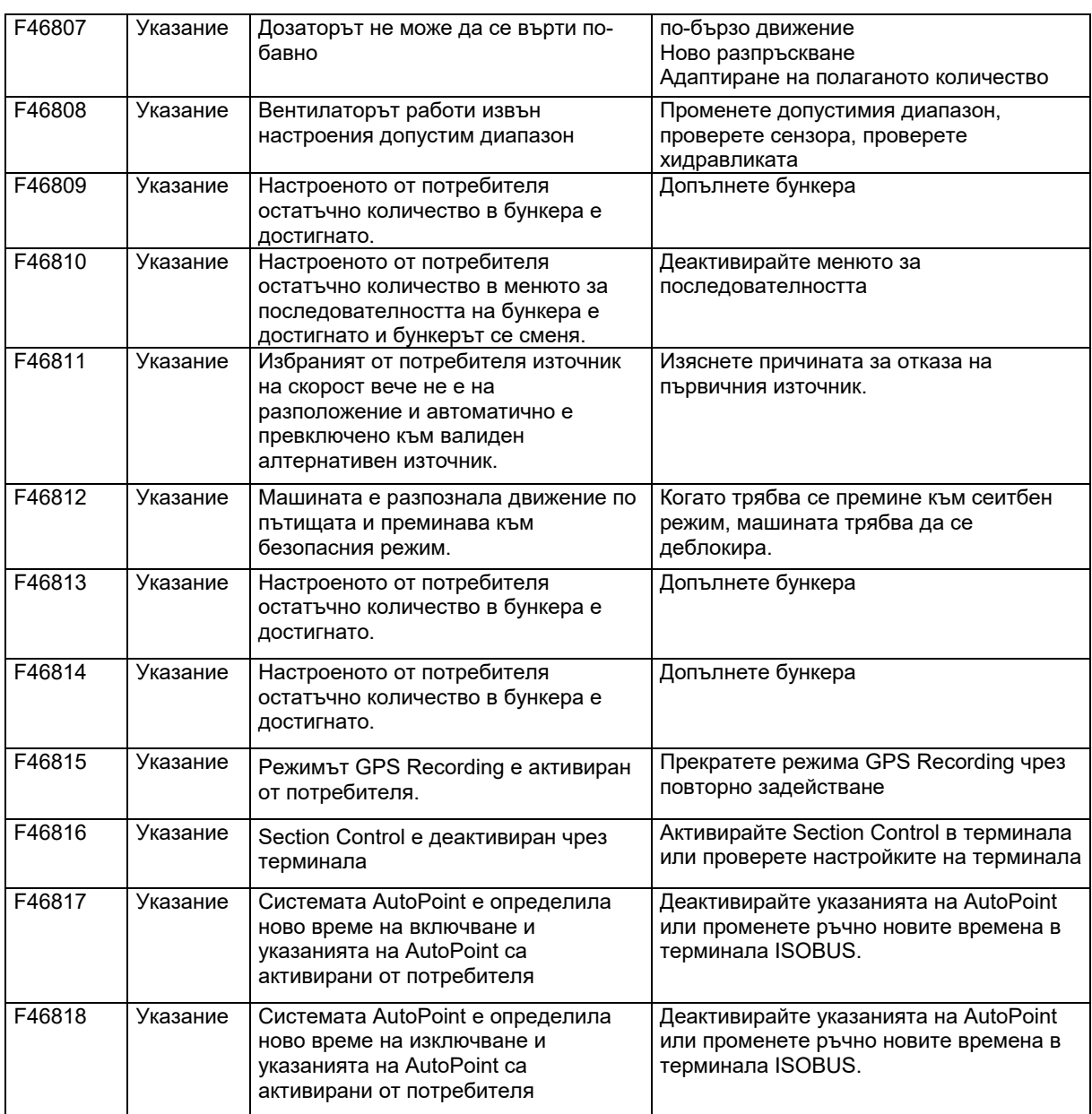

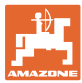

## **16.3 Отпадане на функции без алармено съобщение на терминала**

При функционални откази, за които няма индикация на терминала за обслужване, проверете предпазителя на захранването ISOBUS контакта на трактора.

# **16.4 Прекратяване на сигнала за скоростта от ISO шината**

Като източник на сигнала за скоростта в менюто за настройки на машината може да се въведе симулирана скорост.

Това позволява използване на машината без сигнал за скоростта.

За тази цел:

- 1. Въведете симулирана скорост.
- 2. По време на работа спазвайте въведената симулирана скорост.

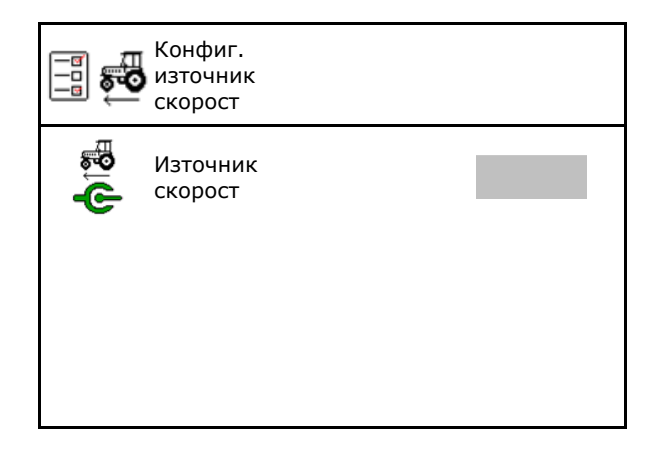

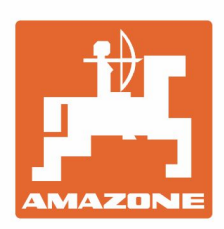

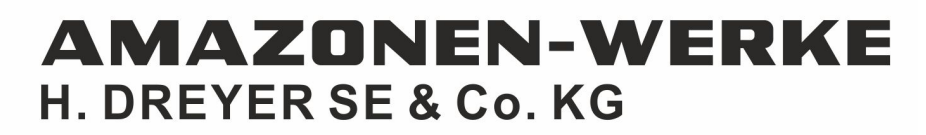

Postfach 51 D-49202 Hasbergen-Gaste Germany

Tel.:+ 49 (0) 5405 501-0 e-mail:amazone@amazone.de http://www.amazone.de